# **OYO**

## 取扱説明書

# MODEL-4910 S&DL mini EC メータ

04910-8701 Rev. 2 MAR. 2021

# OYO 応用地質株式会社

計測システム事業部 〒305-0841 茨城県つくば市御幸が丘 43 番地 TEL:029-851-5078 FAX:029-851-7290

### 目 次

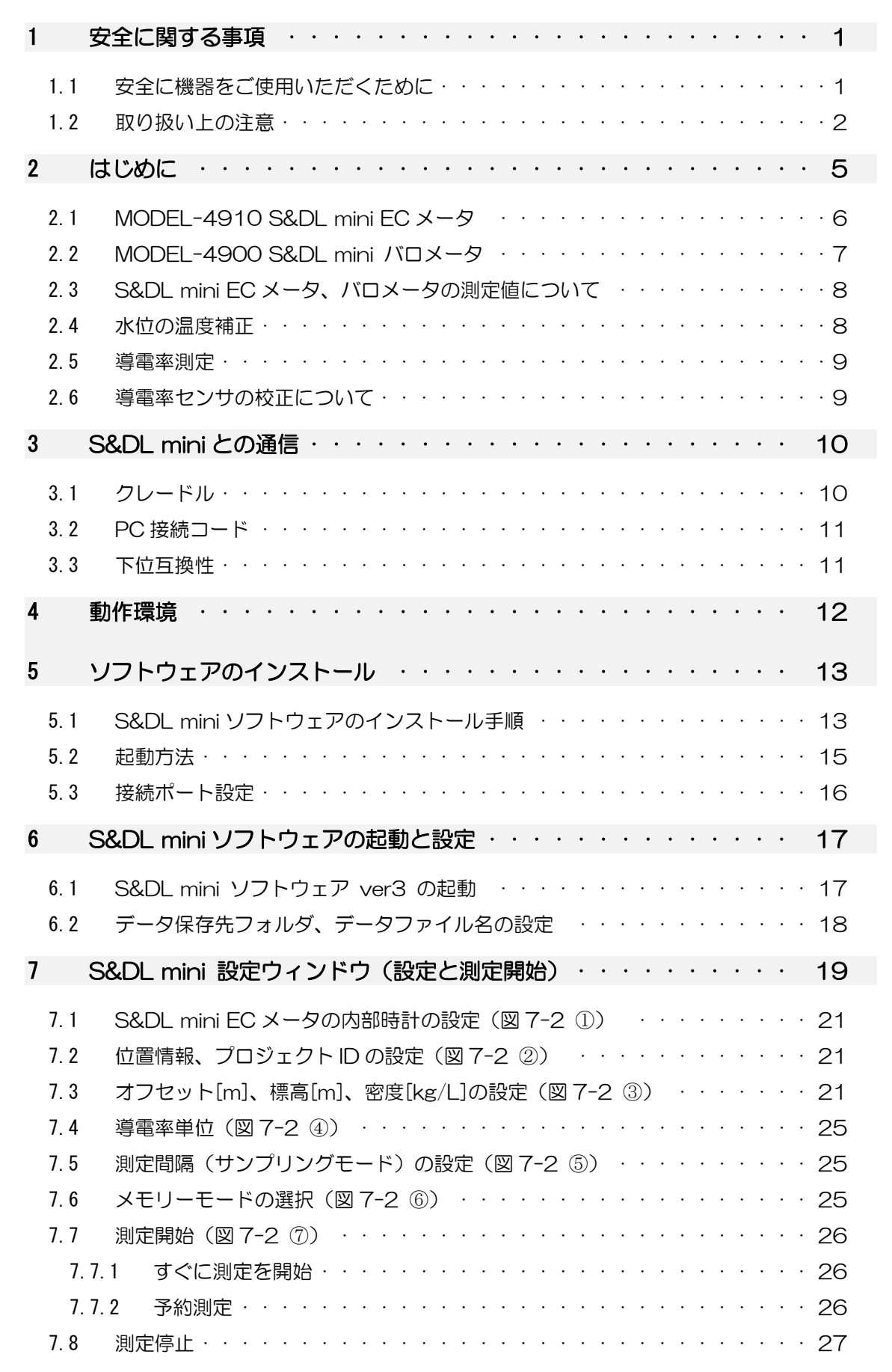

### 目 次

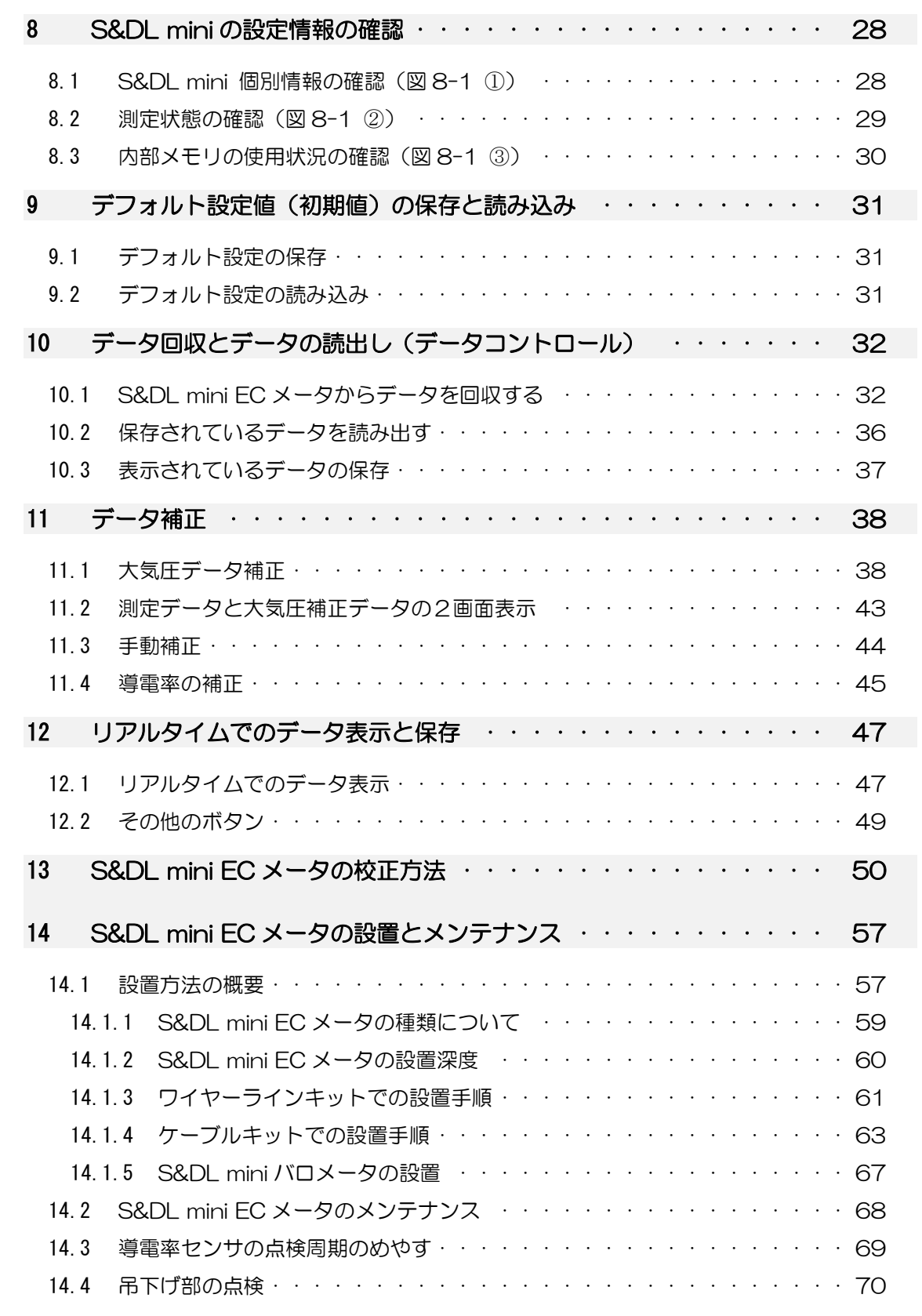

### 目 次

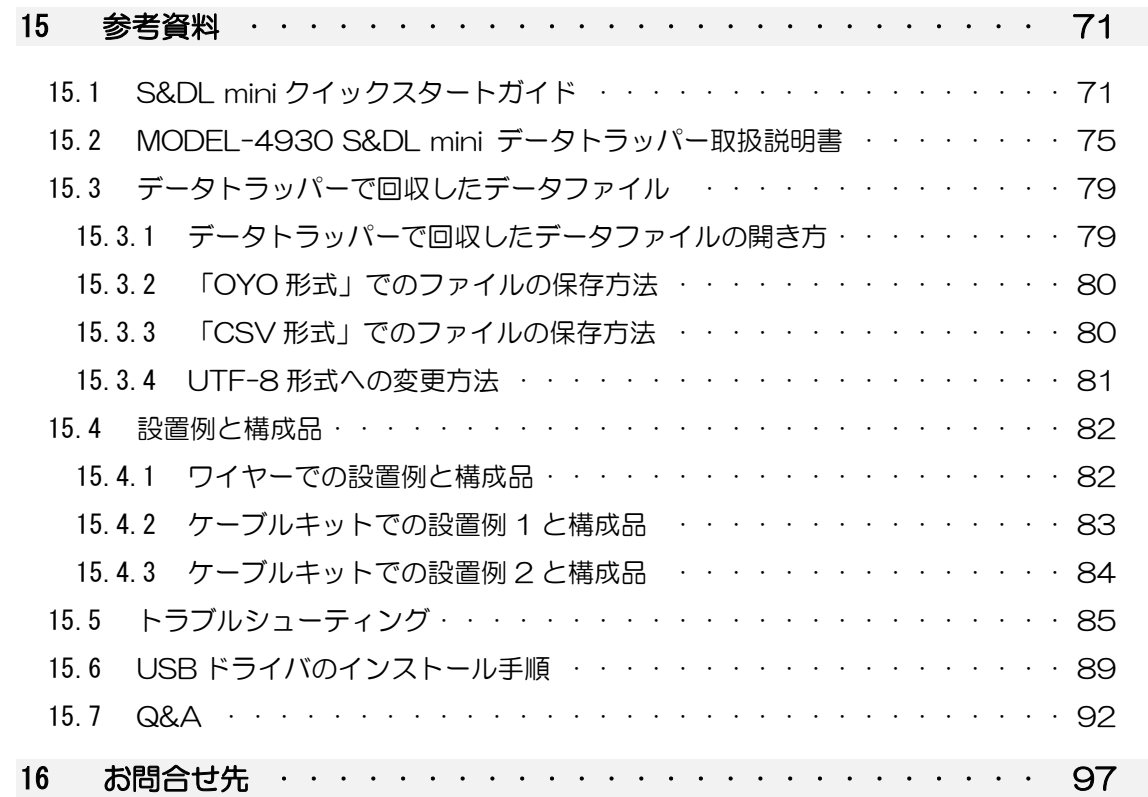

#### 1.1 安全に機器をご使用いただくために

安全に機器をご使用いただくため、ご使用前に必ず取扱説明書を最後までよくお読みいただき、取 り扱い上の注意事項、本装置の能力、取り扱い方法について十分ご理解の上で正しくご使用くださる ようお願いいたします。

本取扱説明書では、機器を使用する人および周囲の関係者の生命、身体または財産に係る被害を未 然に防止するために、守っていただく事項を次のような区分で説明しています。

なお、これらの注意事項を守るのは使用者の義務であり、これらを守らなかったために発生した被 害についても当社はその責任を負いかねます。

警告ラベルの表示の種類と危険度合いについて

この表示の記述を無視して、誤った取り扱いをすると、 死亡または重傷の傷害に至る可能性が大きいことを示し ています。 この表示の記述を無視して、誤った取り扱いをすると、 死亡または重傷の傷害を負う可能性があることを示して います。 この表示の記述を無視して、誤った取り扱いをすると、 傷害を負ったり物的損害の発生する可能性があることを 示しています。 【注意】 上記以外の注意事項を記述しています。 危 険 警 告 注 意

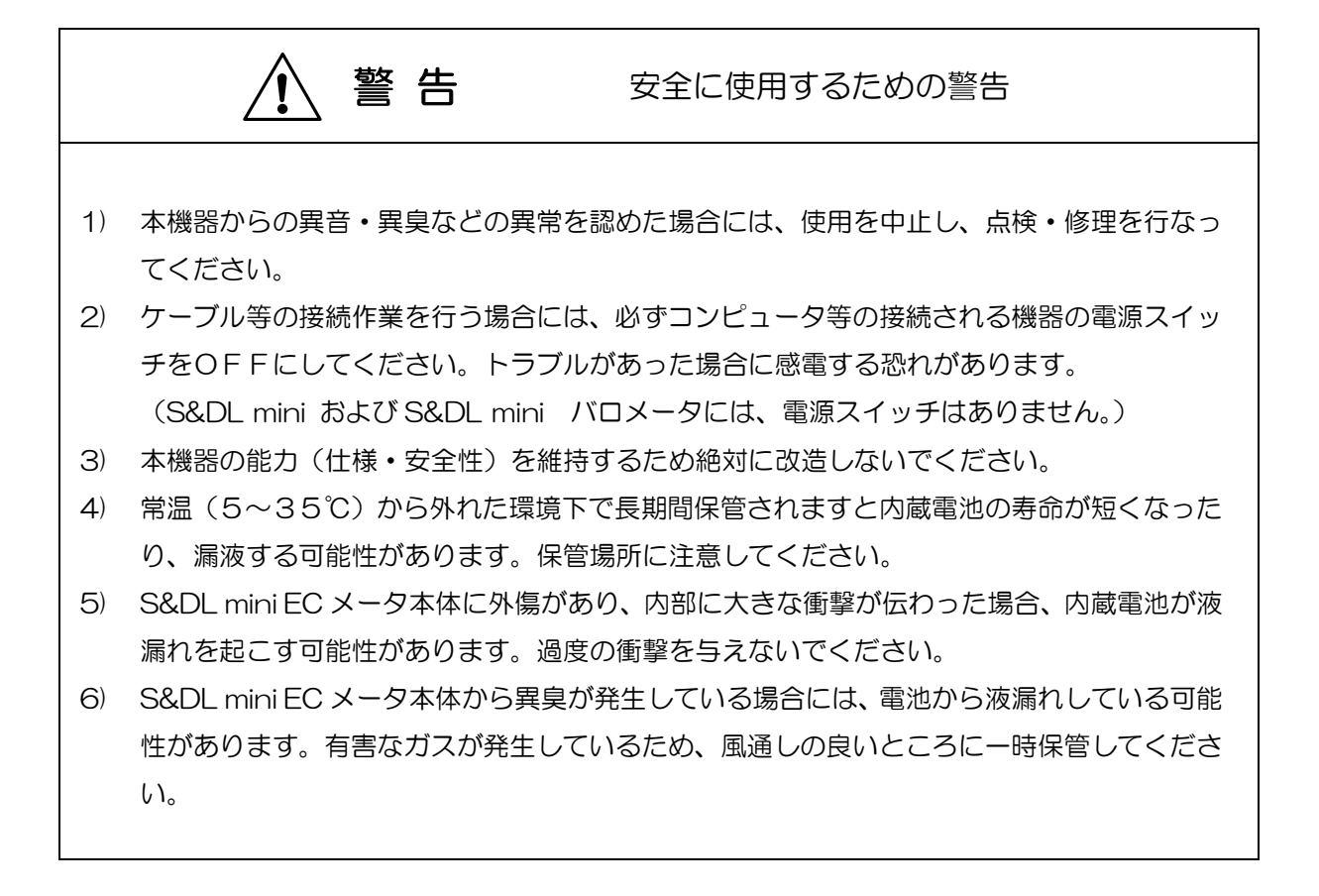

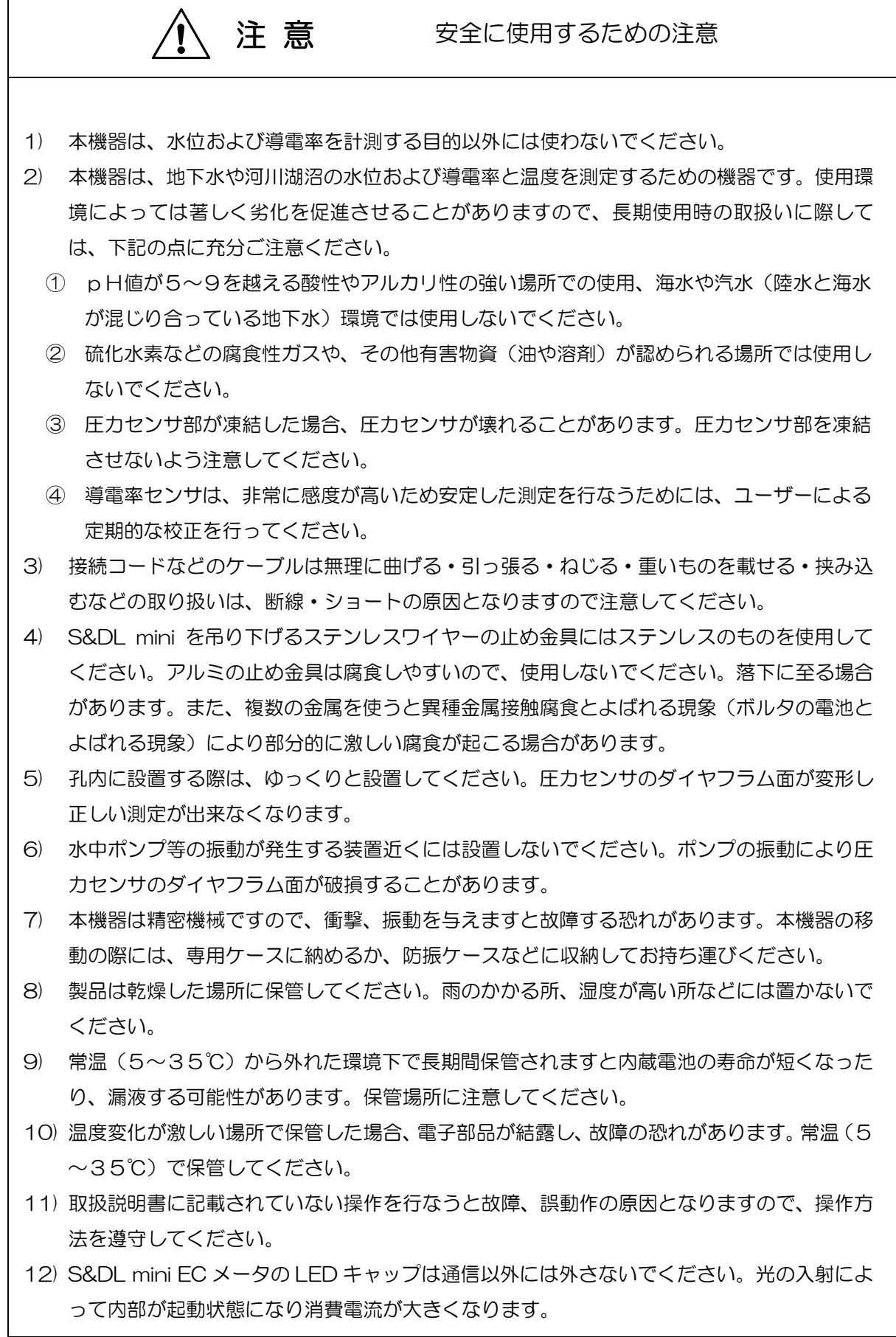

・その他の注意事項

- 1) S&DL mini ECメータおよびS&DL mini バロメータの本体内部メモリに記録されたデータが変 化、消失した場合に生じた損害については、故障や障害の原因にかかわらず、保証いたしかねま す。
- 2) S&DL miniソフトウェアによって取り扱われるデータ(内部メモリ·ハードディスク)は故障や 障害の原因にかかわらず保証いたしかねます。記録されたデータの消失にともなう損失を減らす ため、定期的にバックアップをお取りください。
- 3) 本器の内部には、センサ、メモリ、時計を動作させるためのリチウム電池が入っています。電池 の寿命は、ご購入後、約5年間です。リチウム電池は、その特性上、容量が低下すると急激に電 圧が低下します。電池交換は高額になりますので、EC計は5年の間に、バロメータは6~8年の 間に新品への交換をお薦めします。
- 4) 本製品のリチウム電池は、交換できません。電池容量が無くなった場合には、新しいS&DL mini ECメータを新たにご購入ください。
- 5) S&DL mini ECメータは、各60,000測定分のデータがメモリに記録できます。測定中に、測定 回数が60,000に達すると、自動的に測定を終了します。データを回収後、メモリをクリアして、 新たに測定を始めてください。
- 6) S&DL mini ECメータで計測されたデータには、大気圧の影響が含まれており、実際の水頭より 高めの値が示されております。水位計測では、必ず大気圧補正を実施し、大気圧の影響を軽減さ せてください。
- 7) S&DL mini ECメータで計測されたデータは、S&DL miniソフトウェアで測定を停止し、次に 測定開始アイコンをクリックすると、新しい測定が行われ、今までのデータは消去されます。デ ータを消去したくない場合は、停止アイコンをクリックせずにデータ回収を行ってください。
- 8) S&DL mini ECメータおよびS&DL mini バロメータの先端の圧力を感知する感圧部には、異物 を挿入しないでください。内部の圧力センサが破損し、測定値異常、内部への浸水の危険性があ ります。
- 9) 添付した図などが、購入された機器の画面表示と異なることがあります。これは機器のソフトの バージョンアップによる変更なので問題ありません。
- 10) 本書の内容について万全を記しておりますが、お気づきの点がございましたら弊社までご連絡く ださい。

このユーザーガイドでは、OYO S&DL mini ソフトウェアバージョン 3.4 以降と、MODEL-4910 の S&DL mini シリーズに焦点を合わせています。

•MODEL-4910 S&DL mini EC メータ

•MODEL-4900 S&DL mini バロメータ

ソフトウェアは Windows®ベースで、多くの便利な機能を提供します。 S&DL mini の設定の表 示、測定の開始、測定の停止、リアルタイムの測定値のモニタ、データのダウンロード、データファ イルの管理、データ補正の実行、データファイルの保存などを行うことができます。

以前のバージョンと比較した物理的な大きな違いは、1 つの大きなオプティカルアイ(レンズ)と 2 つの小さなオプティカルアイと通信インターフェースの接続ピンです。

セクション 3 では、各タイプの S&DL mini と通信するためのさまざまなハードウェアオプション について説明します。 セクション 14.1.4 では、ケーブルキットについて説明します。

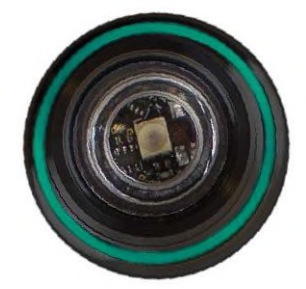

MODEL-4900 / 4910 対応 オプティカルアイ

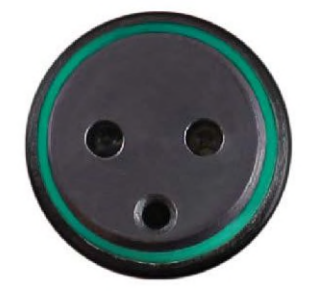

以前のバージョンの S&DL mini オプティカルアイ

#### 2.1 MODEL-4910 S&DL mini EC メータ

S&DL mini ECメータは、1つのプローブで水位、温度、導電率を測定します。

水位測定は絶対圧式の水位計となりますので、大気圧の影響を取り除き、水位換算しなければなり ません。

大気圧の影響を取り除く目的として、S&DL mini バロメータ(S&DL mini 用の大気圧計)を用意 しておりますのでご利用ください。

- 【注意】 ・本製品を水中で使用した場合は、大気圧と水位(水頭圧)が合算された値が測定され ます。実際の水位は大気圧を補正することで算出します。
	- ・大気圧補正は、S&DL mini バロメータと組み合わせて使用し、S&DL mini ソフトウ ェアの大気圧補正ウィザードを利用することで、簡単に行えます。

注意 本機器は、地下水や河川湖沼の水位および導電率と温度を測定するための機器 です。使用環境によっては著しく劣化を促進させることがありますので、長期 使用時の取扱いに際しては、下記の点に充分ご注意ください。 ① pH値が5~9を越える酸性やアルカリ性の強い場所では使用しないでく ださい。 ② 硫化水素などの腐食性ガスや、その他有害物資(油や溶剤)が認められる 場所では使用しないでください。 ③ 圧力センサ部が凍結した場合、圧力センサが壊れることがあります。圧力 センサ部を凍結させないよう注意してください。 ④ 導電率センサは、非常に感度が高いため安定した測定を行なうためには、 ユーザーによる定期的な校正を行ってください。

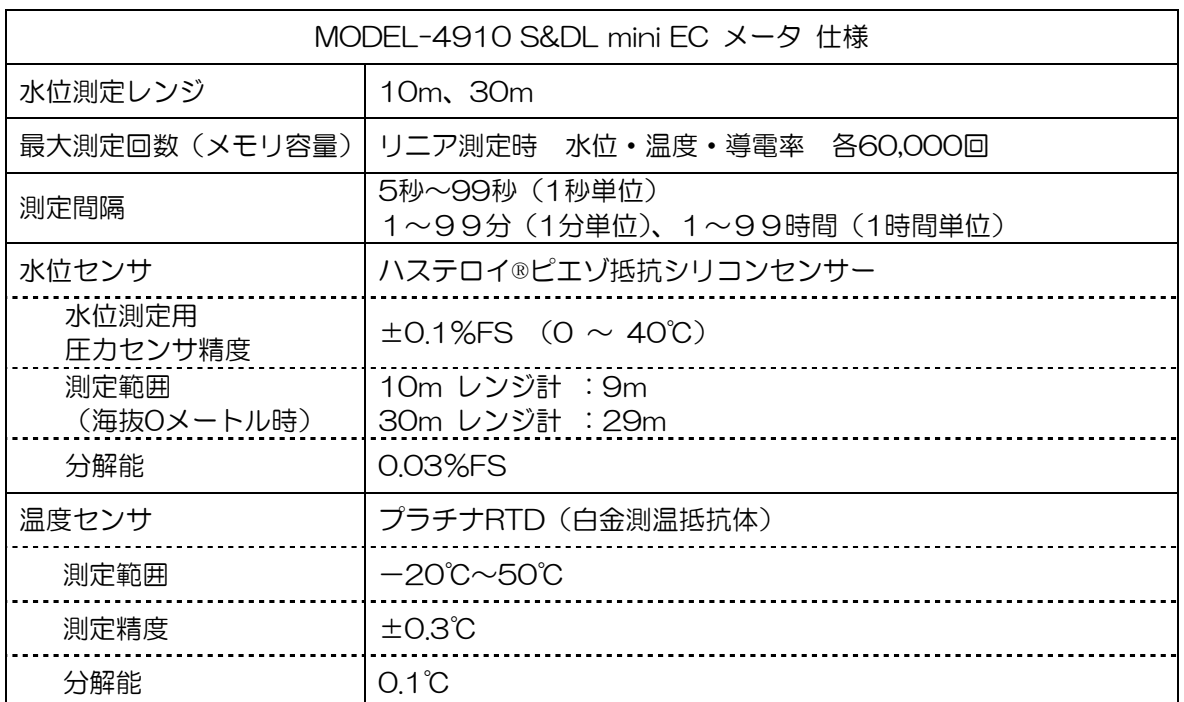

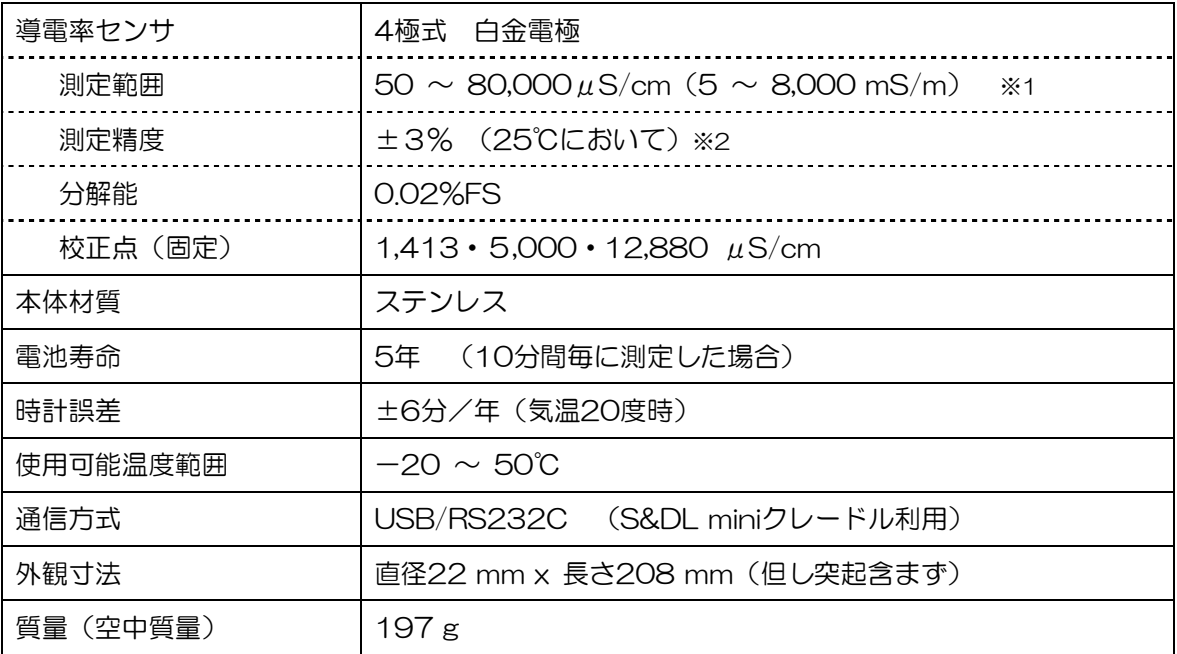

※1 精度範囲外ではあるが、0~100,000μS/cmまでの測定は可能

※2 標準液による校正後、同一標準液による再現性精度

#### 2.2 MODEL-4900 S&DL mini バロメータ

S&DL mini バロメータは、測定値から大気圧の影響を取り除くために使用するセンサです。S&DL mini を設置した観測孔に併置することで、気圧を水頭換算した値で収録します。

このバロメータの値を用いて、水位データと正しくリンクさせることで、大気圧変動に起因する誤 差を補正することができます。

また、ソフトウェアの大気圧データ補正ウィザードにより、大気圧の変化による水位誤差を簡単に 補正できます。

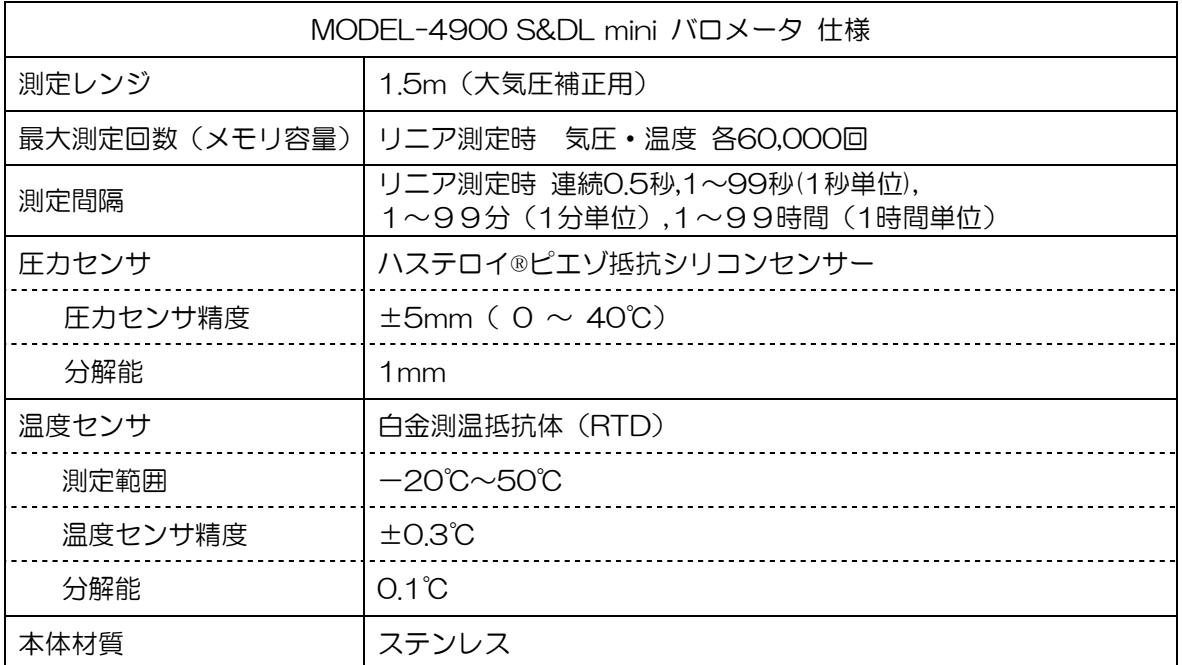

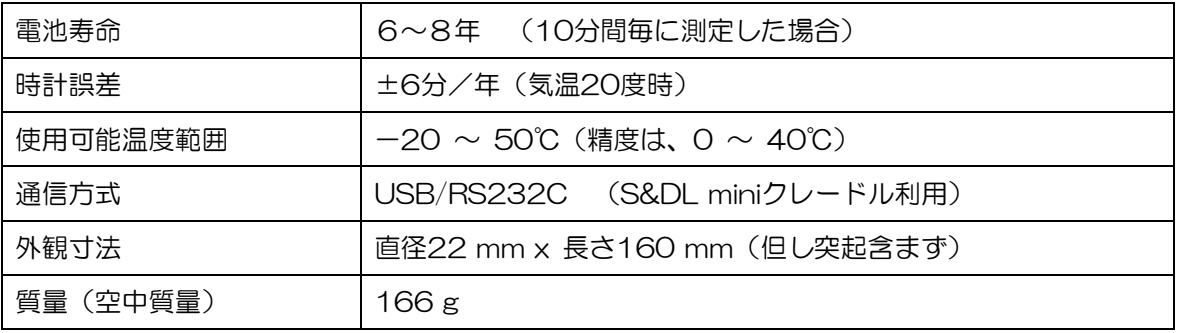

#### 2.3 S&DL mini EC メータ、バロメータの測定値について

S&DLmini ECメータでは、気圧と水位の関係を以下の式に基づいて計算しています。

1気圧=1013.25hPa=10.3323mH2O(水の高さ) さらに、水の高さ10.3323mから9.5mを引いた値を記録します。 (この9.5mは、S&DL miniの固有の係数です。)

したがって1気圧の場合、S&DL mini ECメータの値は、10.3323-9.5=0.832mとなります。 これを逆算すれば、気圧の値となります。

(S&DL mini ECメータの値+9.5) ×98.066 (水の高さ1mあたりのヘクトパスカル) =気圧 (hPa) ※ 98.066=1013.25/10.3323

また、気圧の値をS&DL mini ECメータの値にするには以下の通りです。 (気圧の値)×0.0102(1hPaあたりの水の高さm)-9.5=S&DL mini ECメータの値 ※ 0.0102=10.3351/1013.25

#### 2.4 水位の温度補正

S&DL mini ECメータは、測定した温度により水位を自動的に補正します。温度が著しく変化する 場所や、温度に依存する特定汚染物質の反応速度を計算したりする場合、地下水位観測が特に重要と なります。

温度は-20℃から+50℃まで測定できますが、水位の温度補正に使用する温度範囲は0℃から 40℃までとなります。

#### 2.5 導電率測定

導電率の測定は、特定の汚染物質観測や塩水の浸入、地表水浸透と混入などの観測に有効です。 導電率センサは白金製の4極式センサ使用しているため、非常に安定した導電率の測定を行うことが できます。導電率センサは泥や堆積物に対して比較的感度が低いため、保守を最小限に抑えられます。 導電率の校正には、S&DL miniソフトウェア内にある校正ウィザードに従い導電率標準液を使用し て行います。

#### 2.6 導電率センサの校正について

S&DL mini ECメータの導電率センサは、非常に感度が高いため安定した測定を行なうためには、 ユーザーによる定期的な点検校正が必要となります。

導電率の校正頻度はS&DL mini ECメータが設置されている水質によって異なります。良い水質の 真水で観測している場合、導電率センサの校正は年に数回程度必要となります。一方、汚染された場 所、塩を含んだ場所、富栄養化した場所または高導電性の場所などで観測を行っている場合は、より 頻繁に校正が必要となります。

S&DL mini ECメータの校正が必要かどうか調べるには、標準液に ECメータを入れリアルタイム モニター機能にて測定値を確認します。もしこの測定値が標準液と比べて導電率測定値の3%を超えて いる場合、「13 S&DL mini ECメータの校正方法」の手順に沿って再校正する必要があります。

また、S&DL mini ECメータを長期間保管した後なども導電率校正を行うことを推奨します。

S&DL mini ソフトウェアは Windows ベースであるため、デスクトップまたはノート PC で使用 できます。S&DL mini は、クレードルまたは PC 接続コードで PC に接続します。

#### 3.1 クレードル

オフィスで S&DL mini を設定する場合、PC との通信にはクレードルが最も一般的です。

【注意】 ソフトウェアを起動する前に、必ず USB デバイスを接続してください。 旧型の S&DL mini を使用、または、旧型のクレードルを使用するには、それぞれの変換ア ダプタが必要になります。

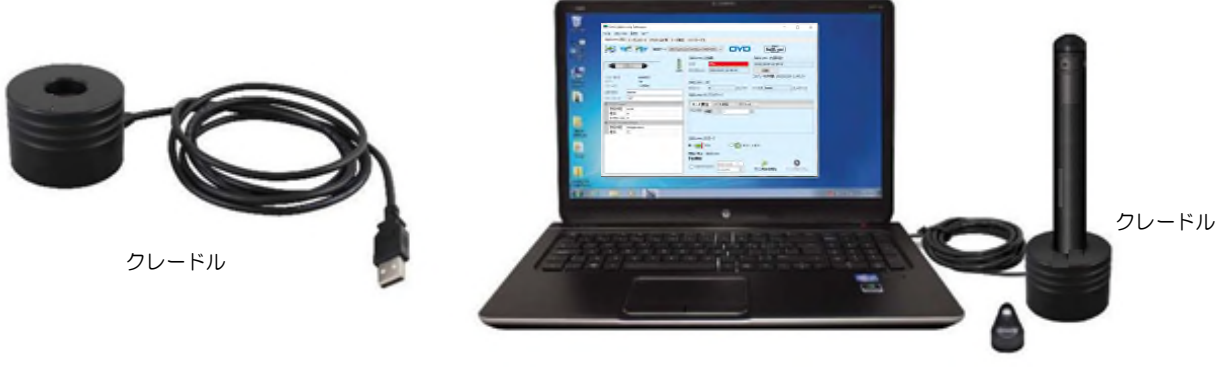

クレードルを使って S&DL mini を PC に接続する

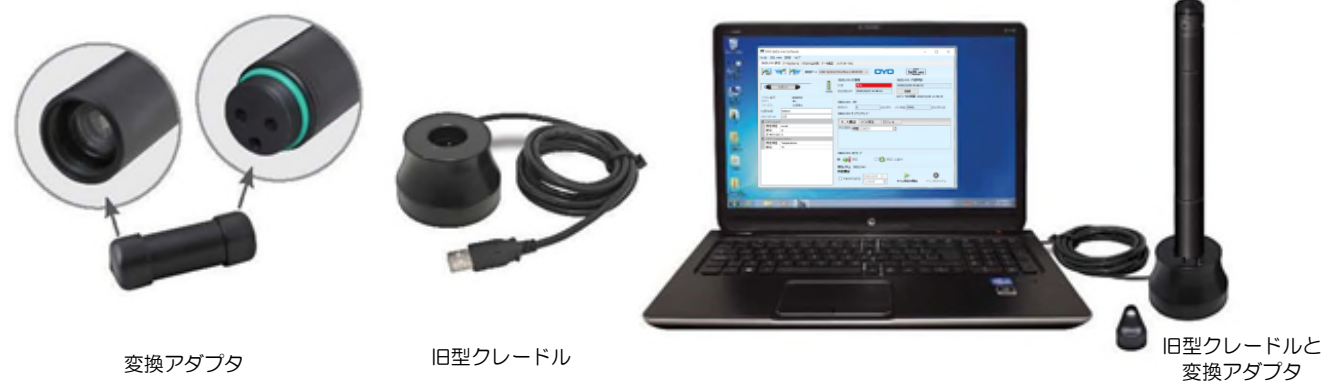

新ミニから旧クレードル

旧型クレードルと変換アダプタ(新ミニから旧クレードル)を使って S&DL mini を PC と接続する

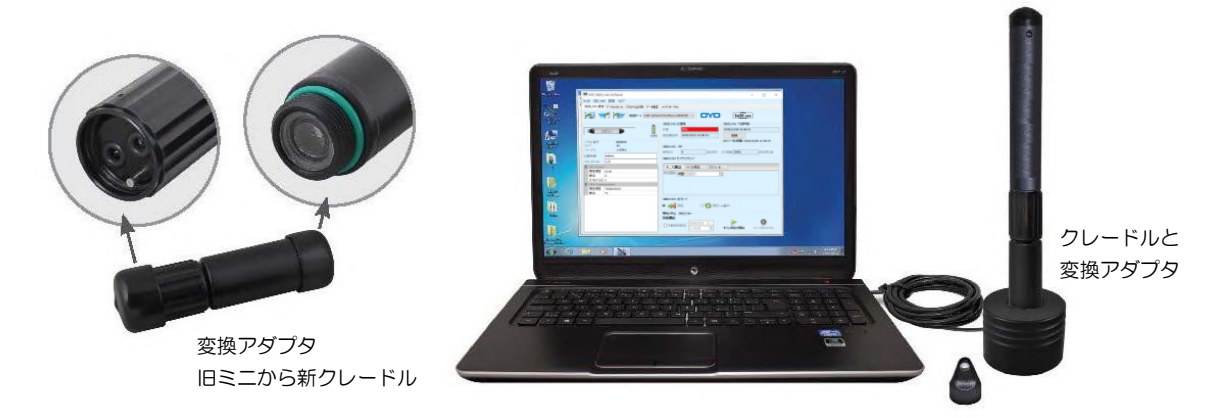

変換アダプタ(旧ミニから新クレードル)とクレードルを使って旧型 S&DL mini を PC と接続する

- 【注意】 変換アダプタには、リチウム電池が組み込まれています(ユーザーが交換することはでき ません)。変換アダプタの不要な電池の消耗を防ぎ、オプティカルアイを保護するために、 常に 0℃以上でキャップを付けて保管する必要があります。
- 【注意】 変換アダプタ(旧ミニから新クレードル)を接続するときは、コネクタのカップリング部 だけを回して、S&DL mini 側は回さないでください。

#### 3.2 PC 接続コード

S&DL mini がケーブルキットを使用して現場に設置される場合、PC 接続コードは PC と通信する ためにケーブルキットに接続します。S&DL mini を観測孔から取り出す必要はありません。

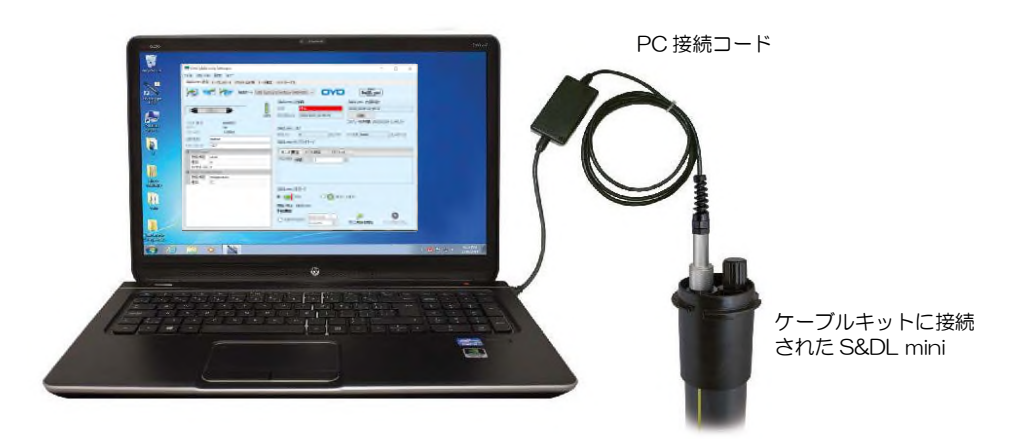

PC 接続コードを使って S&DL mini とケーブルキットを PC に接続する

#### 3.3 下位互換性

MODEL-4910 S&DL mini EC メータおよび MODEL-4900 S&DL mini バロメータは、以前 のバージョンの S&DL mini ソフトウェアと下位互換性がありません。

S&DL mini ソフトウェアバージョン 3.4 以降が必要になります。

(インストール手順を 5 項に示します)

ソフトウェアのインストールと操作に必要なハードウェアとソフトウェアの最小要件は次のとおり です。

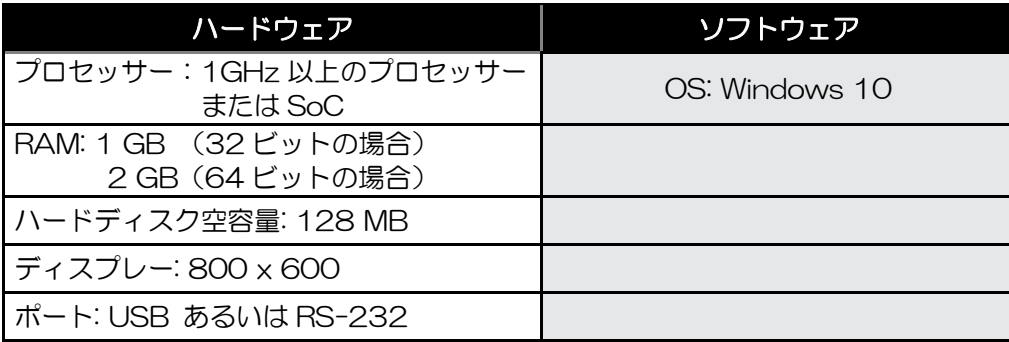

通信ポートの設定は、ソフトウェアのインストール時に自動的に設定されます。

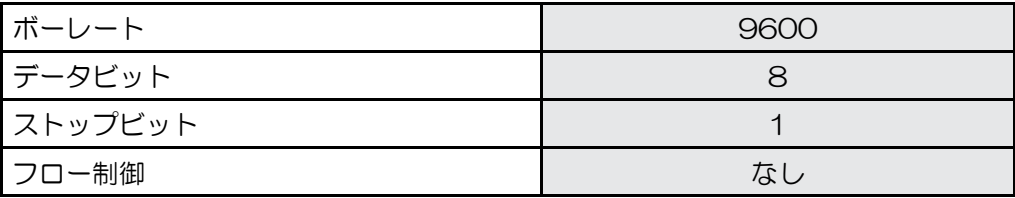

本製品をご利用いただくためには専用のソフトウエア(S&DL mini ソフトウェアバージョン 3.4 以降)が必要となります。下記の弊社 WEB サイトより入手してください。

https://www.oyo.co.jp/products/download/manual-software/

【注意】 ・初めて S&DL mini 機器をパソコンに接続する場合は、この専用のソフトウェアをインス トールして、その後に接続してください。ソフトウェアをインストールする前に機器を接 続すると、適切な USB ドライバが選択されません。 ・古いバージョンをご利用の場合は、古いプログラムをアンインストールしてから、新し

いバージョンのソフトウエアのインストールをお願いいたします。

#### 5.1 S&DL mini ソフトウェアのインストール手順

- 1) ダウンロードしたファイル (OYO SDL\_mini\_V3\_4 X\_setup.exe) をダブルクリックして ください。
- 2) 下の画面のように、インストール・ウィザードが始まります。

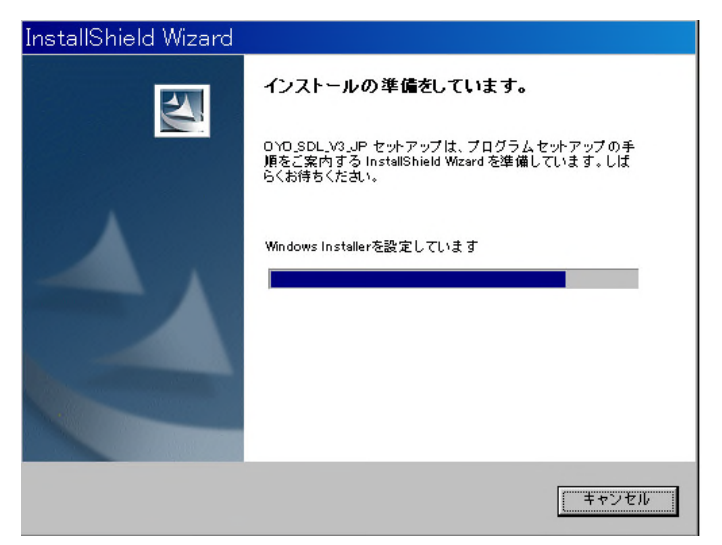

3) 「次へ」を選択してください。

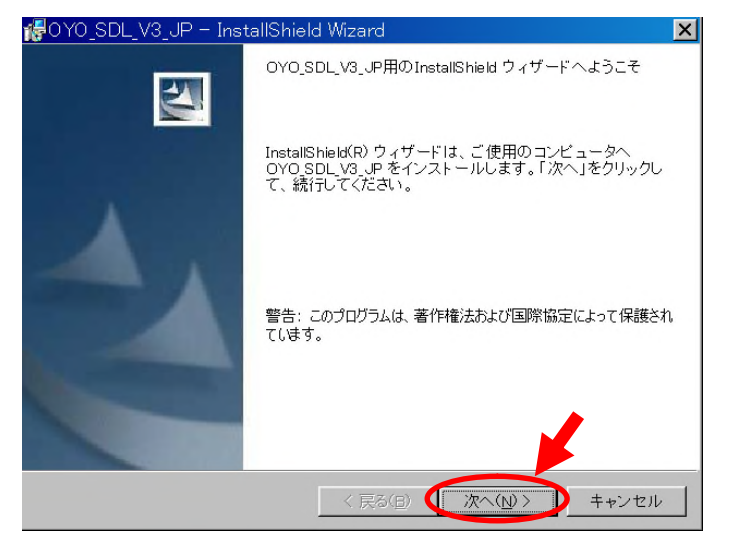

4) 下図のように、C:¥Program Files の中に、自動的にフォルダーが作られます。他のフォルダ ーを選ぶときは、「変更」で変えてください。

そのままで良ければ、「次へ」を選択してください。

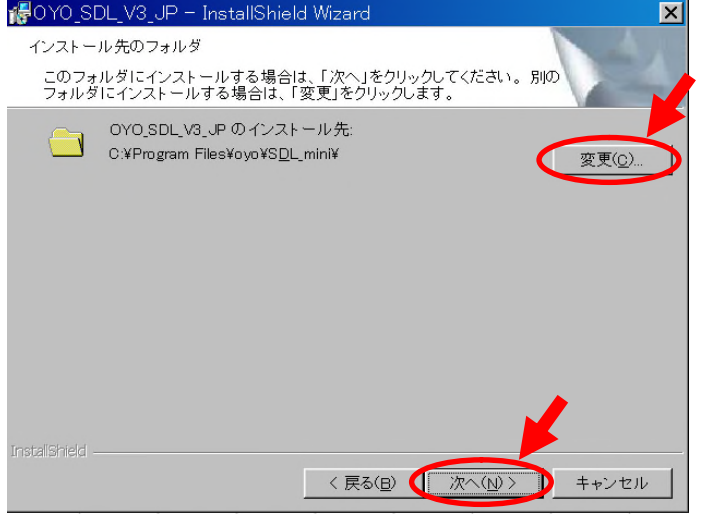

5) そのまま、「インストール」を選択してください。

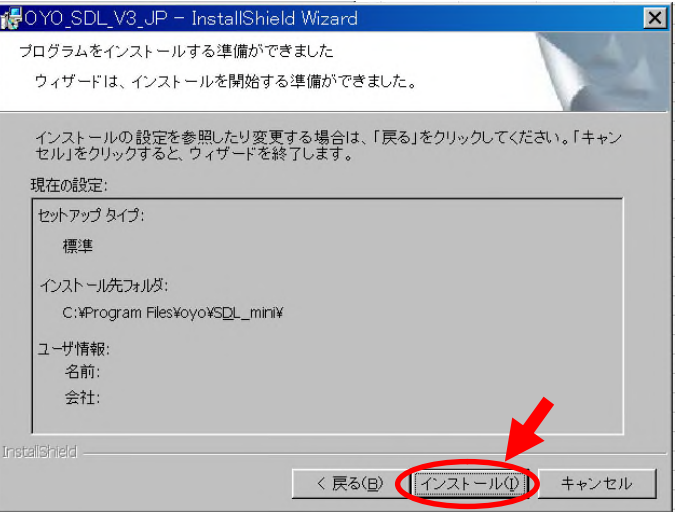

6) 「インストール」を選択すると、インストールが実行されます。

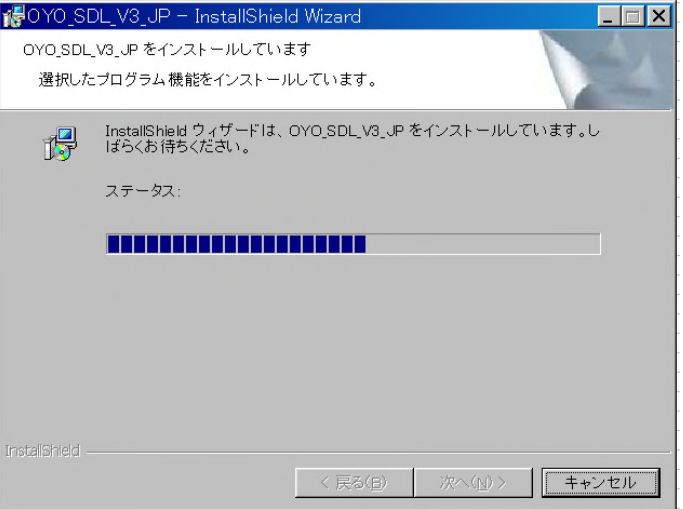

7) 「完了」を選択して、インストール作業は終了です。

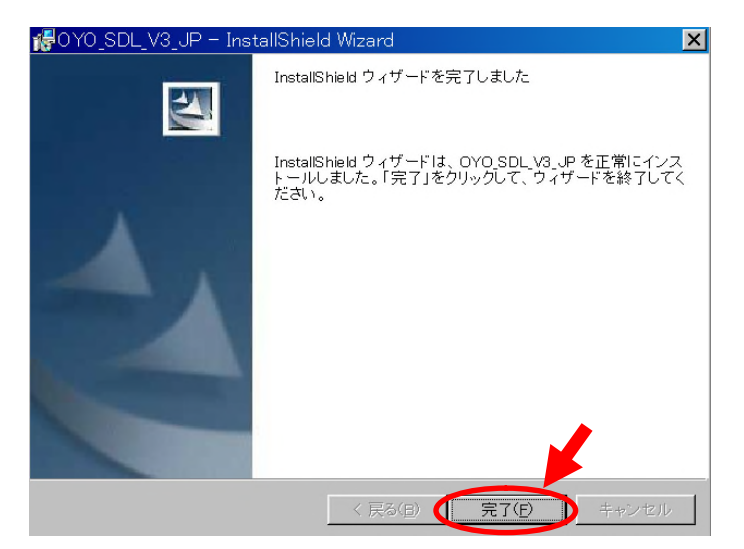

#### 5.2 起動方法

S&DL miniソフトウェアを起動するには、S&DL miniのショートカット are をダブルクリックして ください。

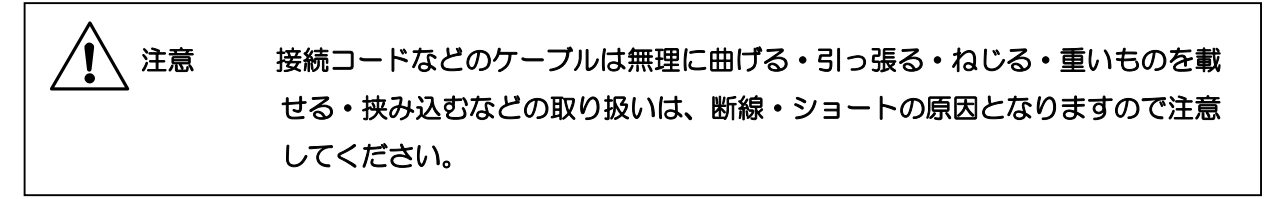

#### 5.3 接続ポート設定

プログラムの起動後、画面中央に表示されている接続ポートのポップアップウィンドウにて、コン ピュータのS&DL miniを接続するUSBポートまたは、RS-232Cシリアルポートを設定してください。

【注意】 ソフトウェアを起動する前にUSBケーブルを接続してください。

・クレードルの場合

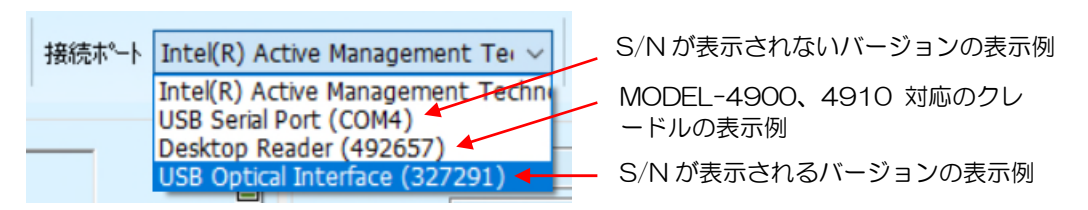

接続ポートは、プログラム起動時に自動で認識されます。該当する方を選択してください。

【補足】 クレードルのバージョンによって、表示の仕方が違います。S/N 319226以降は、S/N が表示されます。(S/Nは裏に記載)

・PC接続コードの場合

S/N が表示されないバージョンの表示例 S/N が表示されるバージョンの表示例

接続ポートは、プログラム起動時に自動で認識されます。該当する方を選択してください。

【補足】 PC接続コードのバージョンによって、表示の仕方が違います。S/N 331827以降は、 S/Nが表示されます。(S/Nはケーブルキット接続側の金属部に記載)

USBポートが認識されない場合は、15.5 トラブルシューティングの項、T-18を参照してくださ  $U_{\alpha}$ 

#### 6.1 S&DL mini ソフトウェア ver3 の起動

S&DL mini ソフトウェア ver3 をパソコンにインストールすると、デスクトップに、 200ショート カットが作成されます。作成されたショートカットをダブルクリックすると S&DL mini ソフトウェ アが起動します。

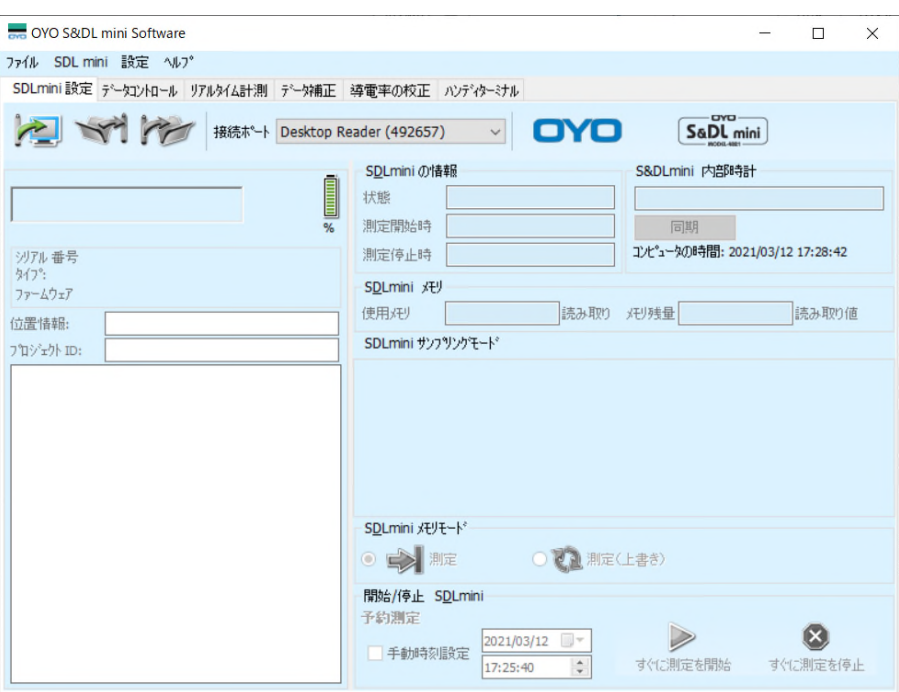

図6-1 S&DL mini ソフトウェア ver3. 初期画面

S&DL mini ソフトウェア ver3は、6種類の機能ウィンドウにより構成されています。

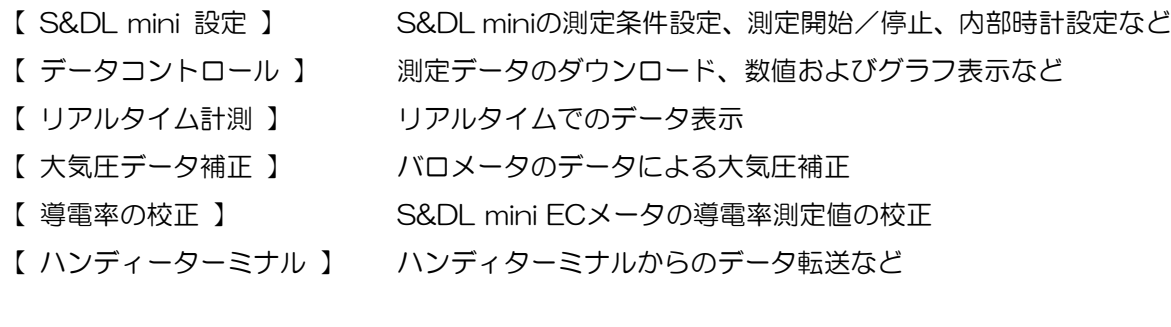

#### 6.2 データ保存先フォルダ、データファイル名の設定

ダウンロードされたデータの保存先フォルダやデータファイル名の設定は、メニューバーにある「設 定」 → 「アプリケーションの設定」をクリックして行います。

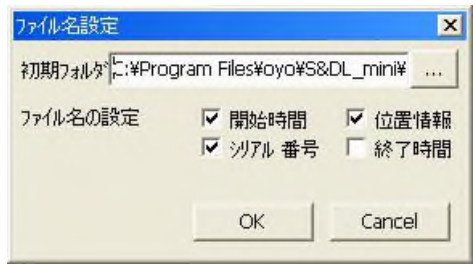

図6-2 ファイル名の設定

初期設定では、S&DL miniより転送された全てのデータは、<C:\Program Files\OYO\S&DL mini¥Data>フォルダに保存され、特に再設定する必要はありません。

保存するデータのファイル名(拡張子\*.oyoは固定)は"開始時間"、"シリアル番号"、"位置情報"、 "終了時間"の組合せで構成されます。

【ファイル名の例】

- ① シリアル番号のみにチェックを入れた場合 "4813024.oyo"
- ② 開始時間とシリアル番号にチェックを入れた場合 "4813024\_2012\_06\_22.oyo
- ③ 全ての項目にチェックを入れた場合

"4813024\_tsukuba\_2012\_06\_22\_2012\_07\_03.oyo"

データ保存先フォルダ名やファイル名構成を変更した場合には、[OK]ボタンをクリックして、設定 を保存してください。

- 【注意】 シリアル番号は、本体表示 10 桁、S&DL mini ソフトウエア上では 7 桁表示になります。 本体表示の初めの 3 桁は、水位測定レンジを示しています。
	- ・001:Barometer ・018:EC10m ・020:EC30m

S&DL mini ECメータの測定条件の設定や測定開始/停止を行います。

S&DL mini EC メータをクレードル (USB 用または RS232C 用) か、S&DL mini PC 接続コード にセットした後、接続ケーブルをコンピュータの USB ポートまたは RS-232C シリアルポートに接 続します。

ショートカットをダブルクリックすると S&DL mini ソフトウェアが起動します。

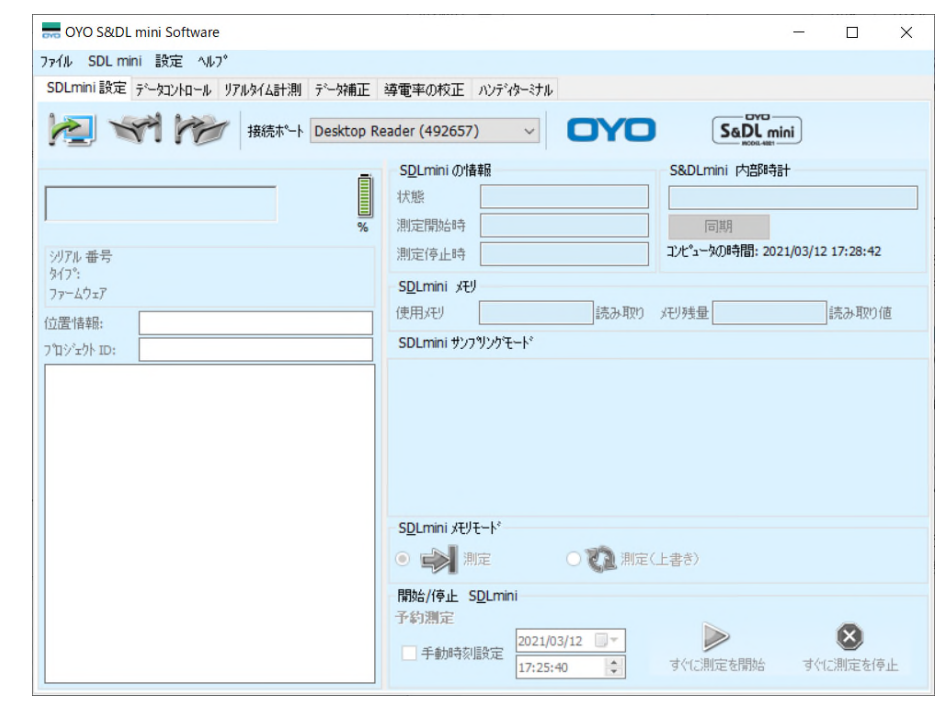

図 7-1 S&DL mini 設定ウィンドウ

最初に接続ポートの設定を行います。画面上部中央の"接続ポート"のプルダウンメニューからク レードルなどが接続されているCOM番号を選択してください。

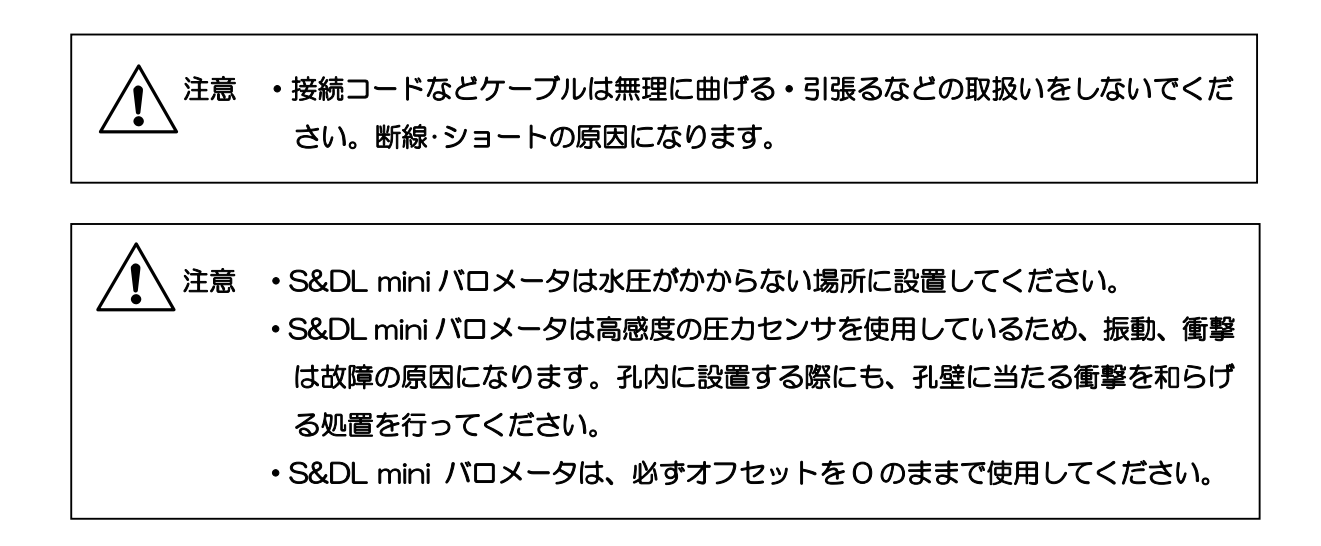

ボタンを押すと、S&DL mini ECメータ内部の情報が転送され、表示されます。

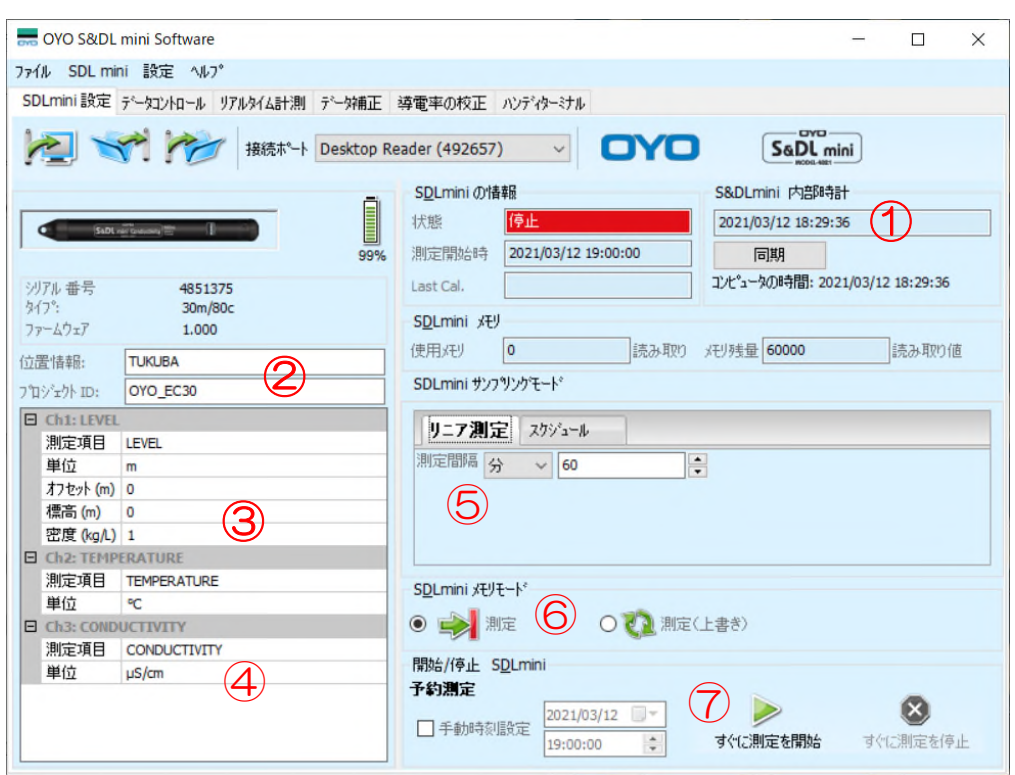

図 7-2 S&DL mini の内部情報の表示

下記 7.1~7.6 項にて、S&DL mini EC メータの設定から測定開始までの手順を記します。 7.1~7.5 項で必要な設定を行い、7.6 項で設定内容を S&DL mini EC メータに転送し、測定を開 始します。

【注意】 シリアル番号は、本体表示 10 桁、S&DL mini ソフトウエア上では 7 桁表示になります。 ・001:Barometer ・018:EC10m ・020:EC30m

7.1 S&DL mini EC メータの内部時計の設定(図 7-2 ①)

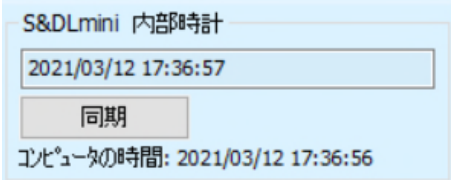

上図のように、現在の S&DL mini EC メータの内部時計の時刻と、パソコンの時刻が表示されます。 [同期]ボタンをクリックすると、S&DL mini の内部時計がパソコンの時刻に同期されます。

#### 7.2 位置情報、プロジェクト ID の設定(図 7-2 ②)

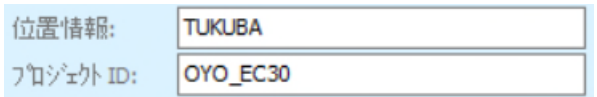

位置情報(設置場所の情報など)、プロジェクトID(調査件名や現場名など)を、S&DL mini EC メータの内部に入力することができます。

【注意】 文字数は、半角 32 文字または、全角 10 文字以内で入力してください。

#### 7.3 オフセット[m]、標高[m]、密度[kg/L]の設定(図 7-2 ③)

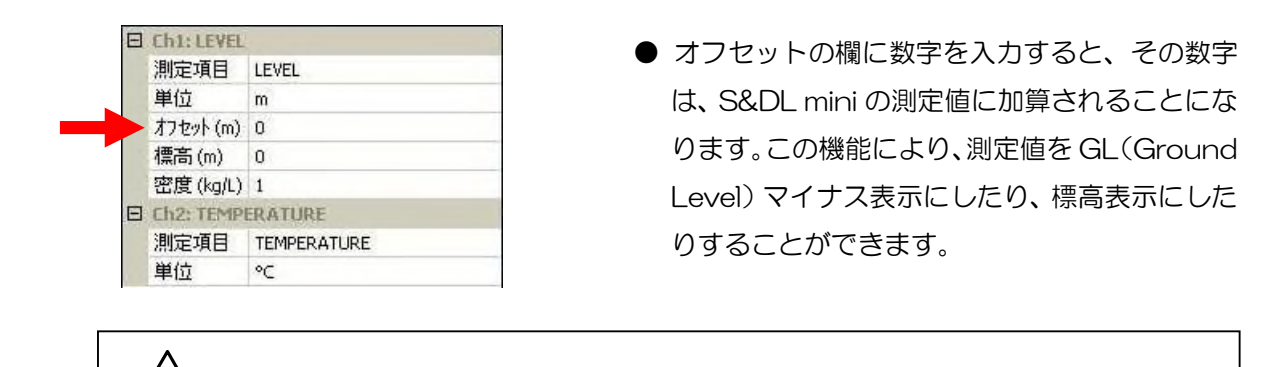

注意 ・バロメータには、オフセットを入力しないでください。

#### ① 「オフセット」を0のままにしておく場合

この場合は、単純に S&DL mini の圧力センサーから水面までの値 (水頭値) +気圧の値がデ ータとして記録されるだけです。

【例】 水深 5m に水位計が設置された場合、「5m+気圧(0.78m と仮定)」=5.78m と記録 されます。データはそのまま水深を意味します。この場合、水位計の設置深度が基準とな りますので、これを正確にメモしておくことが重要です。

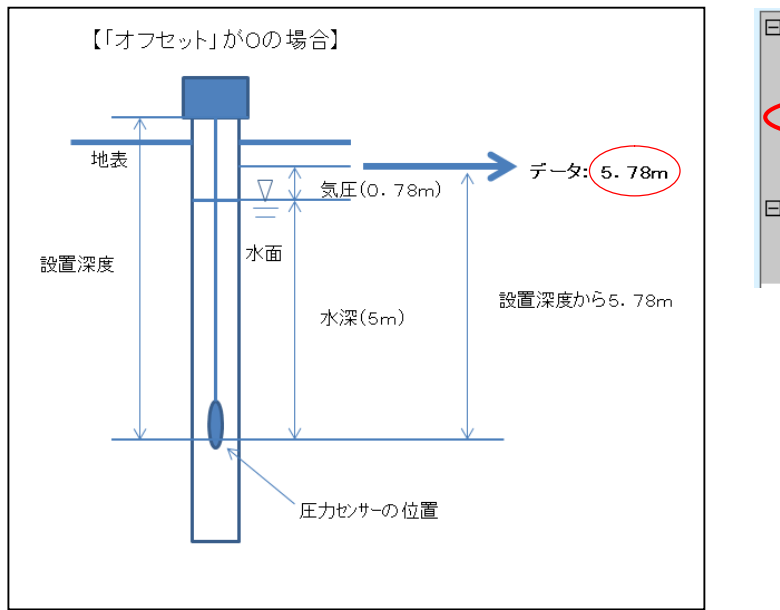

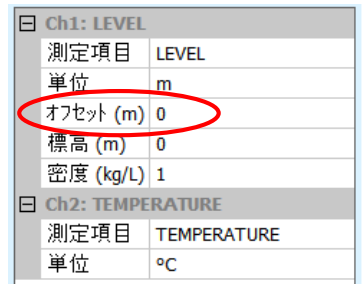

#### ② 水面を GL 深度で記録したい場合

「オフセット」の欄に、GL から S&DL mini の圧力センサーまでの距離(設置深度)をマイナ ス符号で入力してください。

【例】 水位計が GL から-7m の位置に設置された場合は、「オフセット」の欄に-7(マイナ スの値)と入力してください。水位計までの水深が 5m なら、データは「5m+(-7m) +気圧(0.78m と仮定)」=-1.22m と記録されます。(データは GL 表示となります。)

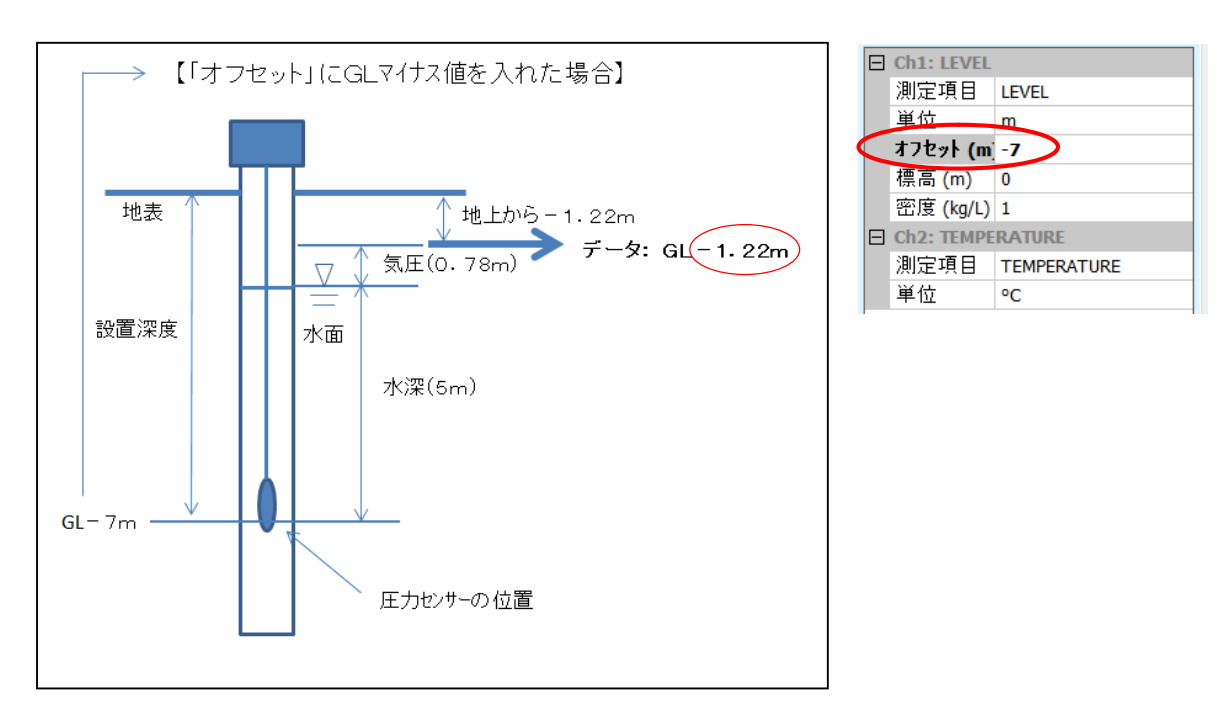

#### ③ 水面を標高表示で記録したい場合

「オフセット」の欄に、S&DL mini の設置標高を入力してください。

【例】 水位計の設置標高 100m である場合は、「オフセット」の欄に 100 と入力してくださ い。水位計までの水深が 5m なら、データは「5m+100m+気圧(0.78m と仮定)」 =105.78m と記録されます。(データは標高表示となります。)

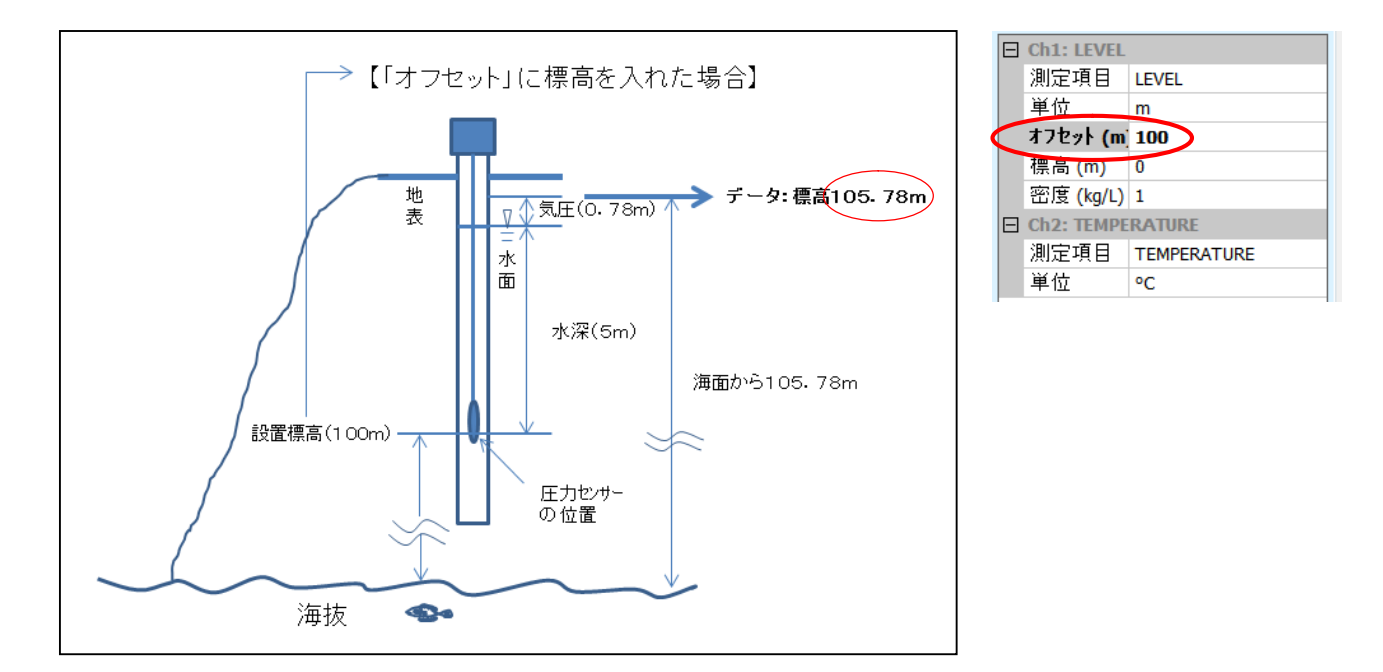

【注意】 この時、必ず「オフセット」の欄に入力してください。「標高」の欄ではありません!

●「標高」の欄は、「オフセット」の項に出てきた「標高表示」とは、全く意味が異なります。 ここでは、「標高の違いによる気圧の違い」を補正することを意味します。(標高が高くなれば空気 が薄くなる分、気圧は軽くなり、標高が低ければ空気が濃くなる分、気圧は重くなります。そして 気圧の重みは、水面からそのまま水中に伝播して水位計の値に影響を与えています。)

例えば、バロメータ(気圧計)を設置している場所と各水位計を設置している場所に何十メートル もの標高差がある場合、そのまま大気圧補正(水位計の値から気圧の値を差し引く事、)を行ったので は、必ず誤差が生じます。なぜなら、バロメータで計測された空気の重さと各水位計の場所に作用し ている空気の重さが異なるからです。10mの標高差を水位に換算すると、約1.2cm程度の違いとなり ます。

※バロメータと水位計がほぼ同じ標高にある場合は、「標高」の欄は0のままで構いません。

【対処法】

バロメータとすべての水位計の「標高」の欄に、それぞれの標高値を 10m 単位で入力してくださ い。この場合、バロメータの「標高」は計器自体の標高値です。各水位計の「標高」は、厳密には観

測水面の標高値を入れることになりますが、水位もまた変動しますので、厳密に行うことは難しいか もしれません。ただ、10m の高低差で約 1.2cm 程度の水位の違いが出ることを念頭に置いてくださ い。

すべての計器に標高値を入力することによって、高低差よる空気の重さの違いが補正されます。

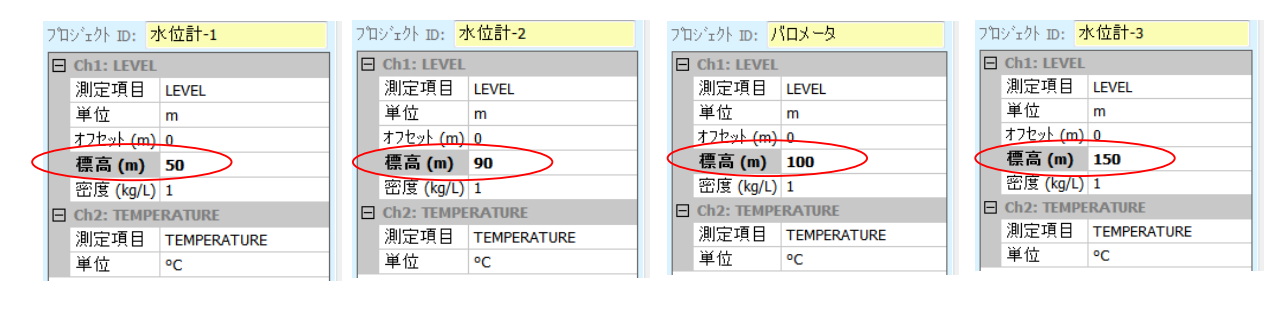

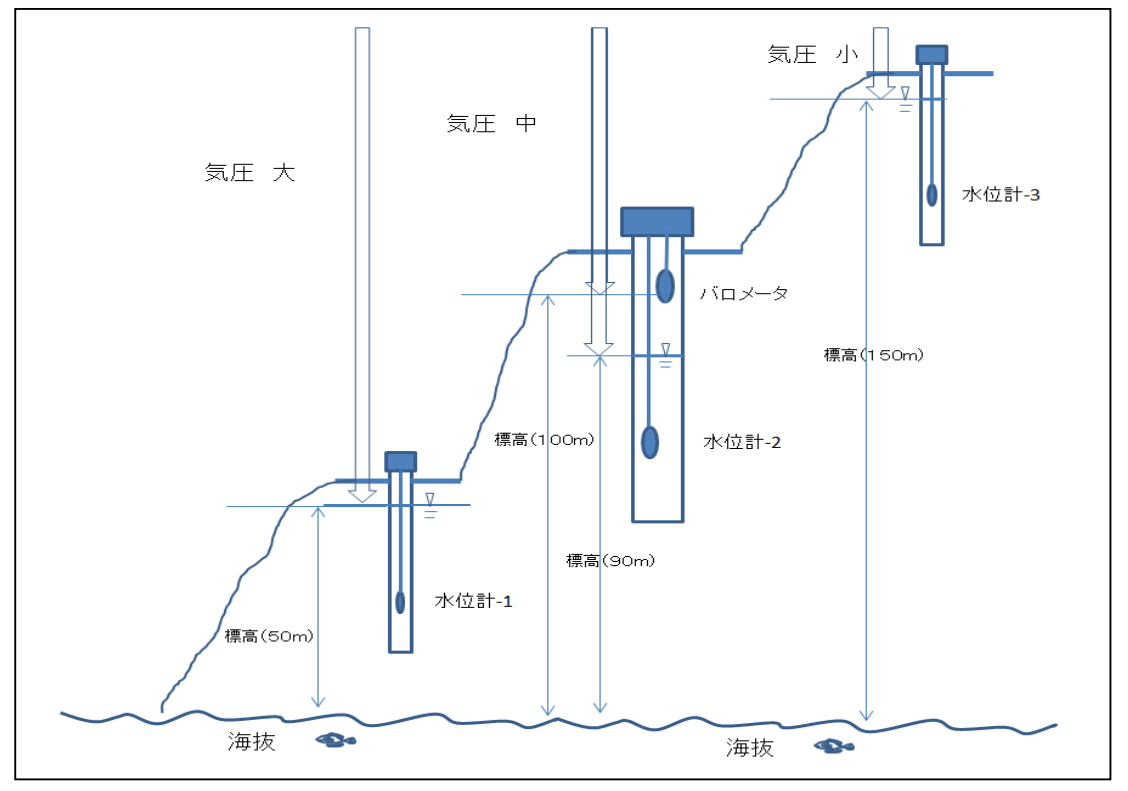

●「密度」の欄は、水質(流体密度)の違いによる測定値の補正を行うときに使用します。 通常の水の場合は、ここは1のままにして置いてください。

#### 7.4 導電率単位(図 7-2 ④)

MODEL-4910のS&DL mini ECメータは、データ回収後に単位換算することができます。 換算できる単位は、mS/cm、μS/cm、mS/mです。 換算方法については、「11.4 導電率の補正について」の項を参照してください。

#### 7.5 測定間隔(サンプリングモード)の設定(図 7-2 ⑤)

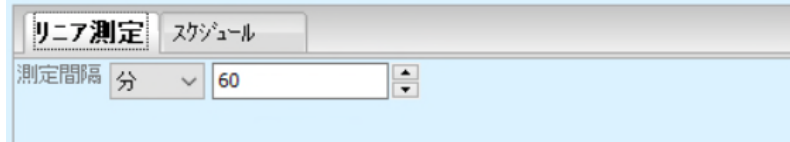

測定モード(サンプリングモード)を選択し、測定間隔を設定します。

・リニア測定

サンプリング間隔で設定した時間毎に測定を行います。

本体に60,000測定分記録できます。

※S&DL mini ECメータでは、リニア測定モードのみとなります。

設定できるサンプリング間隔は、5~99秒(1秒間隔)、1~99分(1分間隔)、 1~99時間(1時間間隔)で設定できます。

#### 7.6 メモリーモードの選択(図 7-2 ⑥)

メモリーモードを選択します。左側にチェックを入れると、60,000 個分測定した後に、測定が停 止します。

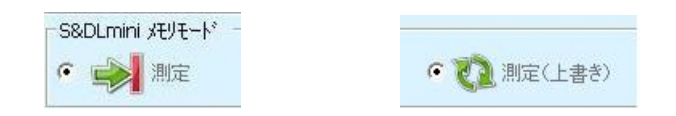

右側にチェックをいれると、60,000 個分測定した後、古いデータから上書き(消去)しながら、 ユーザーが停止するまで測定を続けます。データが上書きされるので、十分注意してご使用ください。

#### 7.7 測定開始(図 7-2 ⑦)

7.1~7.5 項までの設定を行った後、測定を開始します。

測定を開始すると、S&DL mini EC メータに保存されているデータが全て消去されます。必要なデ ータは測定を開始する前にダウンロードしてください。

"すぐに測定を開始"、"予約測定"、どちらの場合でも、緑色矢印を押すと、下記のようなデー タ消去を示唆する警告メッセージが表示されます。測定を開始する場合には[はい]をクリックしてくだ さい。

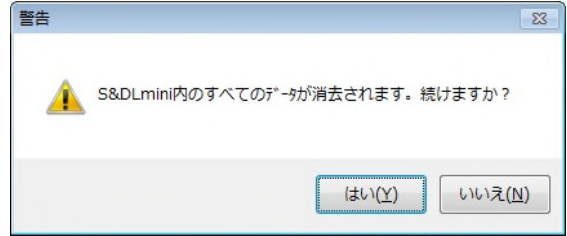

続けて、下記の警告メッセージが出た場合は [はい] をクリックしてください。

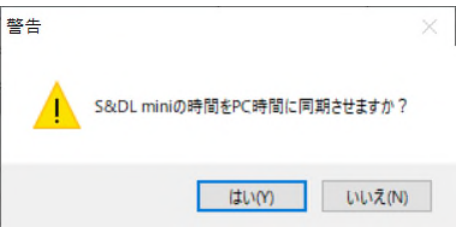

#### 7.7.1 すぐに測定を開始

設定終了後、すぐに測定を開始する場合には、そのまま緑色矢印"すぐに測定を開始"をクリック してください。

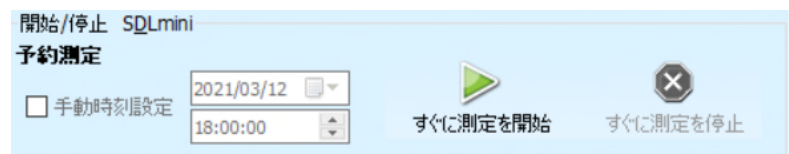

#### 7.7.2 予約測定

測定開始時刻を設定して測定を開始する場合には、手動時刻設定のチェックボックスにチェックを 入れてください。チェックを入れると"すぐに測定を開始"が"予約測定"に変わります。

日付および時刻を任意に変更し、"予約測定"に変わっている緑色矢印をクリックして、測定を開 始してください。

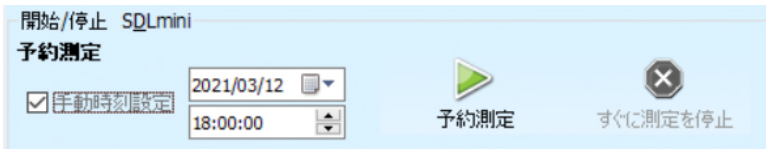

### 7.8 測定停止

測定中または予約測定中の S&DL mini EC メータと通信すると、赤色× "すぐに測定を停止"が表 示されます。測定を停止する際には、赤色דすぐに測定を停止"をクリックしてください。

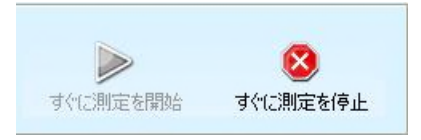

S&DL min EC メータのシリアル番号やファームウェアバージョン、測定状態やメモリ残容量など の情報は S&DL mini 設定ウィンドウで確認できます。

トコ ボタンをクリックして、最新情報を確認してください。

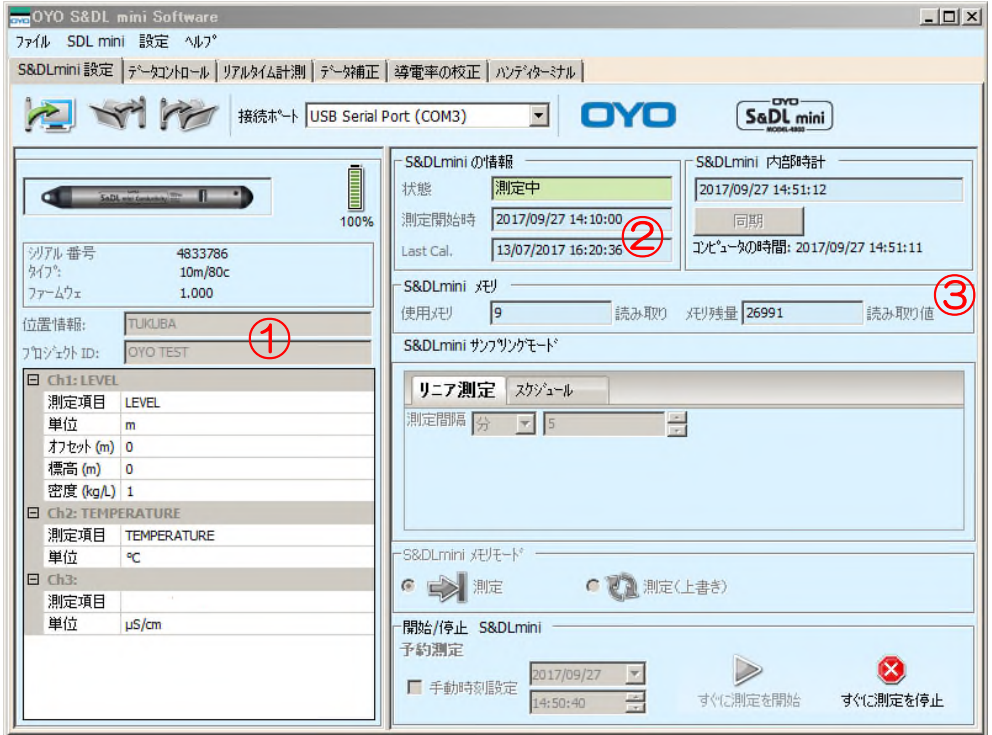

図 8-1 S&DL mini ソフトウェア ver3.3.X 標準画面

#### 8.1 S&DL mini 個別情報の確認(図 8-1 ①)

バッテリー残量、シリアル番号、ファームウェアバージョンなどの確認は、S&DL mini 設定ウィン ドウの左上に表示されます。

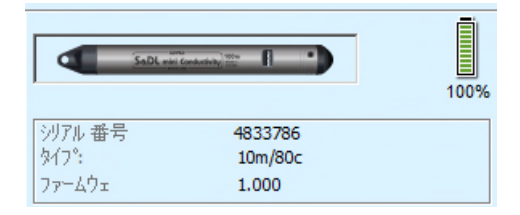

#### 8.2 測定状態の確認(図 8-1 ②)

パソコンに接続されている S&DL mini EC メータが、測定中なのか、測定を停止しているのか、あ るいは測定待機中なのか、S&DL mini EC メータの測定状態は S&DL mini 設定ウィンドウの中央上 に表示されます。

(1)測定中の場合は、状態欄に緑色で"測定中"と表示されます。

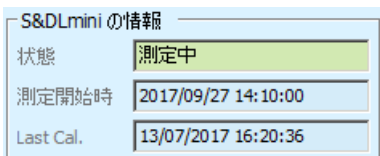

(2)測定を停止している場合は、状態欄に赤色で"停止"と表示されます。

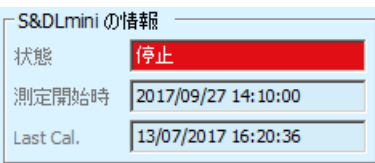

(3)予約測定を設定し、測定開始前の待機中の場合、状態欄に黄色で"予約測定"と表示され ます。

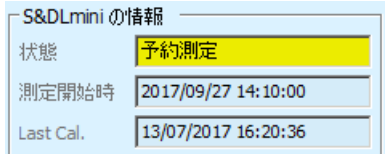

測定開始時は測定を開始した時刻、または待機中の場合は測定を開始する時刻を表示しています。

#### 8.3 内部メモリの使用状況の確認(図 8-1 ③)

S&DL mini EC メータの内部メモリには 60,000 測定分のデータを保存することができます。内部 メモリの使用状況(メモリ残量)は、S&DL mini ウィンドウの中央に表示されます。

図 8-2 は、60,000 測定分保存できるうち、既に 83 測定分のデータが保存されており、更に 60,000-83=59,917 個のデータが保存できるメモリ残量があるということを示しています。

| S&DLmini x+y |    |  |                   |       |
|--------------|----|--|-------------------|-------|
| 使用メモリ        | 83 |  | 読み取り値 メモリ残量 59917 | 読み取り値 |

図 8-2 S&DL mini 内部メモリに使用状況の確認

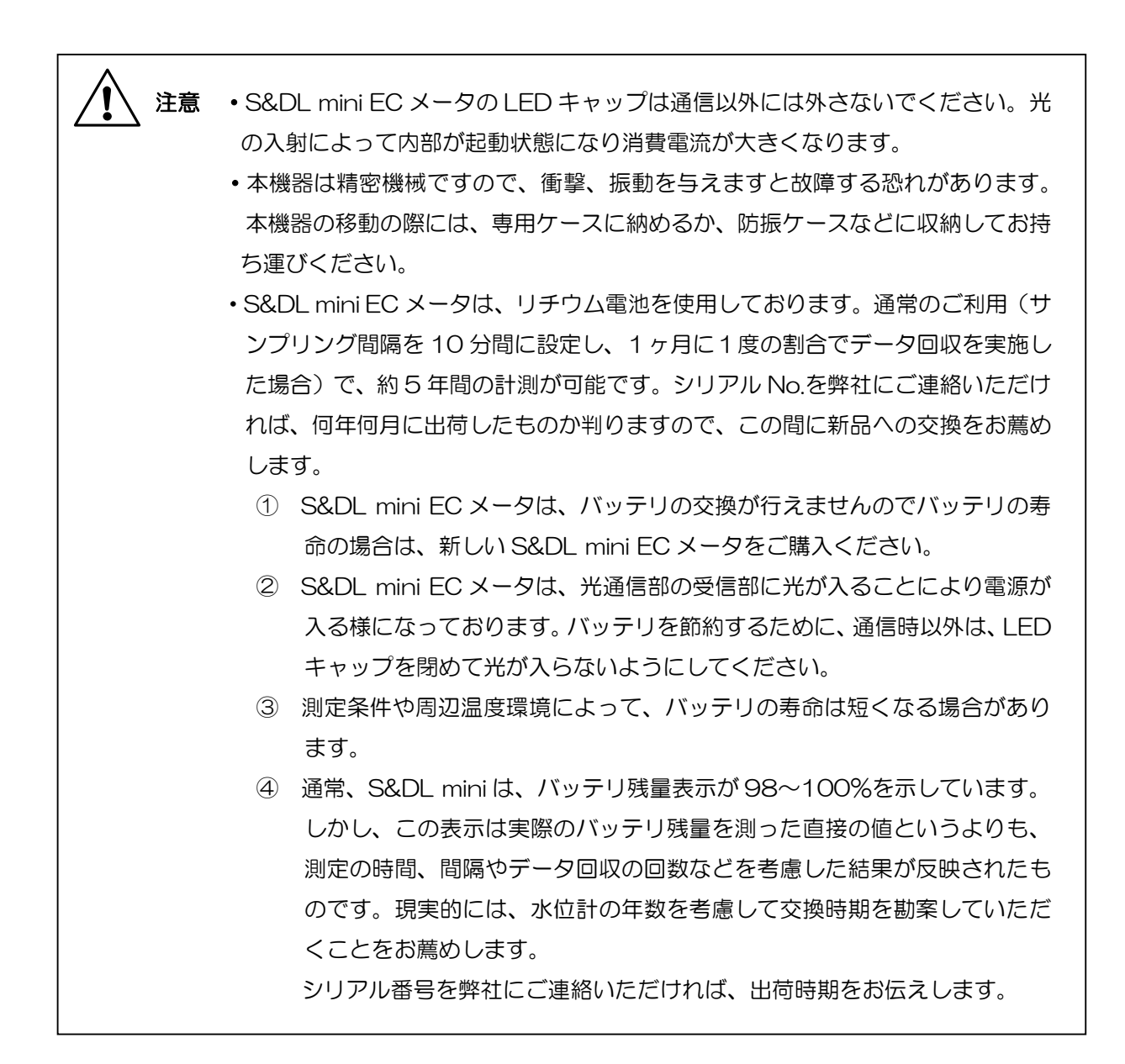

#### 9.1 デフォルト設定の保存

アイコンを使うと、S&DL mini の設定条件を設定ファイル(\*.dft)に保存することができます。 \*.dftファイルにはプロジェクトID、位置情報、サンプリング間隔、標高、密度、単位とオフセットが 保存されます。

#### 9.2 デフォルト設定の読み込み

マイコンを使うとS&DL mini の設定条件を設定ファイル(\*.dft)から読み込むことができま す。複数のS&DL miniを利用する場合、設定ファイルを使うことでS&DL mini の条件設定の入力を 簡略化することが可能です。

初期画面からデータコントロールタブをクリックするとデータコントロールウィンドウが表示され ます。データコントロールウィンドウでは、S&DL mini ECメータからのデータを回収、パソコンに 保存されているデータの読み出し、データの数値表示やグラフ表示機能などができます。

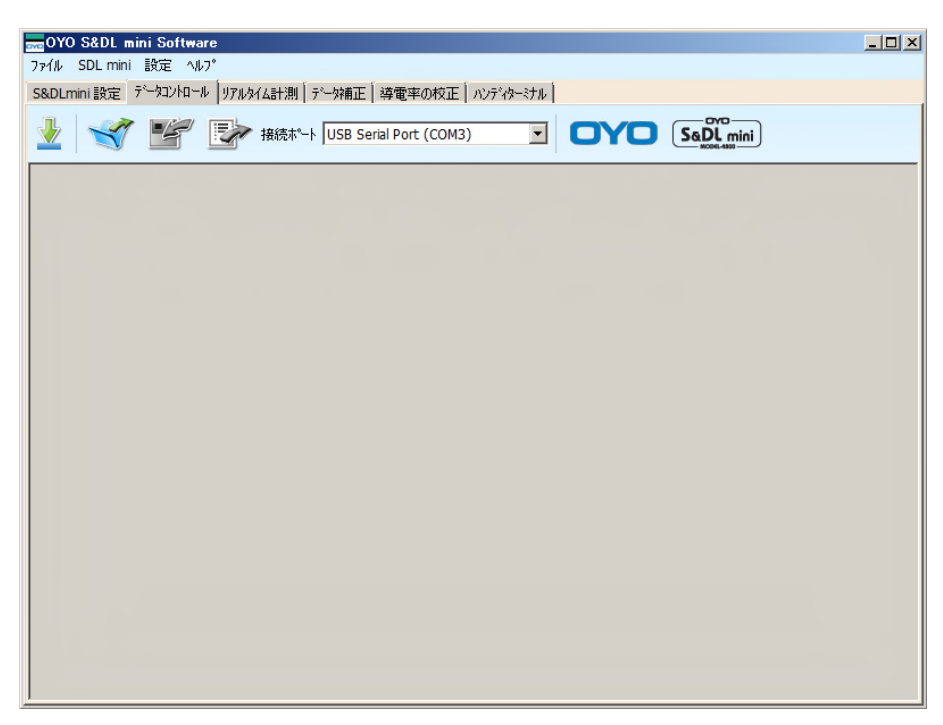

図 10-1 データコントロールウィンドウ

#### 10.1 S&DL mini EC メータからデータを回収する

回収されたデータは、「設定」 → 「アプリケーションの設定」メニューで設定されている通りに保 存されます。データを保存するフォルダ名、保存されるデータのファイル名を変更する場合には、

「設定」 → 「アプリケーションの設定」メニューにて、設定を変更してください。

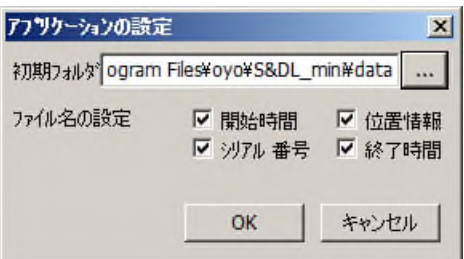
#### (1)接続ポートの設定

最初に接続ポートの設定を行います。プルダウンメニューからクレードルなどが接続されてい るCOM番号を選択してください。

#### (2)データの回収

データコントロールウィンドウの ■ アイコンをクリックすると、下図のようなバーグラフ が表示され、データの回収が始まります。

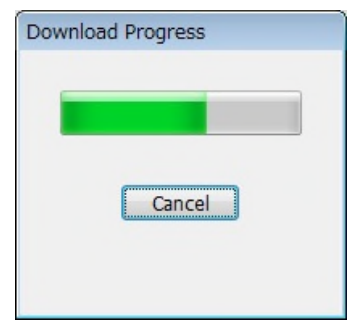

回収するデータの数(容量)にもよりますが、しばらくするとデータコントロールウィンド ウに数値データとグラフが表示され、回収したデータは、アプリケーション設定メニューで設定 されたフォルダ、ファイル名で、自動的に保存されます。

下図は3つのデータを回収した後のデータコントロールウィンドウです。

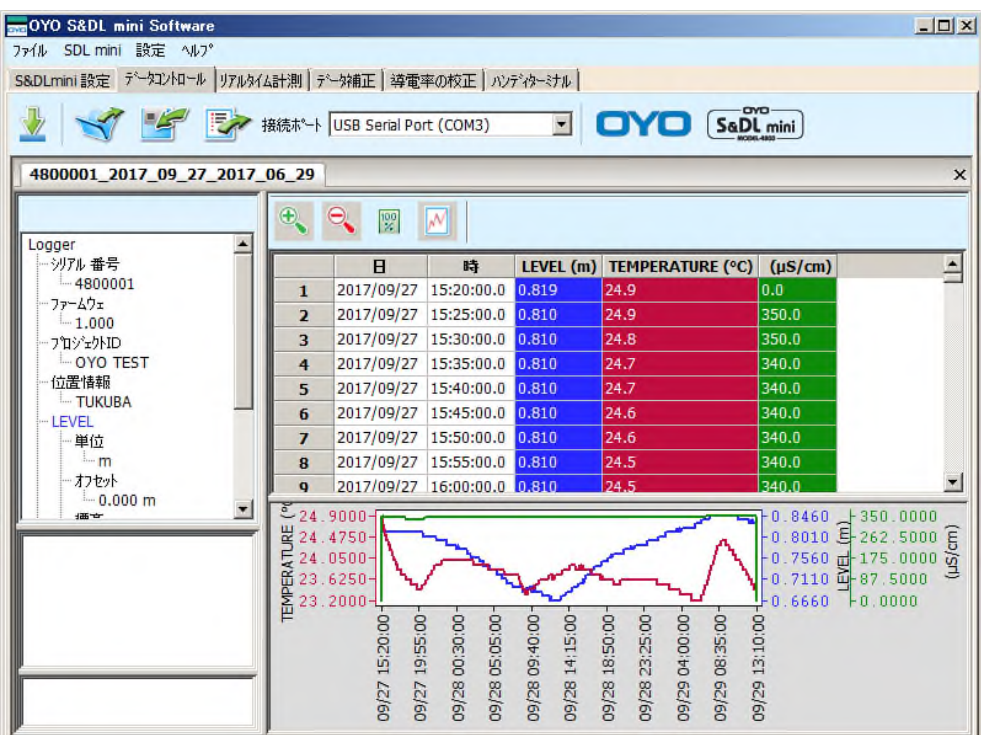

また、下図は更にデータ回収を行い、5つのデータを回収した後のデータコントロールウィンドウの 表示と、Windowsエクスプローラで、データを保存したフォルダを表示したものです。

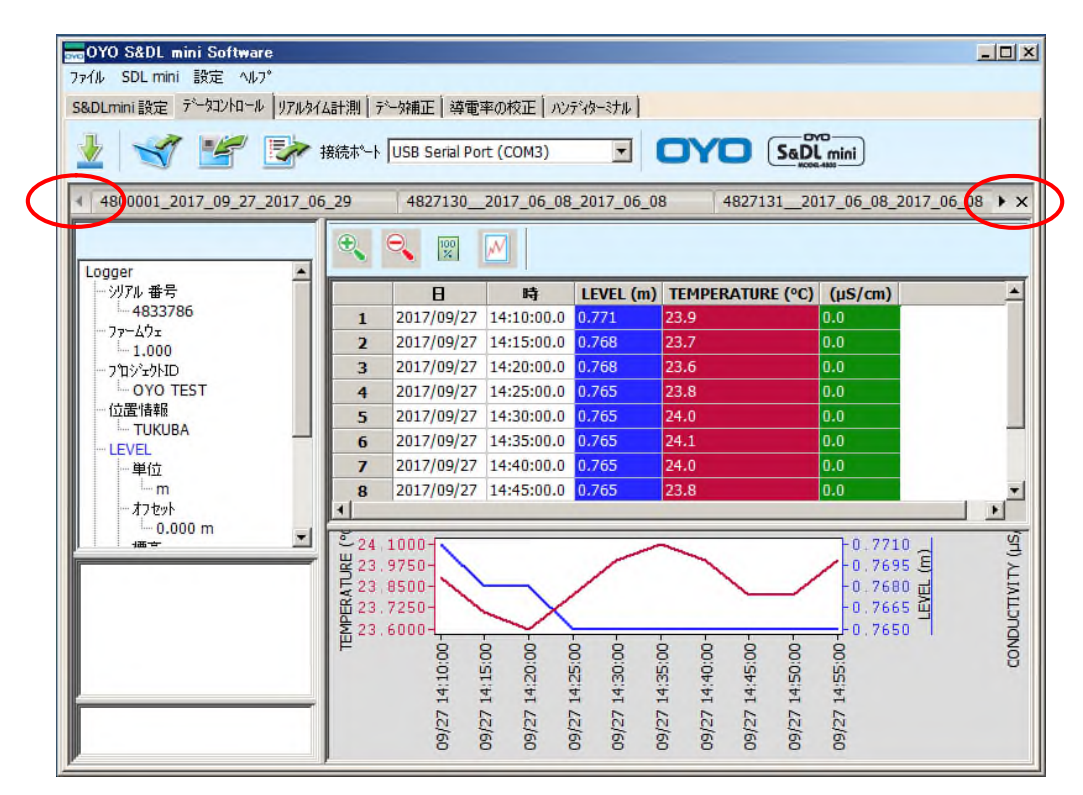

複数のS&DL mini ECメータのデータを回収すると、データテーブル上部にファイル名ごとのタブ が表示されます。一度に全てのタブが表示されない場合には、左右の▲ボタン(上図の赤丸)をクリ ックして、データファイル名のタブをスクロールすることができます。

また、それぞれのタブを押すことで表示されるデータが切り替わります。

(3) グラフ表示の変更

グラフ表示の時間軸の変更や、タイトルの挿入ができます。

 $\begin{picture}(20,20) \put(0,0){\vector(1,0){10}} \put(15,0){\vector(1,0){10}} \put(15,0){\vector(1,0){10}} \put(15,0){\vector(1,0){10}} \put(15,0){\vector(1,0){10}} \put(15,0){\vector(1,0){10}} \put(15,0){\vector(1,0){10}} \put(15,0){\vector(1,0){10}} \put(15,0){\vector(1,0){10}} \put(15,0){\vector(1,0){10}} \put(15,0){\vector(1,0){10}} \put(15,0){\vector(1$ をクリックすると、時間軸(横軸)を拡大することができます。 をクリックすると、時間軸(横軸)を縮小することができます。  $\frac{100}{\chi}$ をクリックすると、データファイル内の全てのデータを表示します(元に戻す)。 W をクリックするとグラフオプションダイヤログが表示され、ラインスタイルや色の 変更、タイトルの挿入などができます。

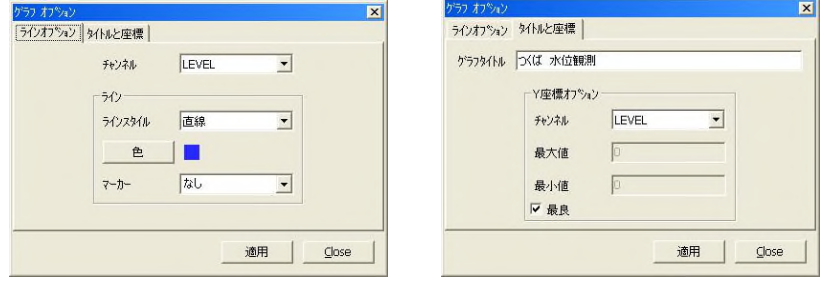

例えば、「つくば 水位観測」とタイトルを入れると下図のようになります。

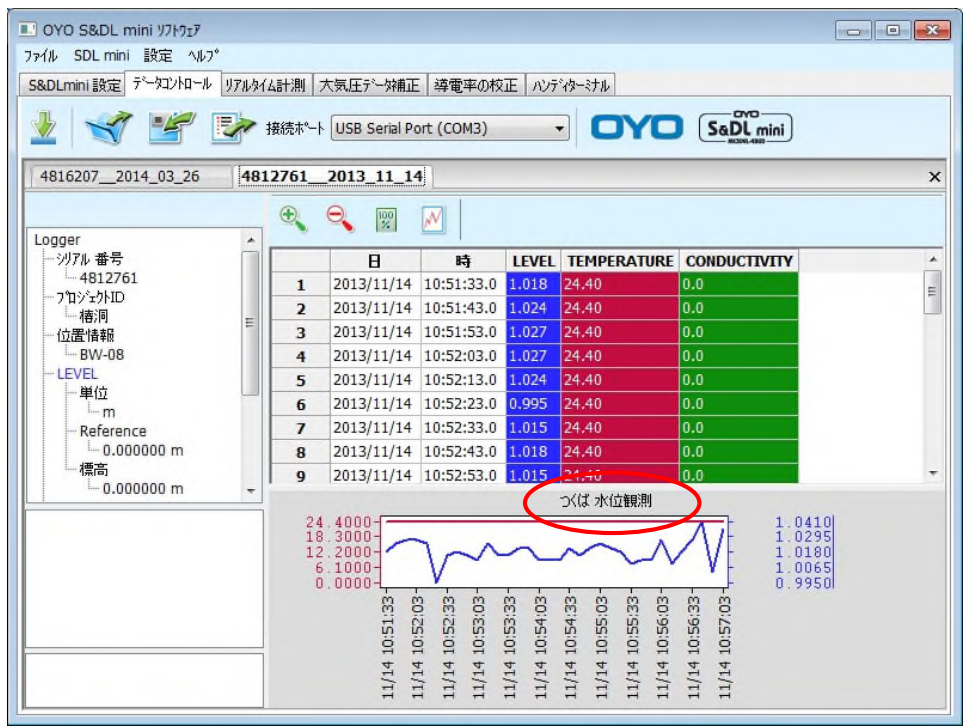

# 10.2 保存されているデータを読み出す

保存されているデータファイル (\*.oyo) を読み出すには、 マイ をクリックしてください。複数 のファイルを同時に開くことも可能で、読み出したデータはデータコントロールウィンドウに表示さ れます。

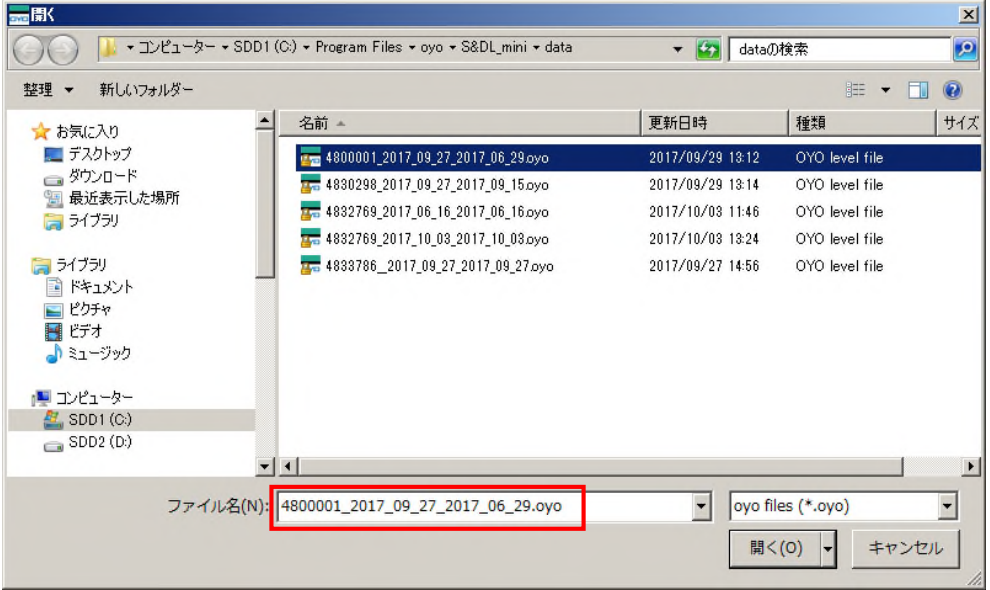

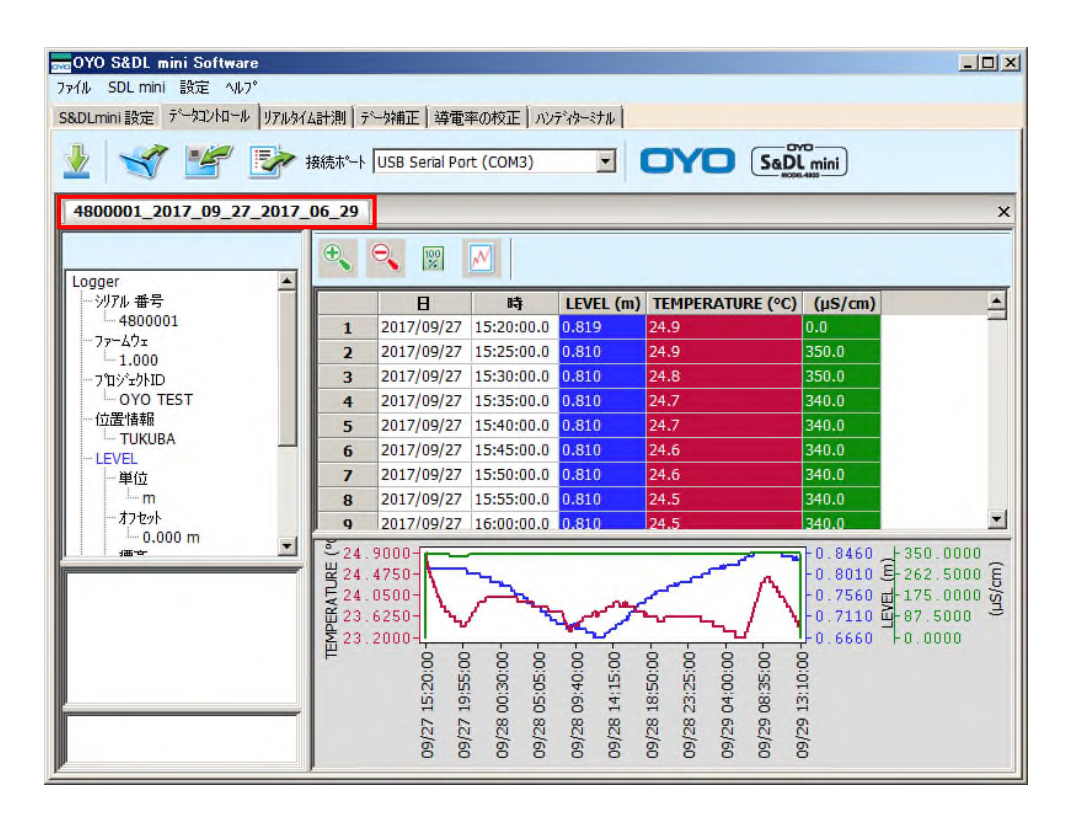

## 10.3 表示されているデータの保存

データ回収、またはデータの読出しにてデータコントロールウィンドウに表示されているデータを、 任意のフォルダに任意のフォルダ名で再保存することができます。

データコントロールウィンドウに表示(タブが押されているデータ)されているデータを、別のフ ォルダや別のファイル名で保存するには、 キタリックしてください。

#### 11.1 大気圧データ補正

S&DL mini ECメータの水位測定は、絶対圧式センサーを使用しており、水中での圧力を計測して、 それを水深に換算しています。しかし実際の水中では、水深に応じた水圧とともに約1気圧の空気の 重さ(気圧)も働いています。この気圧は毎日の天候によって変化していますので、たとえS&DL mini が一定の水深に設置されていたとしても、そこで記録される水深の値は毎日変動しています。このま までは、気圧が変動しただけなのか或いは本当に水深も変動したのか見分けがつきません。

したがって、別途S&DL miniバロメータを空気中に吊るして毎日の気圧の変動を測定しておき、あ とでS&DL miniの測定値から引くという操作が必要になります。基本的に、両者の測定値の日時は一 致している必要があります。この操作(大気圧データ補正)によってはじめて、水位の変動を知るこ とができるようになるわけです。

大気圧データ補正は、"大気圧データ補正ウィンドウ"で行うことができます。 補正は、下のように単純な引き算だけです。

補正後のデータ = S&DL mini ECメータの水位測定値 - S&DL mini バロメータの測定値

大気圧データ補正ウィンドウには、データコントロールウィンドウでデータ回収およびデータ読み 出しをしたデータファイルが、自動的に表示されます。

また、パソコン内に保存されているデータを読み出して表示させることもできます。

下図は、データコントロールウィンドウで5つのデータを回収した後の表示です。

この時、"大気圧データで補正をするデータファイル"(複数可)と"大気圧を測定したバロメータ のデータファイル"が表示されていることを確認してください。

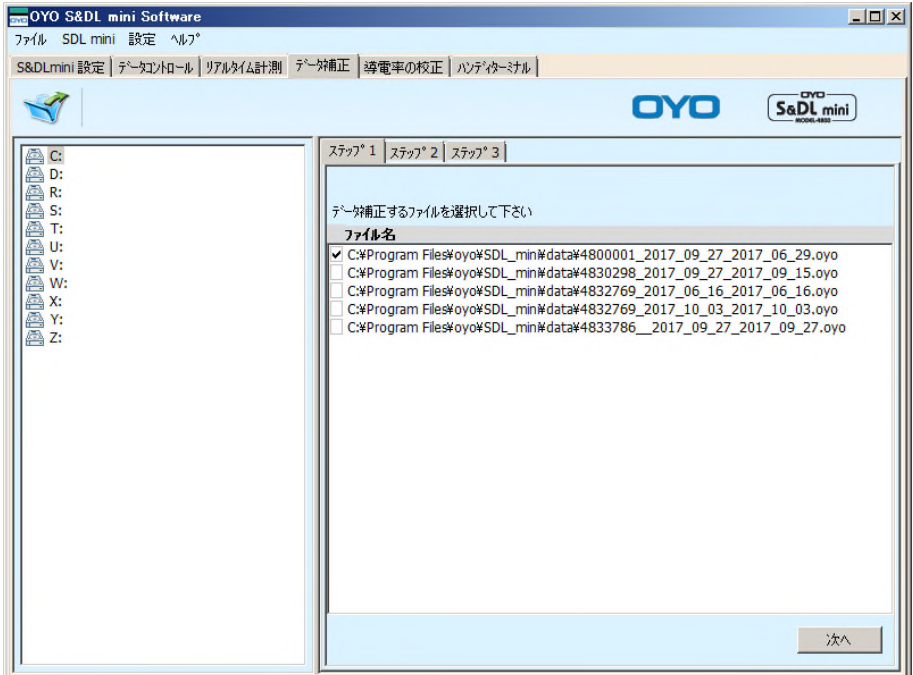

必要なデータファイルが表示されていない場合には、 マイ をクリックするか、下記の手順でデータ ファイルを読み出してください。

データファイルが保存されているドライブ名をダブルクリックすると、そのドライブにある全ての フォルダが表示されます。ここでは、C¥:Program Files¥oyo¥SDLmini¥data フォルダにデータが 保存されているとして説明します。

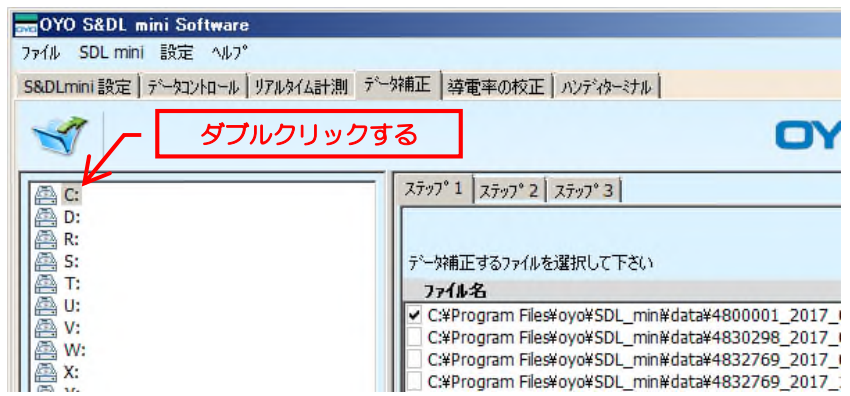

C ドライブ内の全てのフォルダが表示されます。

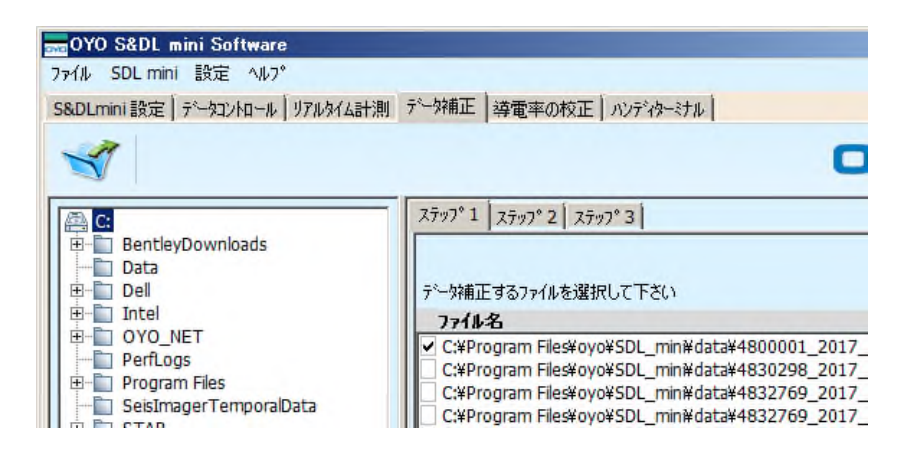

その後、階層順にフォルダをダブルクリックしていくことで、データファイルが表示されます。 必要なデータファイルをダブルクリックすると、データファイルが選択され右側のファイル名欄に 表示されます。

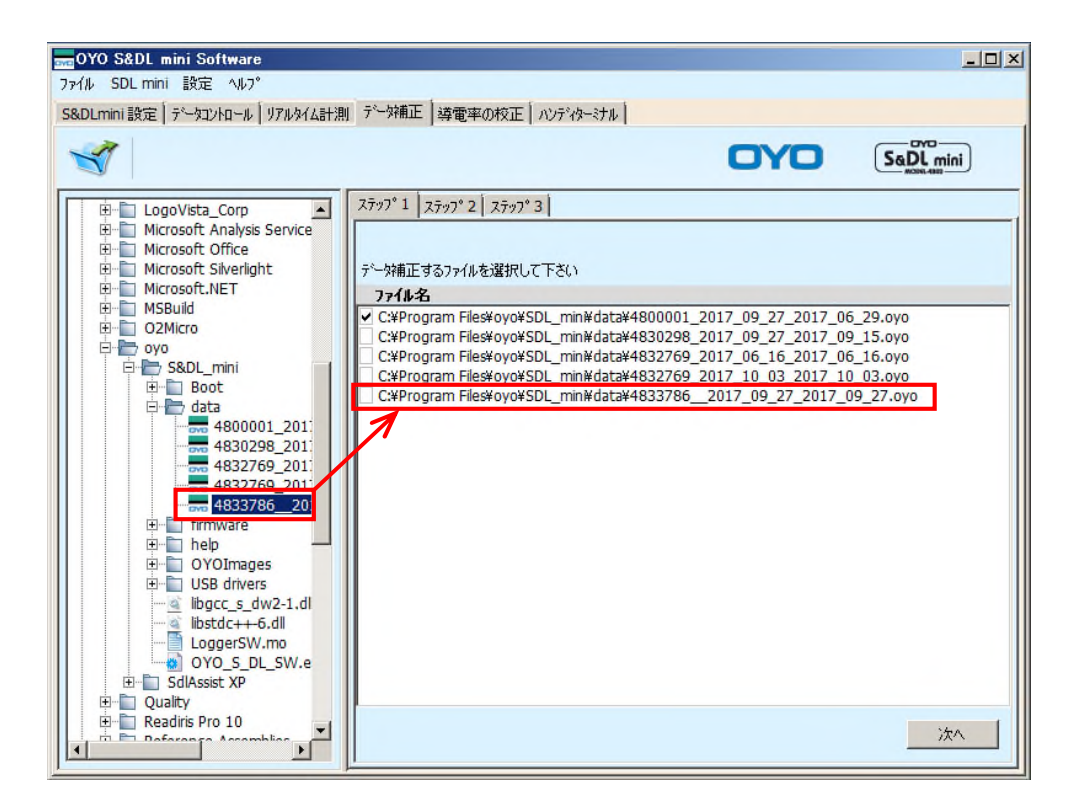

(1)大気圧データ補正をするデータファイル名のチェックボックスにチェックを入れてください。

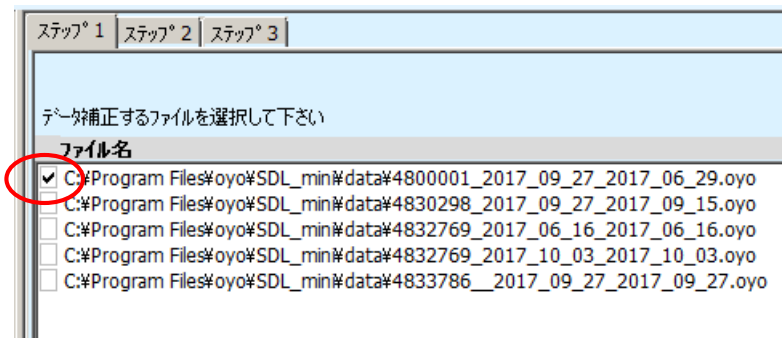

[次へ]ボタンをクリックしてください。

(2)大気圧データ補正のチェックボックスにチェックが入っていることを確認し、[次へ]ボタンを クリックしてください。

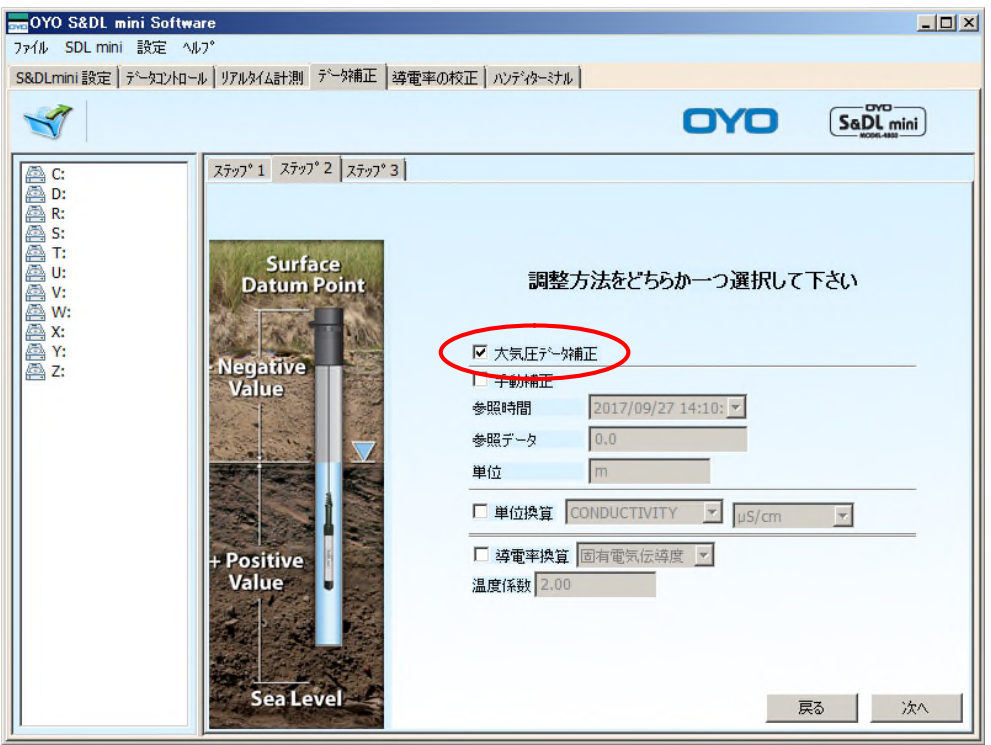

(3)大気圧を測定したバロメータのデータファイルをクリックして、反転表示にしてください。

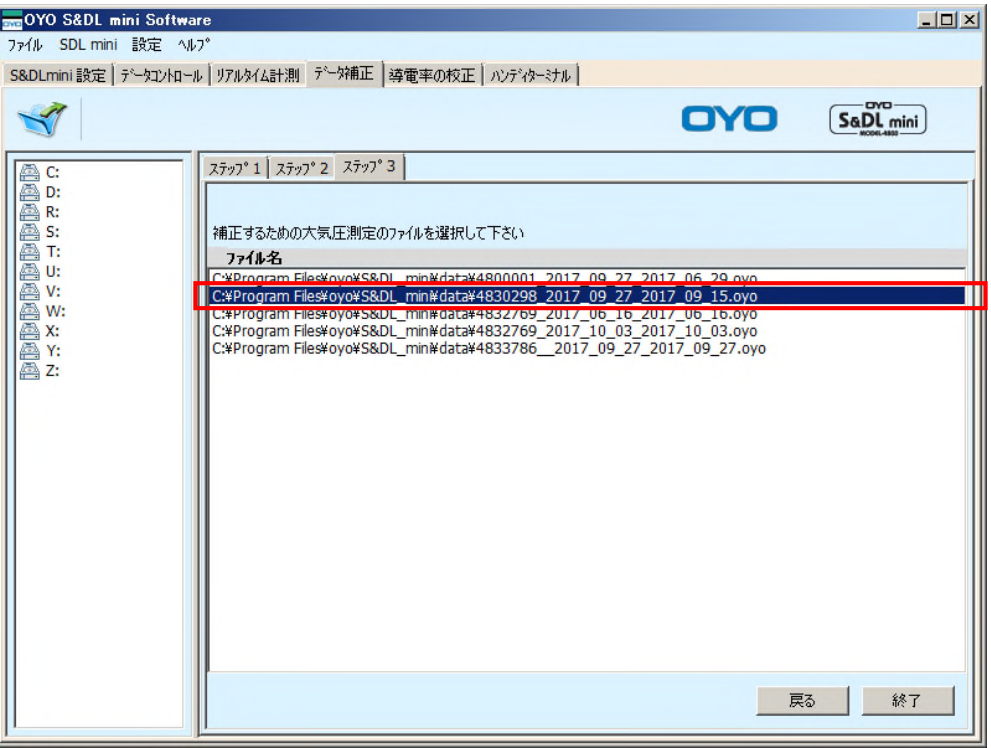

(4)しばらくして大気圧データ補正が終了すると、下記ウィンドウが表示され、補正されたデー タファイルが自動的に保存されます。

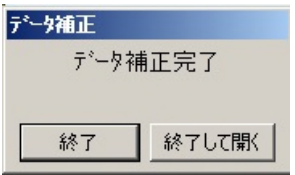

[終了して開く]ボタンをクリックすると大気圧データ補正されたデータが、データコントロール ウィンドウに表示されます。大気圧データ補正されたデータのファイル名には"Compensated" が付加されます。

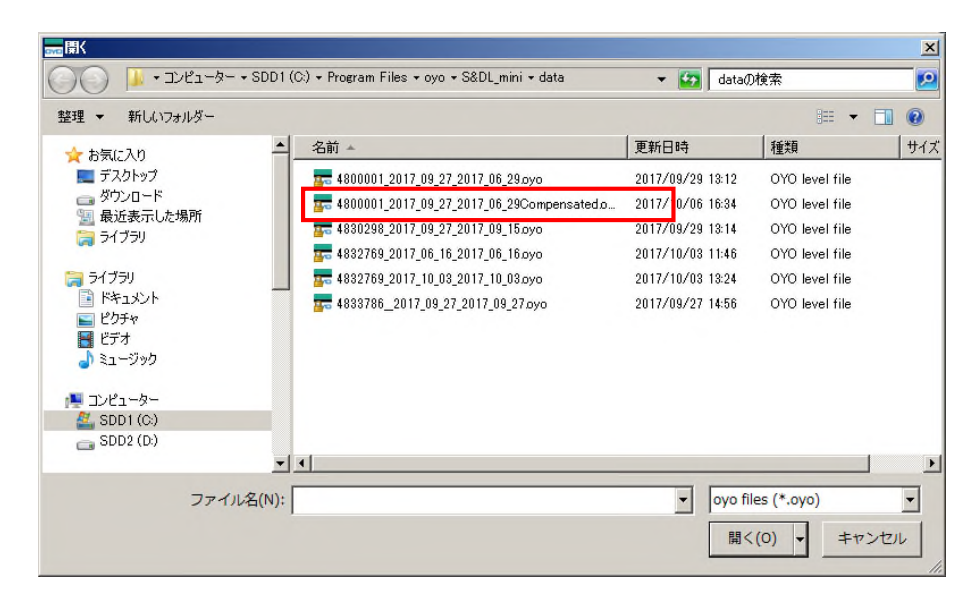

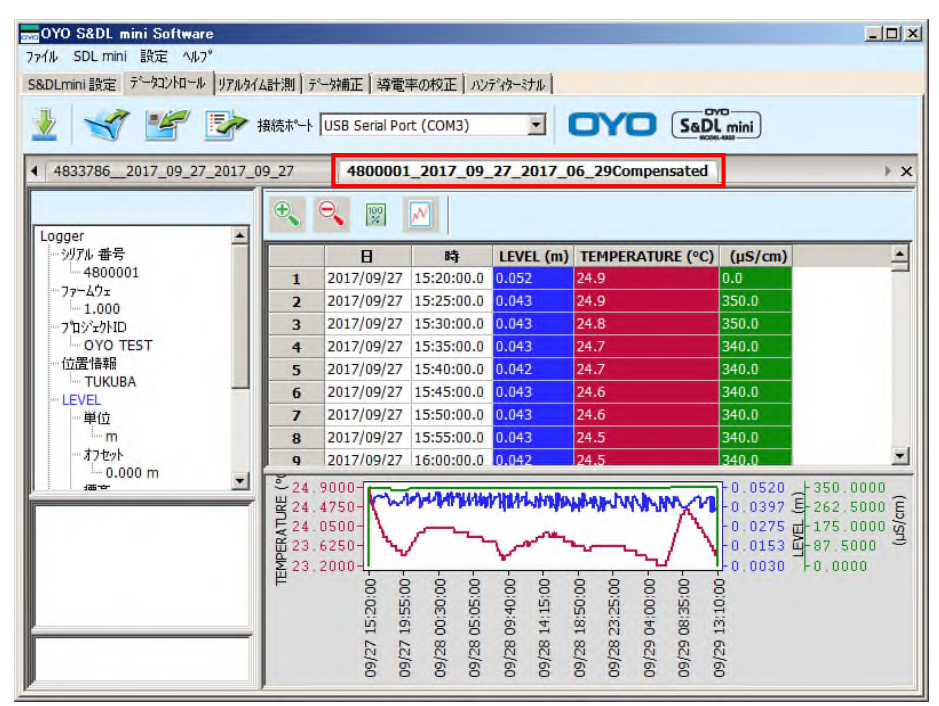

## 11.2 測定データと大気圧補正データの2画面表示

データコントロールウィンドウで複数のデータが表示されている場合、それらのデータを複数の画 面に分散して表示させることができます。

例えば、下図のように"4813744\_tsukuba\_2012\_06\_23Compensated"を移動する場合は、 マウスカーソル(白矢印)でファイル名のタブを押したまま、マウスカーソル(白矢印)を赤枠の中 までゆっくりと移動させます。

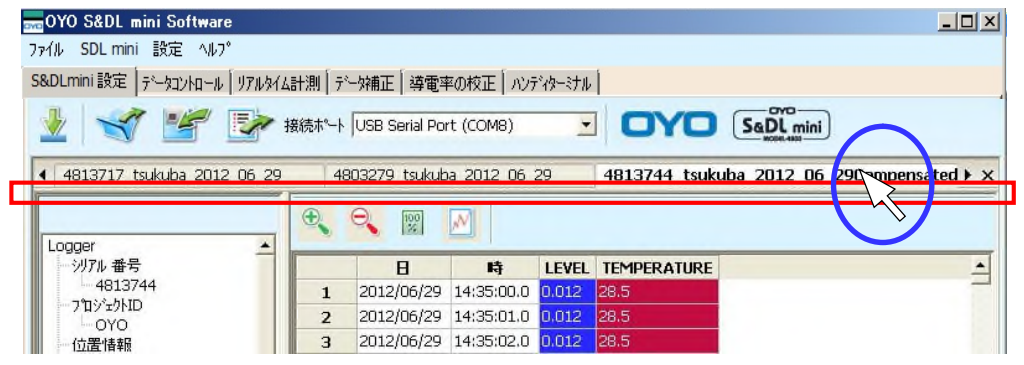

マウスカーソルが赤枠内まで移動すると、マウスカーソルの形が四方矢印型に変わり、下図のよう な薄い青色のが表示されます。

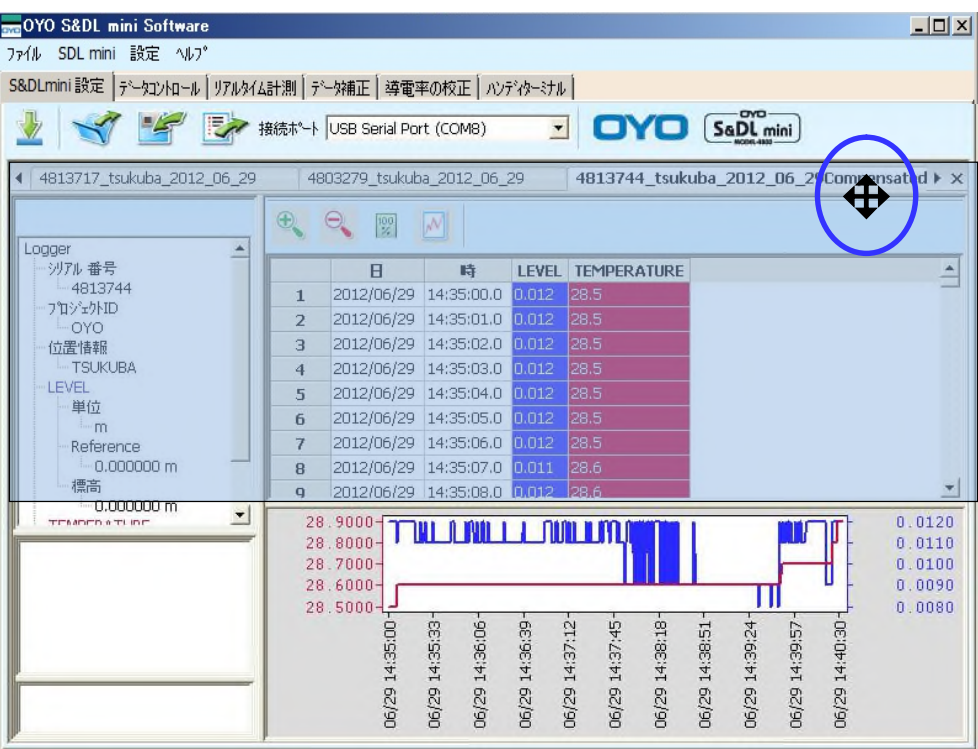

この状態でマウスのボタンを離すと、下図のように2画面表示となります。

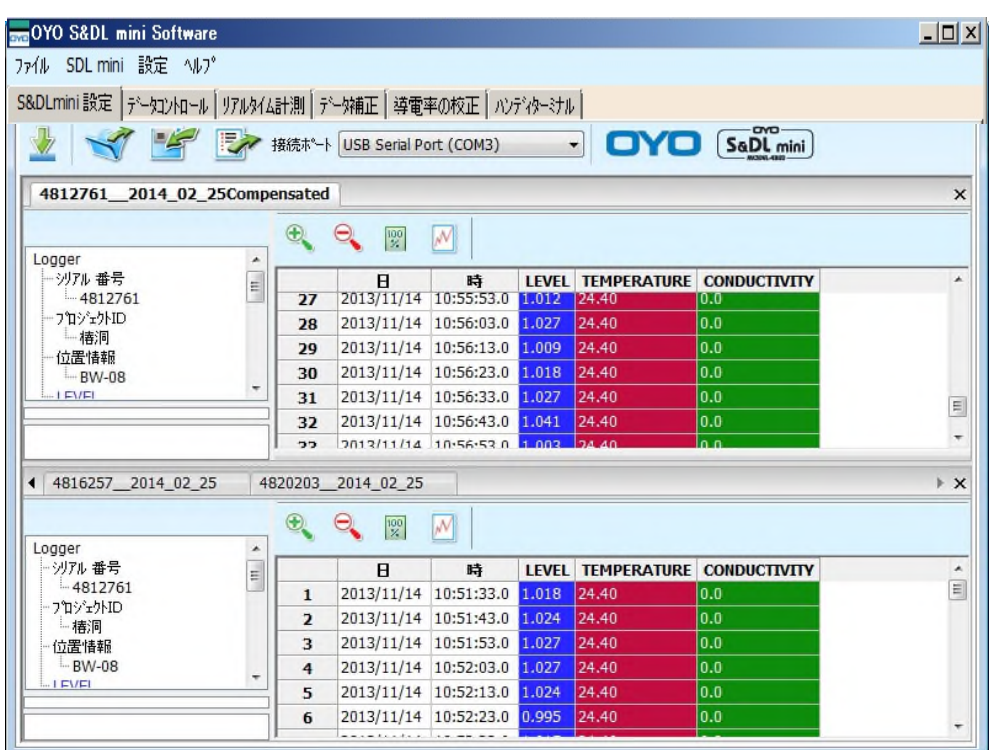

# 11.3 手動補正

手動補正とは、データファイルから補正したい測定値が記録された時間を「参照時間」で選択し、 その時の測定値が基準となるように補正係数を求める機能です。また、「参照データ」に定数を入力頂 くと、その値を測定値に加算します(下式を参照ください)。この時の補正係数により、データファイ ルのすべてのデータが再計算され補正されます。

補正済み測定値=(補正前測定値-「参照時間」で示された測定値)+「参照データ」

- ・参照時間 :基準となるデータが記録されている場所を測定時間で選択します。
- ・参照データ:補正する定数を入力します。

補正されたデータは新しい\*.oyoファイルに保存されます。ファイル名のデフォルトはS&DL mini のデータファイル名に"compensated"が付け加えられます。任意のファイル名をつけて保存してくだ さい。ただし、ファイル拡張子(.oyo)の変更や削除は行わないでください。

この機能を活用すると、基準点からの水位変化量を算出する事が可能で、揚水試験などに便利です。 但し、大気圧変動がデータに影響を及ぼしますので、長時間の水位変化量を算出するには不向きで す。

### 11.4 導電率の補正

MODEL-4910のS&DL mini ECメータは、測定を行い、データ回収後に単位換算、25℃換算等 の補正が行なえます。

単位は、mS/cm、μS/cm、mS/mの3種類の単位があり、どれかを選択することができます。

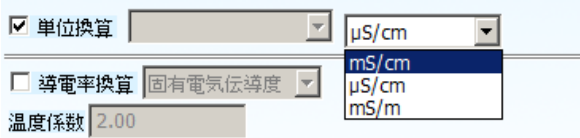

25℃換算時の温度係数(%)初期値は、2.00です。温度係数(%)は、標準液の特定値が分からない場 合は変更しないでください。(※導電率は水温1℃の上昇に比例して約2%増加するため、一般的に水 の試験では25℃における換算値を用います。)

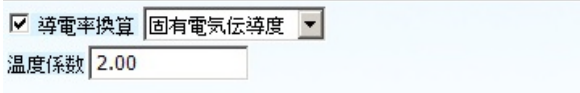

また、ここで塩分(塩分濃度、Salinity)、TDS(不純物総溶解度、Total Dissolved Solid)を選択 することにより、それぞれの測定値を表示することができます。

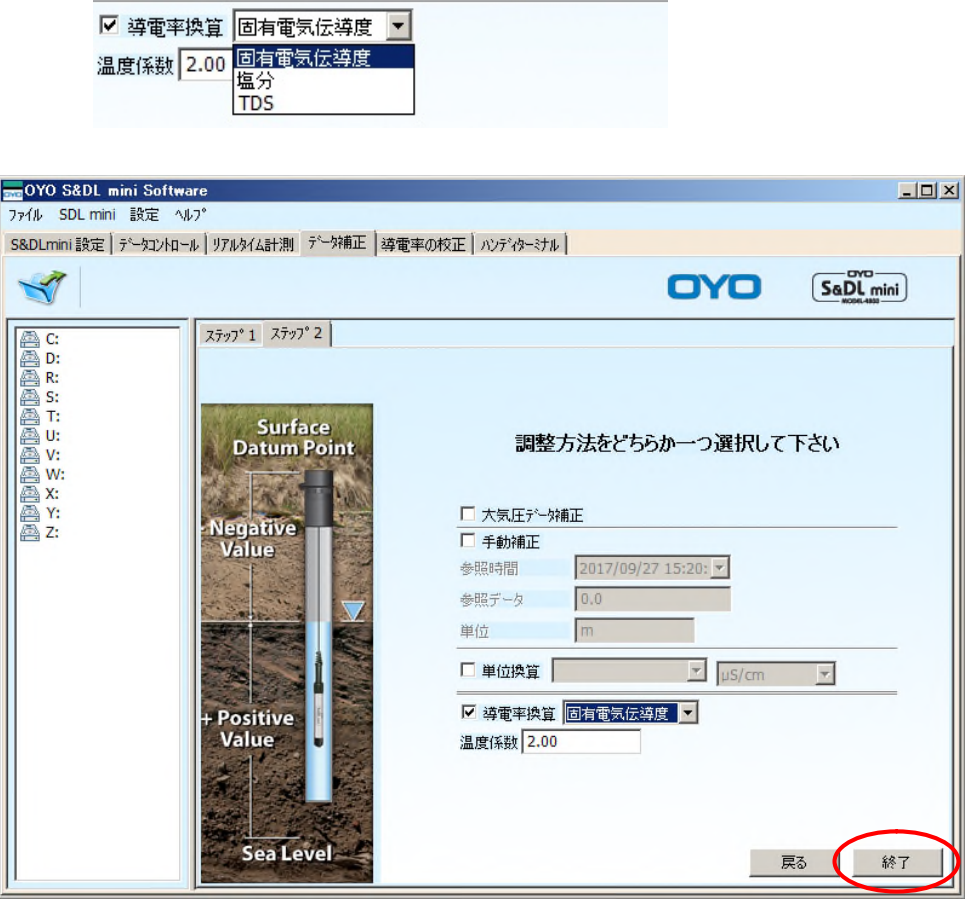

# 「終了」をクリックします。

しばらくしてデータ補正が終了すると、下記ウィンドウが表示され、補正されたデータファイルが 自動的に保存されます。

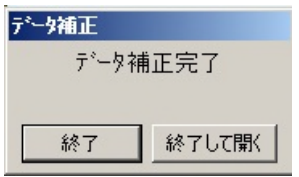

[終了して開く]ボタンをクリックするとデータ補正されたデータが、データコントロールウィンドウ に表示されます。データ補正されたデータのファイル名には"Compensated"が付加されます。

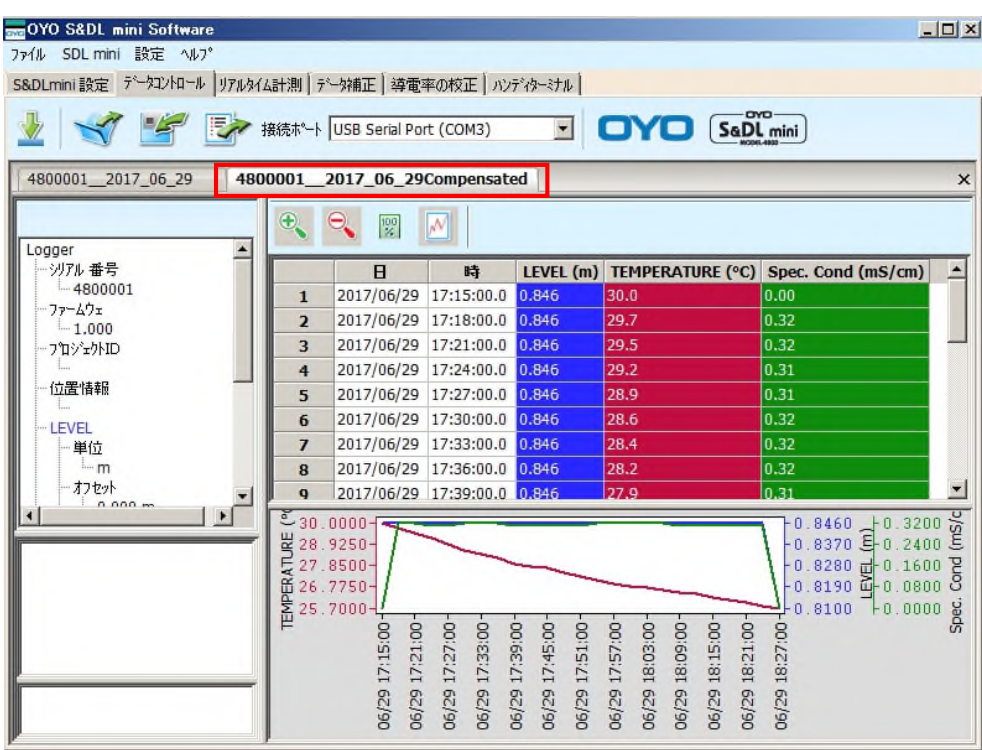

リアルタイムでのデータ表示と保存は、リアルタイム計測ウィンドウで行います。

このウィンドウではコンピュータに接続された、S&DL mini EC メータの測定値をリアルタイムで 数値またはグラフで表示することができます。下図は、リアルタイム計測ウィンドウタブを押したも のです。

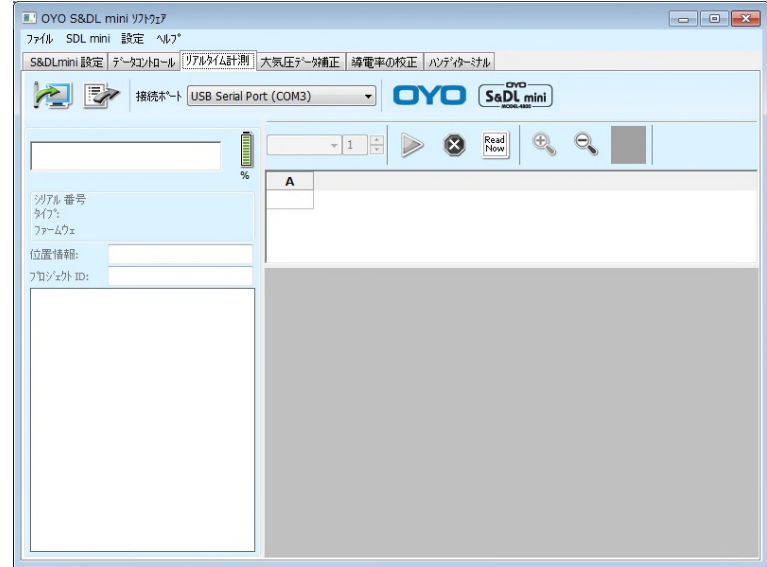

まずクレードルなどでS&DL mini ECメータをパソコンに接続し、COM番号を選択してください。

- 【注意】 導電率センサの電極が液になじんでいない場合、気泡ができてしまい、測定値に影響を及 ぼす場合があります。初回は、溶液内で導電率センサ部を軽く振って気泡を取り除いてく ださい。
- 12.1 リアルタイムでのデータ表示
	- (1) やす をクリックして、S&DL mini EC メータと通信します。

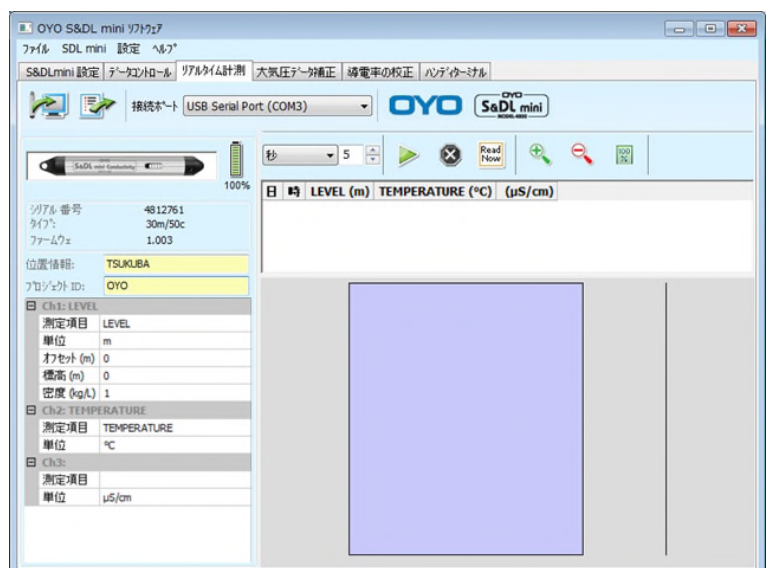

(2)リアルタイム計測値の更新間隔の設定

リアルタイム計測でのデータ更新間隔は、ウィンドウ中央のダイヤログで設定できます。最小 更新間隔は5秒です。

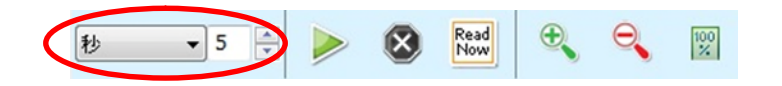

(3)ウィンドウ中央の オポタンをクリックすると、リアルタイム計測が始まります。

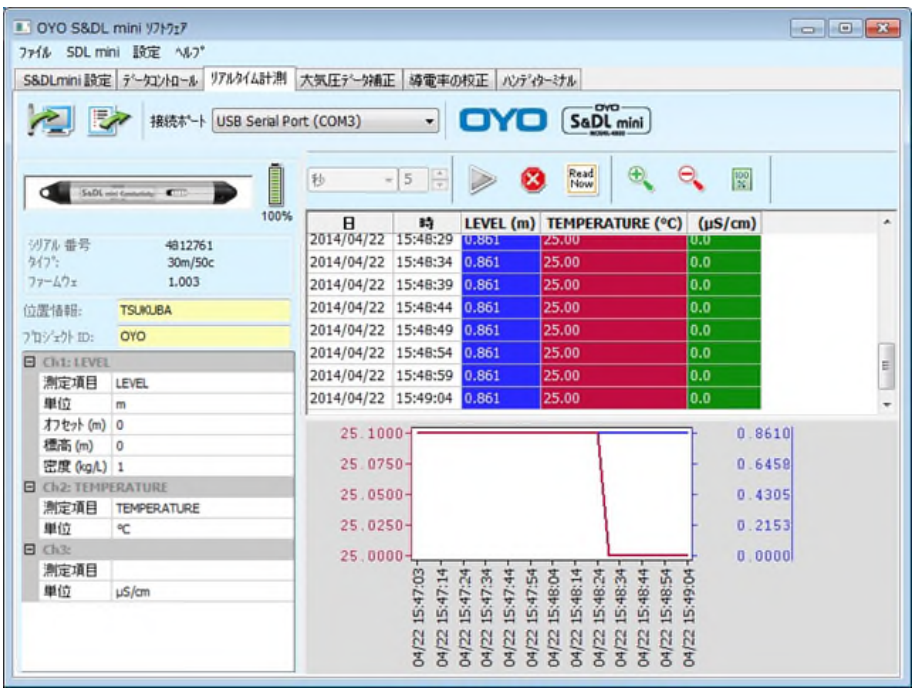

リアルタイム計測を停止させるには ボタンをクリックしてください。

リアルタイム計測を停止すると、それらのデータをデータファイルとして保存するか、確認メッ セージが表示されます。リアルタイム計測データを保存する場合には、[はい]ボタンをクリックし てください。データファイルの保存形式は\*.csvです。

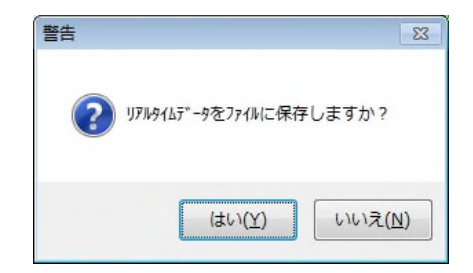

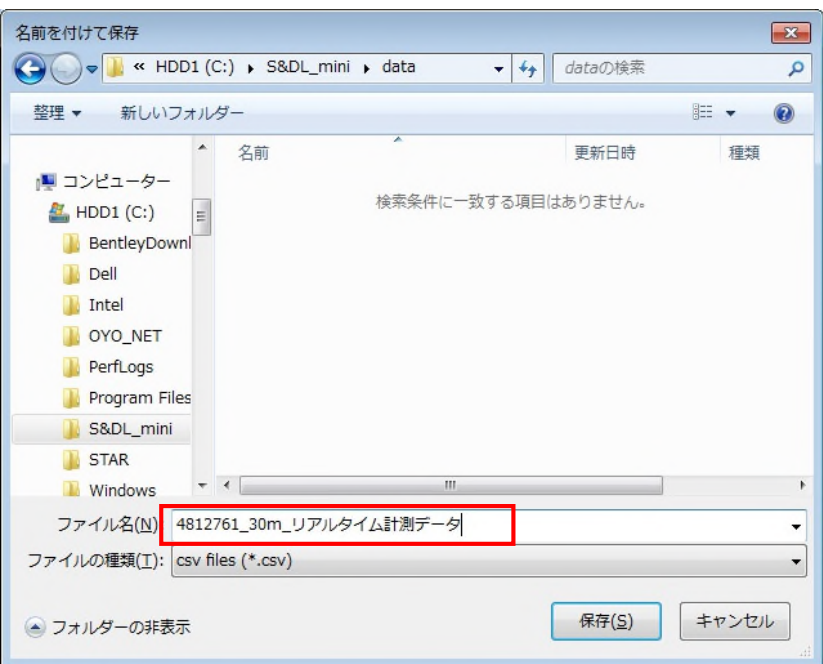

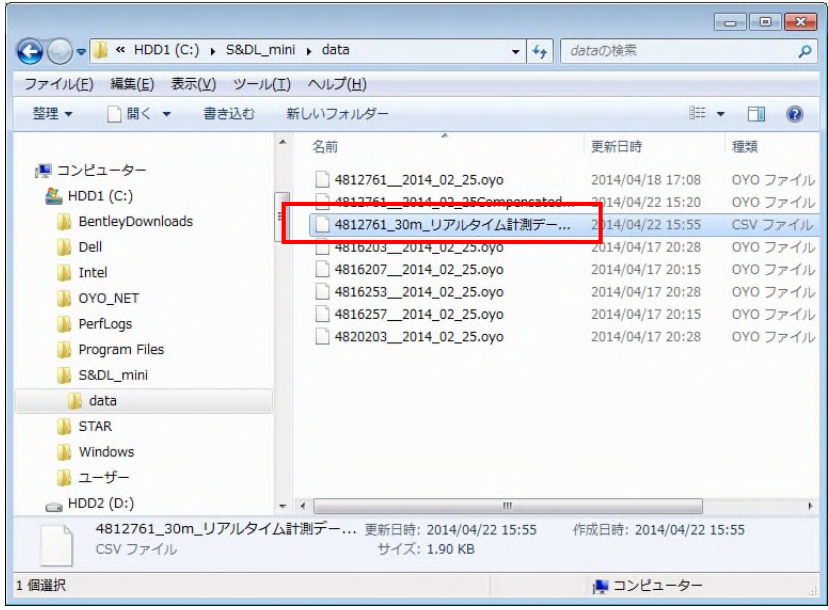

# 12.2 その他のボタン

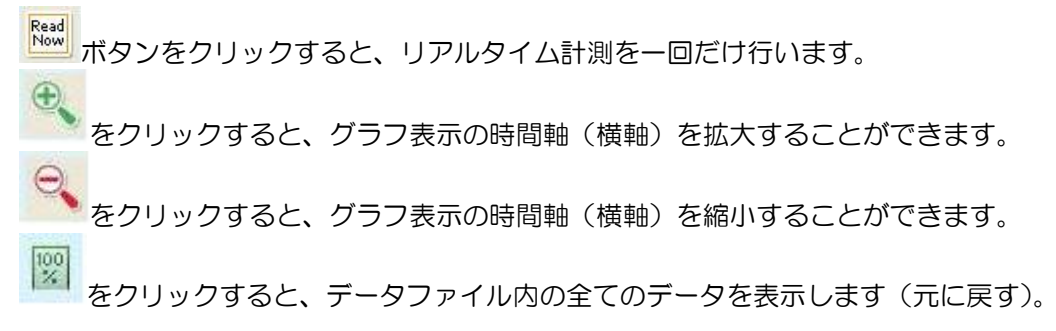

安定した導電率測定を実施するため、S&DL mini EC メータの定期的な校正を行う必要があります。 新規の観測を始める時や使用状況に応じて、定期的に S&DL mini EC メータの校正を行ってください。

また、観測終了後や一定期間経過後に再度 S&DL mini EC メータの校正を行うと、その観測中また は期間中の偏差値の情報を得ることができますので、データ整理時に補正をすることも可能となりま す。

導電率計の校正作業は、校正ウィザードに従い指定の標準液を使用することにより自動的に実行さ れます。この S&DL mini EC メータの導電率測定範囲は 80,000μS/cm であり、最大 3 つの標準 点で校正を行うことができます。

導電率の標準液は、弊社または一般の理化学販売店でも購入可能です。

- 1,413  $\mu$ S/cm
- $\bullet$  5,000  $\mu$ S/cm
- $\bullet$  12,880  $\mu$ S/cm
- 【注意】 ・正確な校正を実施するため、標準液の温度を 20℃~30℃の範囲内にあるようにして ください。校正時に安定した温度が保たれた状態でなければ正確に校正が行えない場 合があります。
	- ・導電率センサは、気泡付着などによる接触抵抗の変化や温度変化などの影響を受けや すく、測定値の変動が大きくなります。このため高い導電率(12,880、5,000μ S/cm)の校正を行う際は、校正条件を一定に保つように特に注意してください。

| 部品名                       | 部品番号       |
|---------------------------|------------|
| 導電率標準液 1413μS/cm (500mL)  | 19703-0029 |
| 導電率標準液 5000µS/cm (500mL)  | 19703-0031 |
| 導電率標準液 12880μS/cm (500mL) | 19703-0030 |
| 精製水 (500mL)               | 19703-0032 |

表 13-1 S&DL mini EC メータ 校正用オプション品

(1)導電率計校正ウィザードの開始

S&DL mini 設定画面で、「導電率の校正」タブをクリックして校正ウィザードを開いてくださ い。このウィザードで導電率の校正を開始します。

- 【注意】 ・校正ウィザードを開始するにあたり、S&DL mini EC メータは PC に接続されている 必要があり、なお測定が停止状態であることを確認してください。
	- ・校正に使用する標準液は必ず新しい標準液を使用し、校正中は標準液の温度が変動し ないように安定した状態で行ってください。また、導電率センサ上に気泡が溜まらな いように注意してください。

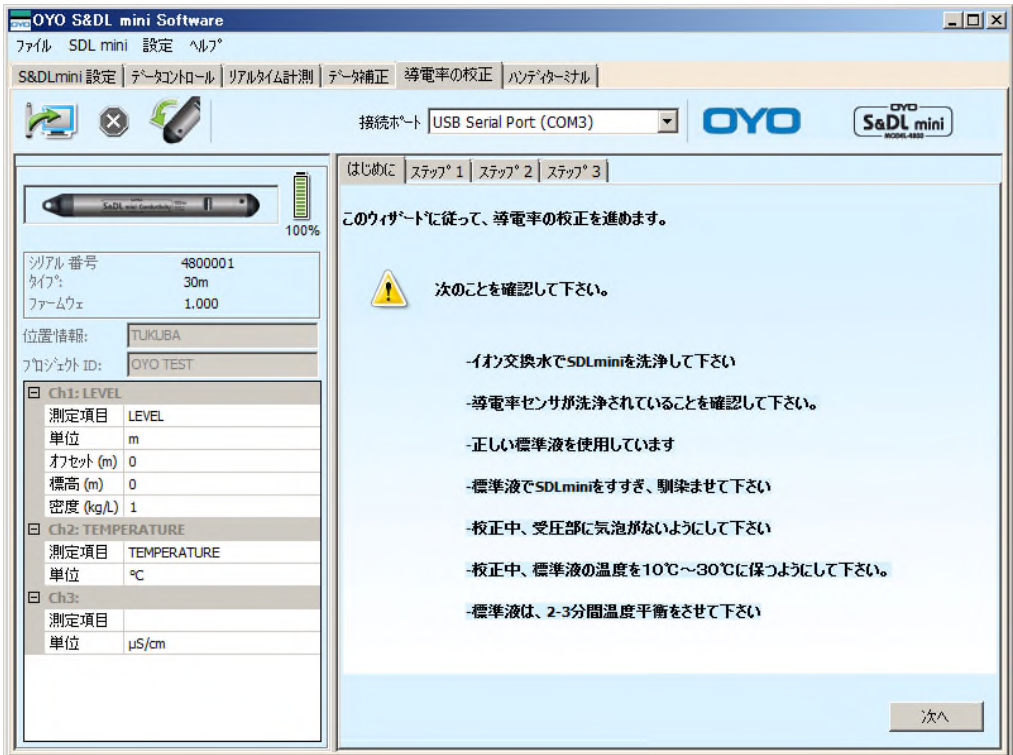

図 13-1 S&DL mini 校正ウィザード開始画面

(2)標準液の温度係数の設定

標準液の温度係数の設定を行ないます。初期設定値は 2.00 が入力されています。

もしも、S&DL mini EC メータの校正に使用する標準液のラベル上に異なる温度係数が記載さ れている場合は、その数値を温度係数欄に入力してください。

なお、特に記載されていない場合は、初期設定値のままにしてください。

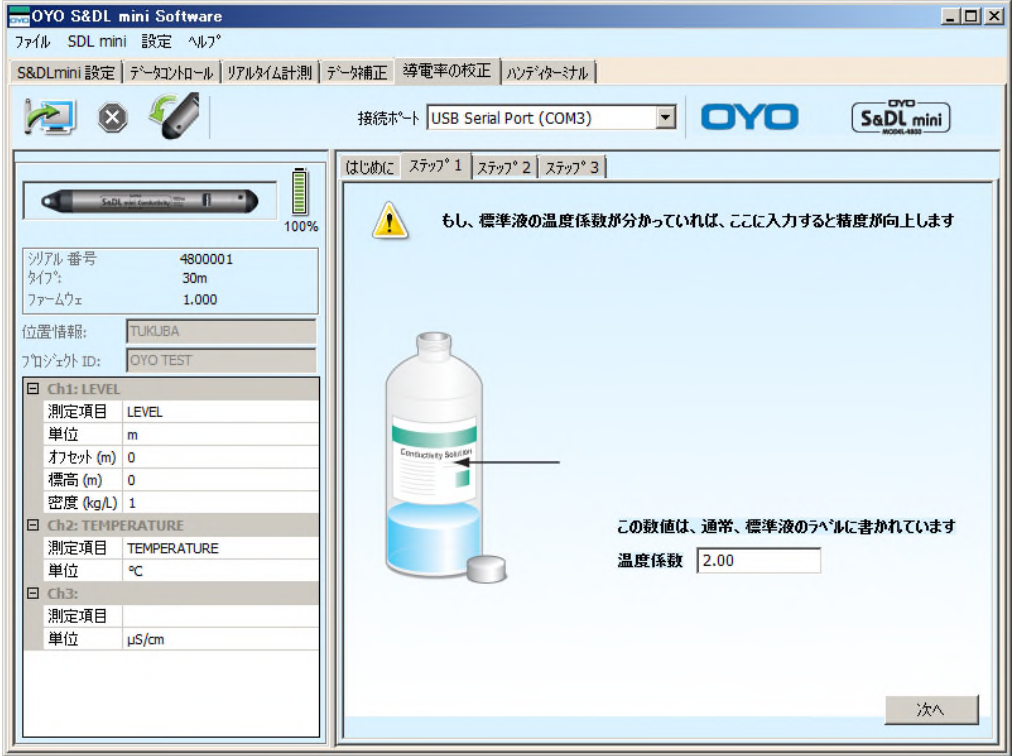

図 13-2 S&DL mini 校正ウィザード ステップ1

(3)標準液の設定

校正に使用する標準液の選択を行います。複数点での較正を行う場合、最大 3 つの標準液が選 択可能です。

メスシリンダーまたはビーカーに標準液の準備ができていることを確認してから「次へ」を選択 し校正を開始してください。

【注意】 校正には新しい標準液を使用し、校正用のビーカーは標準液ごとに用意してください。

| OYO S&DL mini Software                               |                              | $ \Box$ $\times$                                   |
|------------------------------------------------------|------------------------------|----------------------------------------------------|
| ファイル SDL mini 設定 ヘルプ                                 |                              |                                                    |
| S&DLmini設定 データコントロール リアルタイム計測 データ補正 導電率の校正 ハンディターミナル |                              |                                                    |
|                                                      | 接続ポート USB Serial Port (COM3) | OYO<br>$\blacktriangledown$<br>SaDL mini           |
|                                                      | (はじめに ステップ°1 ステップ°2 ステップ°3)  |                                                    |
| <b>THEFT</b><br>SaDL rail Containing                 | ウィザードは、1点、2点及び3点で校正を実行できます   |                                                    |
| 100%                                                 |                              |                                                    |
|                                                      |                              |                                                    |
| 沙孔 番号<br>4800001<br>タイフ *:<br>30 <sub>m</sub>        |                              |                                                    |
| ファームウェ<br>1.000                                      |                              | 使用する標準液を選択して下さい                                    |
| <b>TUKUBA</b><br>位置情報:                               |                              | $\sqrt{ }$ 1413 µ5 Solution                        |
|                                                      |                              | 5000 µ5 Solution                                   |
| <b>OYO TEST</b><br>プロジェクト ID:                        |                              | 12880 µS Solution                                  |
| 日 Ch1: LEVEL                                         | Tickets, by Boll             |                                                    |
| 測定項目<br><b>LEVEL</b><br>単位                           | <b>Chairman Bolchon</b>      | 注意:<br>高精度の値を得るために校正に使用する標準液は、                     |
| m<br>オフセット (m) 0                                     |                              | 測定する導電率に近いものを選択して下さい。                              |
| 標高 (m)<br>$\Omega$                                   |                              | 1413~12880                                         |
| 密度 (kg/L) 1                                          | <b>Gentlesvin Bakiri</b>     | µS/cmの水溶液に対しては、2点校正を行ってください。                       |
| <b>EI Ch2: TEMPERATURE</b>                           |                              | 1413µS/cm未満の水溶液に対しては、1413µS/cm                     |
| 測定項目<br><b>TEMPERATURE</b>                           |                              | の1点校正を行ってください。                                     |
| 単位<br>°C.                                            |                              | 12880µS/cm以上の水溶液に対しては、12880µ<br>S/cmの1点校正を行ってください。 |
| $\Box$ Ch <sub>3</sub> :                             |                              |                                                    |
| 測定項目                                                 |                              |                                                    |
| 単位<br>$\mu$ S/cm                                     |                              |                                                    |
|                                                      |                              |                                                    |
|                                                      |                              | 次へ<br>戻る                                           |
|                                                      |                              |                                                    |

図 13-3 S&DL mini 校正ウィザード ステップ 2

(4)S&DL mini EC メータの校正準備

まず、イオン交換水(精製水など)を使用し S&DL mini EC メータをよくすすいでください。 それからウィザード内に表示されている標準液で S&DL mini EC メータをすすいで馴染ませて ください。校正には新しい標準液を使用し、標準液内にS&DL mini ECメータを入れてください。 S&DL mini EC メータを軽く振って導電率センサから気泡を取り除いてください。 S&DL mini EC メータと標準液の温度が安定するまで放置した後、校正を行うために「次へ」 を選択してください。

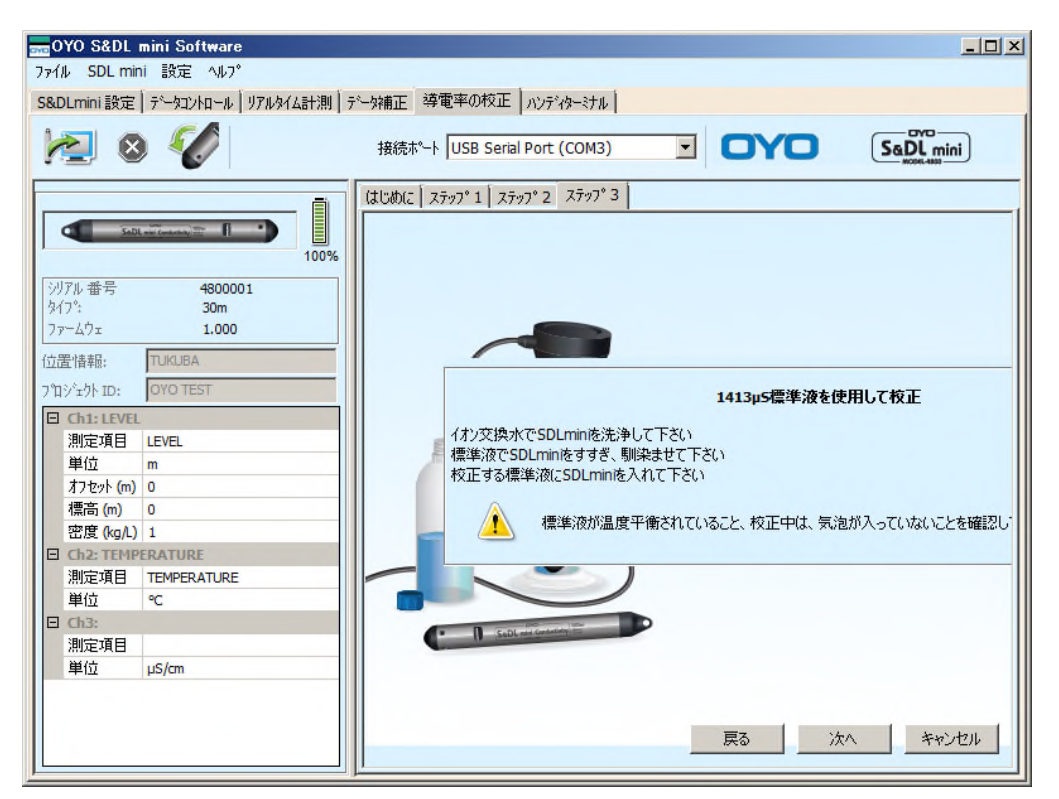

図 13-4 S&DL mini 校正ウィザード ステップ3 (1413 μS/cm の標準液を使用して校正を実施した場合の例)

- 【注意】 ・導電率センサ部分が標準液に浸かるようにし、少し動かして気泡がないことを確認 してください。
	- ・常に新しい標準液を使用して、導電率センサ部から全ての気泡を除去し、校正を開 始する前に S&DL mini EC メータの温度が安定していることを確認してください。
	- ・導電率センサは、導電率が高くなると環境の影響(気泡付着などによる接触抵抗の 変化や温度変化など)を受けやすく、測定値の変動が大きくなります。このため高  $\mathcal{L}$ )導電率 (12,880、5,000 $\mu$ S/cm) の校正を行う際は、校正条件を一定に保つ ように注意してください。特に標準液での放置時間は長めに(15分程度)お取り ください。

(5)S&DL mini EC メータの校正

標準液は 25℃での導電率を基準としているので、導電率の校正の際には 10℃~30℃間で温度 補正した導電率値を使用します。

S&DL mini EC メータは、現在の温度および導電率測定値と現在の温度に温度補正した標準液 の導電率値とを比較し、自動的に校正を行います。

単一点での校正に成功した場合、この標準液の校正は完了です。この単一点校正がうまくいかな かった場合には、S&DL mini EC メータは最後に行った校正状態に戻ります。複数点での校正を 行う場合、最初の標準液での校正が成功すると、ステップ 3 の校正ウィザードに戻り次に選択し た標準液での校正を同じ手順で行います。

もしも複数点校正がうまくいかなかった場合には、校正が成功した校正点のみを記録し、うまく いかなかった点については最後に行った校正状態に戻ります。

エラーが発生した場合は、導電率および温度の測定が安定していない場合が考えられますので、 周囲の温度環境を一定に保ち、S&DL mini EC メータと標準液の温度が安定するまで放置した後、 再度校正を実施してください。

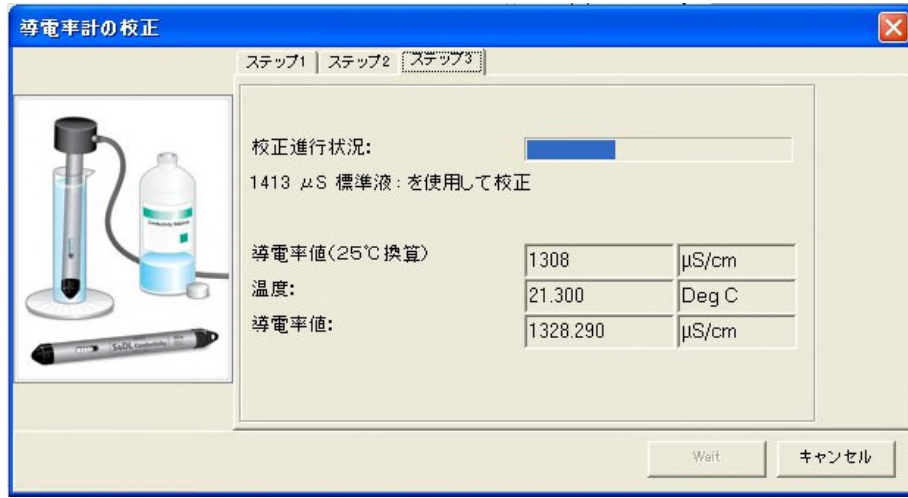

図 13-5 S&DL mini 校正ウィザード 進行状況

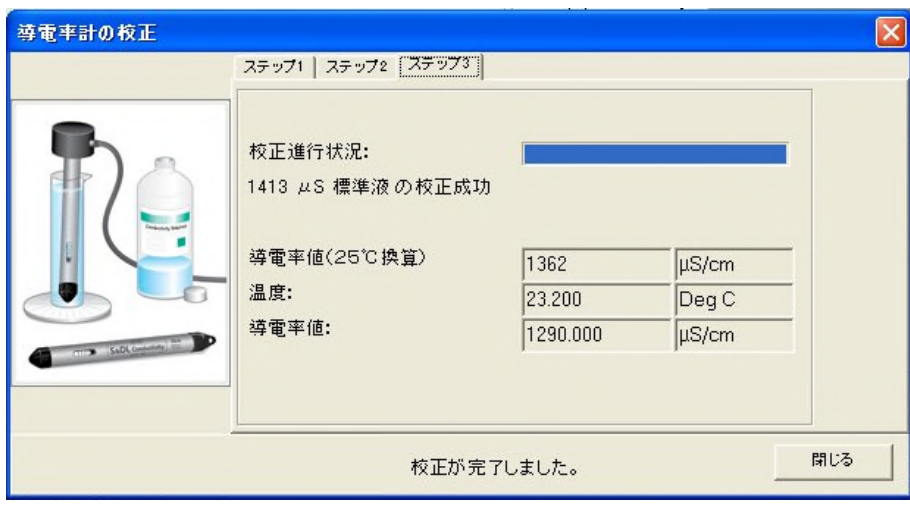

図 13-6 S&DL mini 校正ウィザード 校正成功

複数点における校正を選択した場合、最初の標準液の校正が完了すると、校正ウィザードは次に 選択された標準液での校正のために、洗浄を始めるステップ 3 に戻ります。

### 14.1 設置方法の概要

S&DL mini ECメータの設置方法は、ワイヤーによる吊り下げ方式です。データの回収にはS&DL mini ECメータを測定孔より引き上げ、地上にてクレードルを接続してデータ転送する方式になってい ます。S&DL mini ECメータを孔中から引き上げずにデータを回収するには、オプションのケーブル キットで設置すると孔口でPC接続コードを繋げられますので、データを転送できます。クレードル・ PC接続コードにはUSBタイプとRS-232Cタイプがあります。

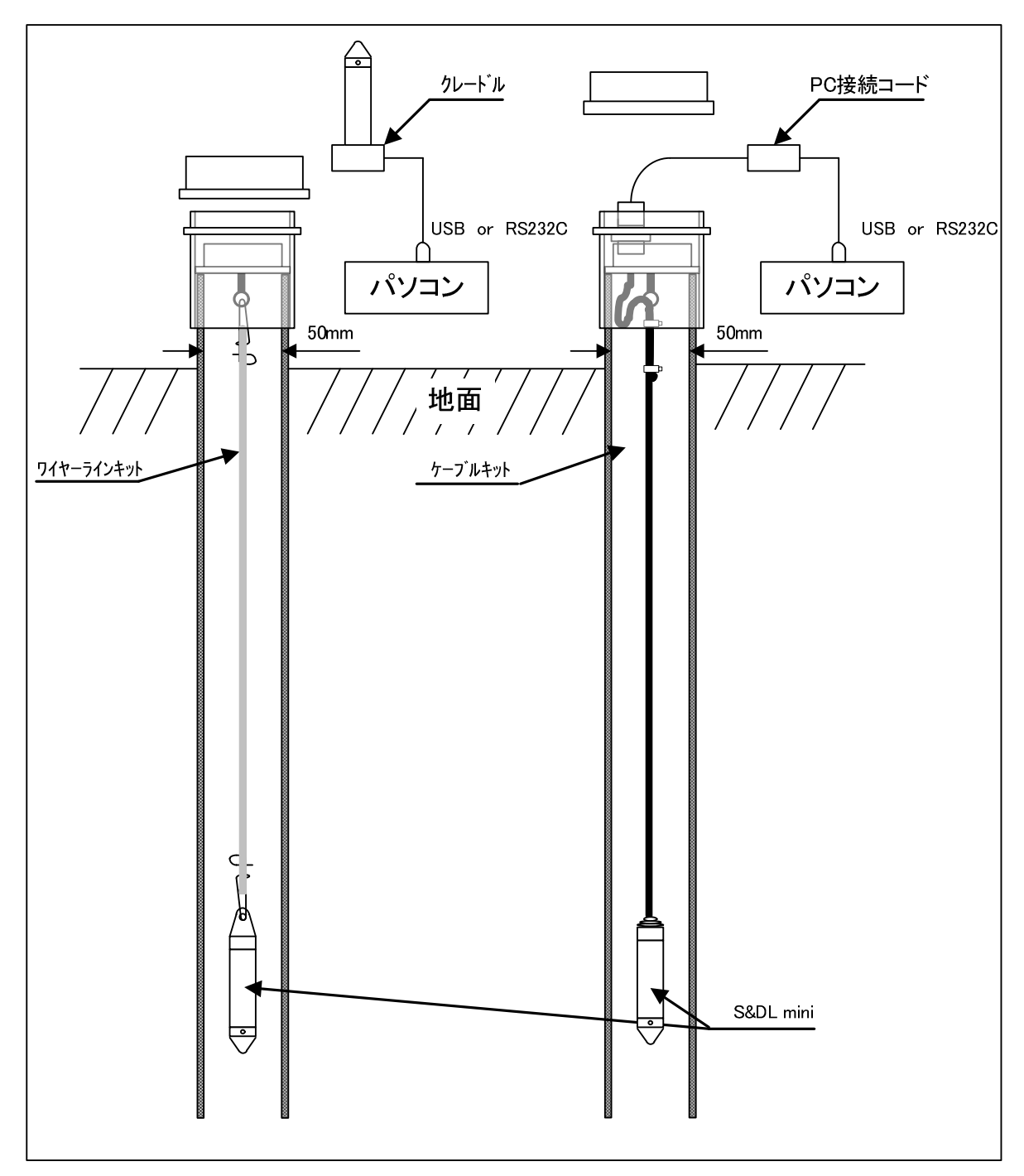

具体的な設置方法について説明する前に、S&DL mini ECメータの注意点をあげます。

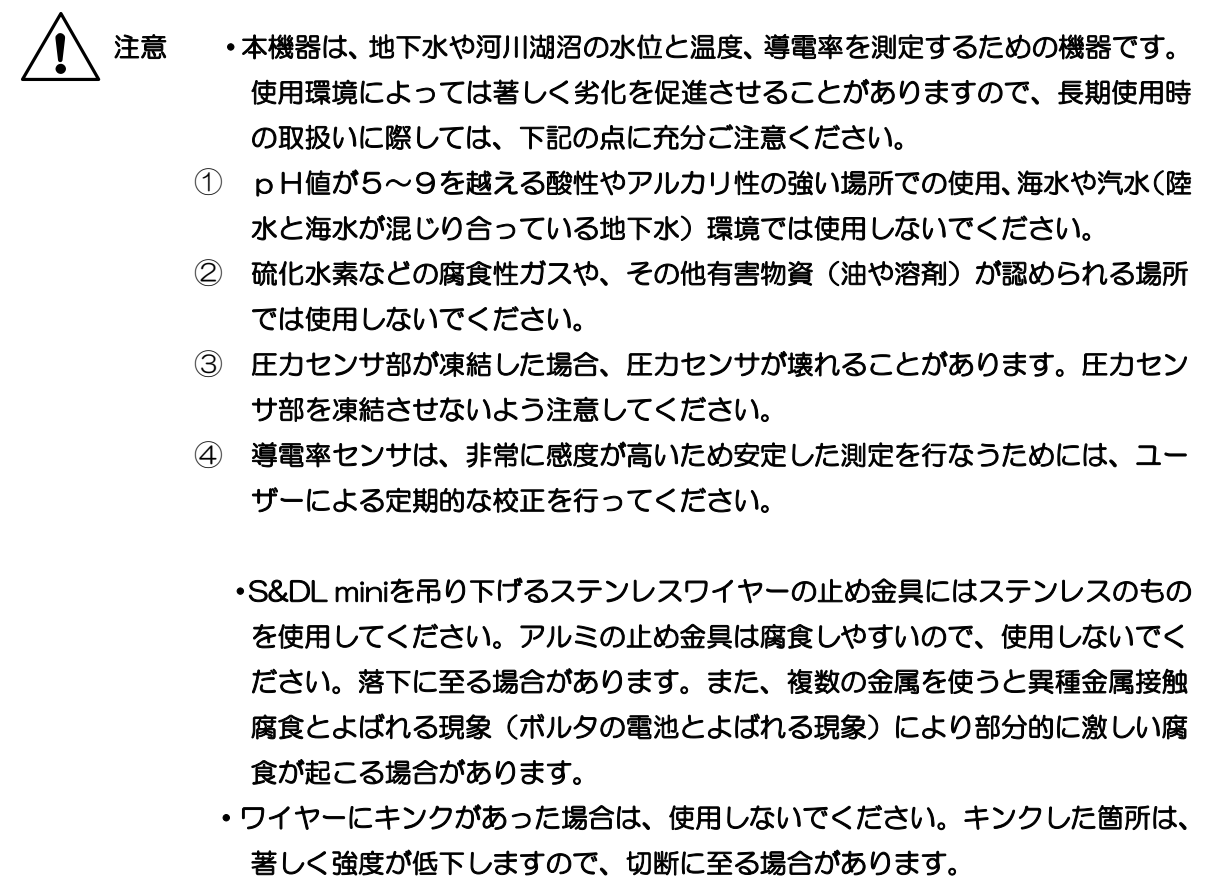

【注意】 基本的にS&DL mini ECメータは垂直に設置してください。傾斜や水平に設置した場合 は、圧力センサのゼロ点位置が変わってしまうため規定の精度が保てません。圧力センサ のゼロ点位置は図14-1 S&DL mini ECメータ圧力センサゼロ点をご参照ください。

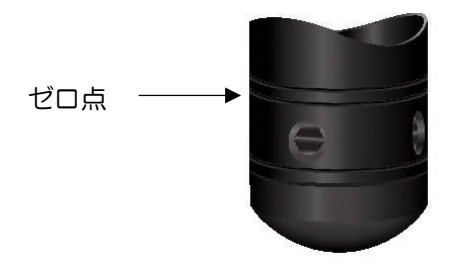

図 14-1 S&DL mini EC メータ圧力センサゼロ点

S&DL mini ECメータを落としたり、衝撃を与えたりしないでください。圧力センサは極薄のステ ンレス素材でできているため、本体を落としたり、衝撃を与えたりすると破損する恐れがあります。

圧力容器、加圧管、パルス流環境、滴下構造または液圧機械等、継続的または断続的に圧力がかか るような場所は基本的に避けてください。または、継続的な振動圧力を極力避けるために、出来る限 り遠くに設置、あるいは、以下の点に注意してください。

水撃、スチームハンマーまたは跳水などの影響で圧力センサに耐圧性能以上の圧力がかかることが 無いようにする注意が必要です。

水撃とは、水の流れを急に変えたときに水圧が急増する現象です。

スチームハンマーとは、一部が水で満たされた冷たいパイプなどの中に蒸気が侵入したときに発生 します。スチームハンマー現象が発生すると水圧が著しく上昇し、圧力センサに耐圧性能以上の圧力 がかかる可能性があります。

跳水とは、水が速力や障害物などで持ち上げられたり跳ね上がったりする現象です。跳水は乱流を 引き起こし、圧力センサに耐圧性能以上の圧力がかかる可能性があります。跳水が起こりやすい場所 を避けて設置してください。

【注意】 導電率センサの電極が液になじんでいない場合、気泡ができてしまい、測定値に影響を 及ぼす場合があります。設置前に、水中で導電率センサ部を軽く振って電極部を水にな じませることを推奨します。

注意 孔内に設置する際は、ゆっくりと設置してください。圧力センサのダイヤフラ ム面が変形し正しい測定が出来なくなります。

#### 14.1.1 S&DL mini EC メータの種類について

S&DL mini EC メータには 10m,30m の水位測定レンジの製品を用意してあります。観測孔の変 動する水位に応じて S&DL mini EC メータを選択します。

選択する考え方の例を図14-2 S&DL mini ECメータの種類に示します。

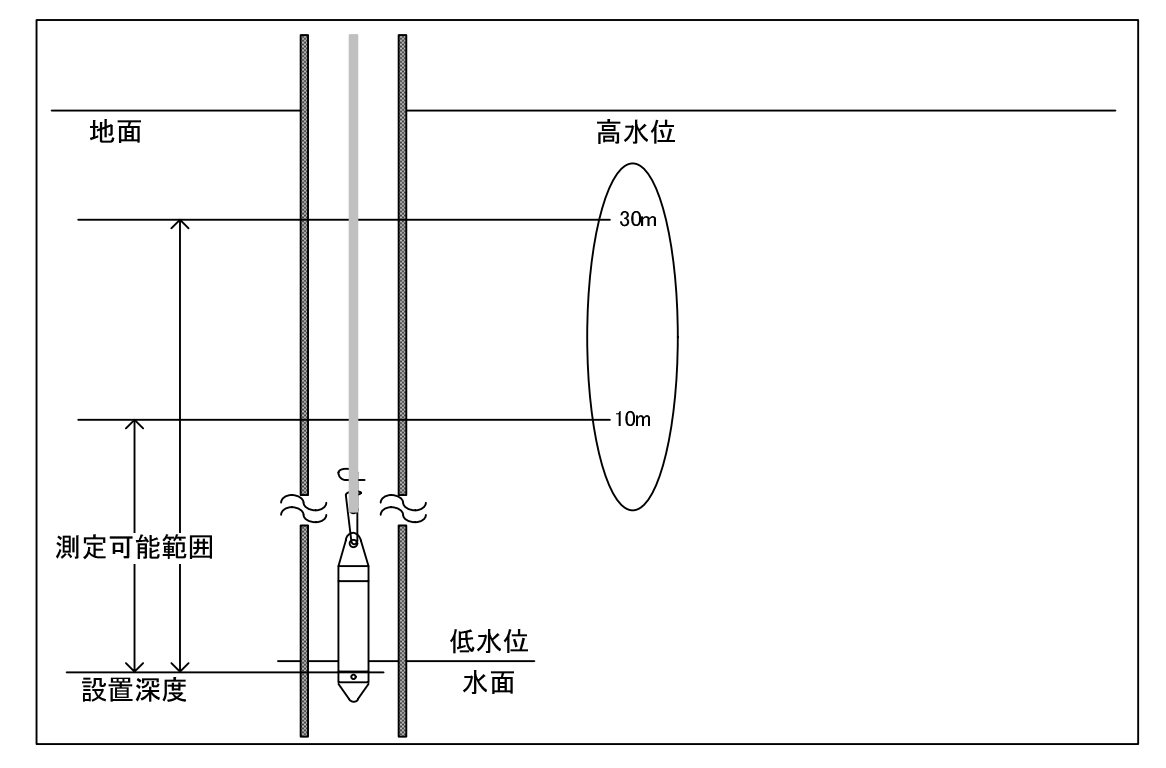

図 14-2 S&DL mini EC メータの種類

観測孔の水位が一番低い状態から高い水位において、S&DL mini EC メータの種類を選択し、本体 が水面上部に露出しない様に、設置してください。水位変動が 20m変動するようなら、30m用の S&DL mini EC メータを設置します。

水位測定レンジの選択は測定範囲に余裕を持ってお選びください。

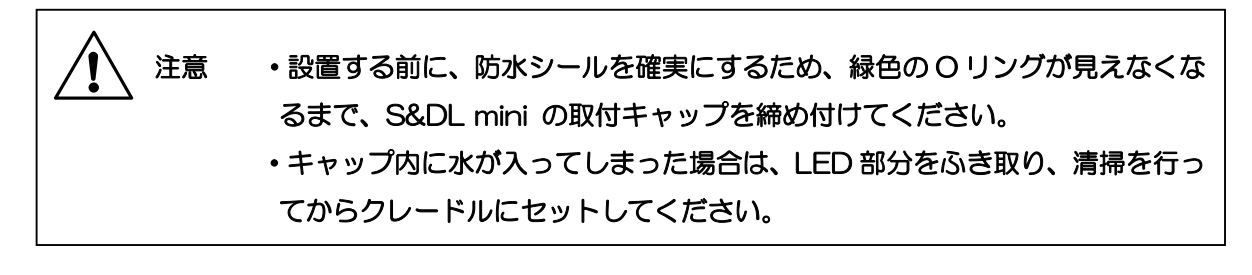

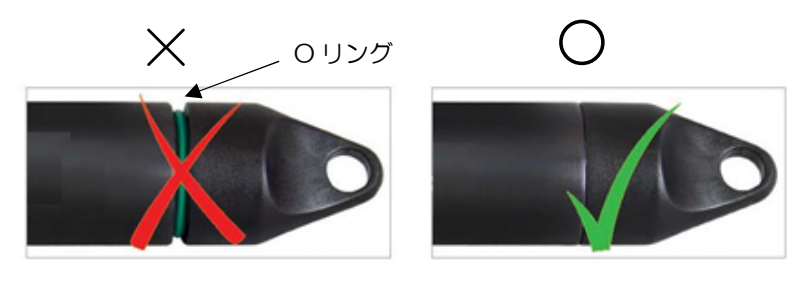

正しい取付キャップの接続

## 14.1.2 S&DL mini EC メータの設置深度

S&DL mini EC メータの設置深度は、常に予定される測定範囲の最低水位より低くなるように設置 して、ゼロ点が水中になるように設置してください。(図 14-2 S&DL mini EC メータの種類を参照 してください。)正確な測定値を得るために、測定開始後に現在の水頭位置を計測しておくことをお勧 めします。その際は正確な手計り式水位測定器で基準点から水頭位置を測り、測定した時間を記録し てください。7.3 項にある通り、このデータをソフトウェアのデータ補正ウィンドウに入力すること で、測定値を補正することが可能です。

その他に、ケーブルキットやS&DL miniのワイヤーの長さを水位計のゼロ点から観測孔の最上部の 基準点まで測ることでS&DL mini ECメータを正確に設置することが可能です。この時に測った距離 は後でオフセット機能や、手動で市販の表計算ソフトを用いて調整するために記録しておいてくださ  $\mathsf{U}\setminus\mathsf{I}\subset\mathsf{I}$ 

## 14.1.3 ワイヤーラインキットでの設置手順

弊社ではステンレス製より線とフックを含む S&DL mini ワイヤーラインキット(15m, 30m, 100m, 150m の5種類)を用意しております。また、つり下げ用ロック機能付き S&DL mini 孔蓋 (50mm または 100mm の観測孔用)も用意しております。ロックするためには専用の孔蓋キーが 必要になります。以下より設置手順を記します。

1) 設置深度に合わせたワイヤーを S&DL mini EC メータと孔蓋に取り付けます。 (詳細は後述の『ワイヤーラインキット』を参照ください。)

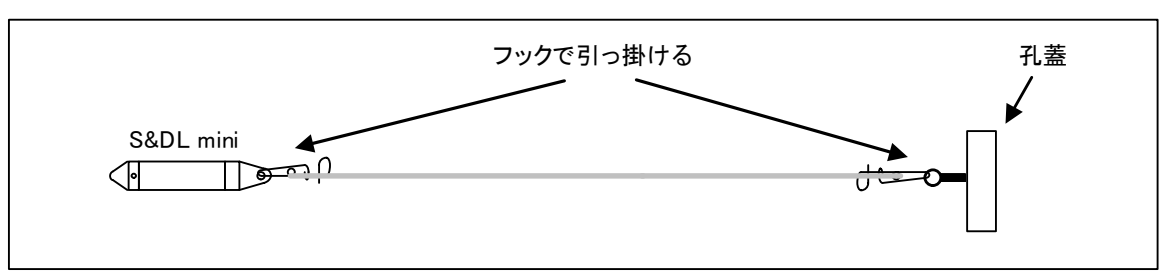

# 注意 ・ワイヤーにキンクがあった場合は、使用しないでください。キンクした箇所は、 著しく強度が低下しますので、切断に至る場合があります。

【注意】 ワイヤーの長さは予め設置深度に合わせてご用意ください。

- 2) 右図のように、S&DL mini を予定の深度まで降 ろし、孔蓋をかぶせます。
	- 【注意】 ケーシングの孔口が水平であるこ とを確認してください。設置深度に 影響を及ぼします。 孔蓋中央にあるネジを孔蓋キーを 用いて締め込みゴムパッキンをふ くらましておきます。

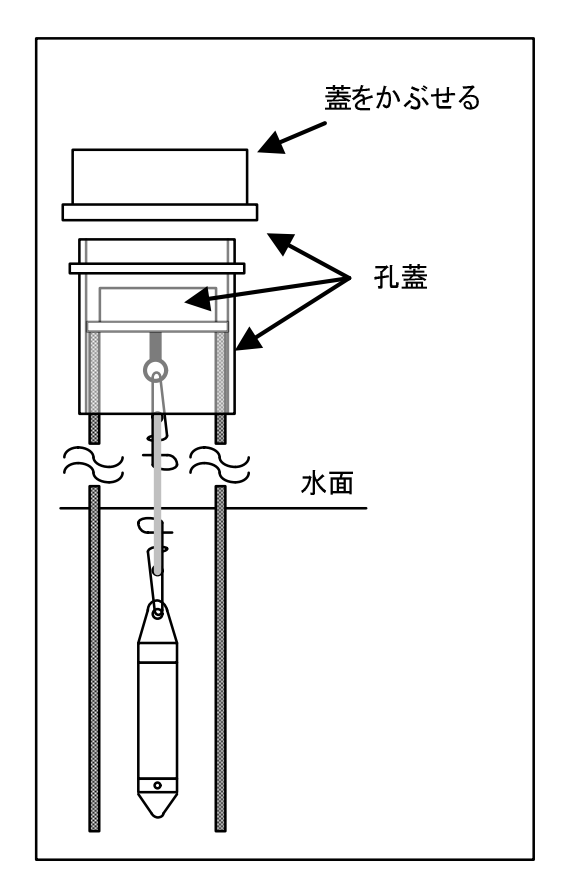

## ワイヤーラインキット

ワイヤー1巻とフックが2ヶ付いています。S&DL mini EC メータや孔蓋に掛けるのにフッ クを利用することができますので取扱方法を記します。

1) 右図の向きにフックを持ちます。

2.)フック2にワイヤーを通します。ワイヤーを通 す量は 10cm 以上が望ましいです。

- 3) 通したワイヤー2本ともまとめて右図のよう にフックへ左回りに5~6回巻きつけます。
- 4) 巻きつけたワイヤーを2本ともフック1に通 して引き上げて締めこみます。ワイヤーがほつ れないことを確認したらフック3の先端から S&DL mini EC メータか孔蓋を通してフック 3を右図のように引っ掛けます。
- 【注意】 フックは S&DL mini EC メータ・孔 蓋どちらにも設置可能ですので設置 状況に応じてご使用ください。

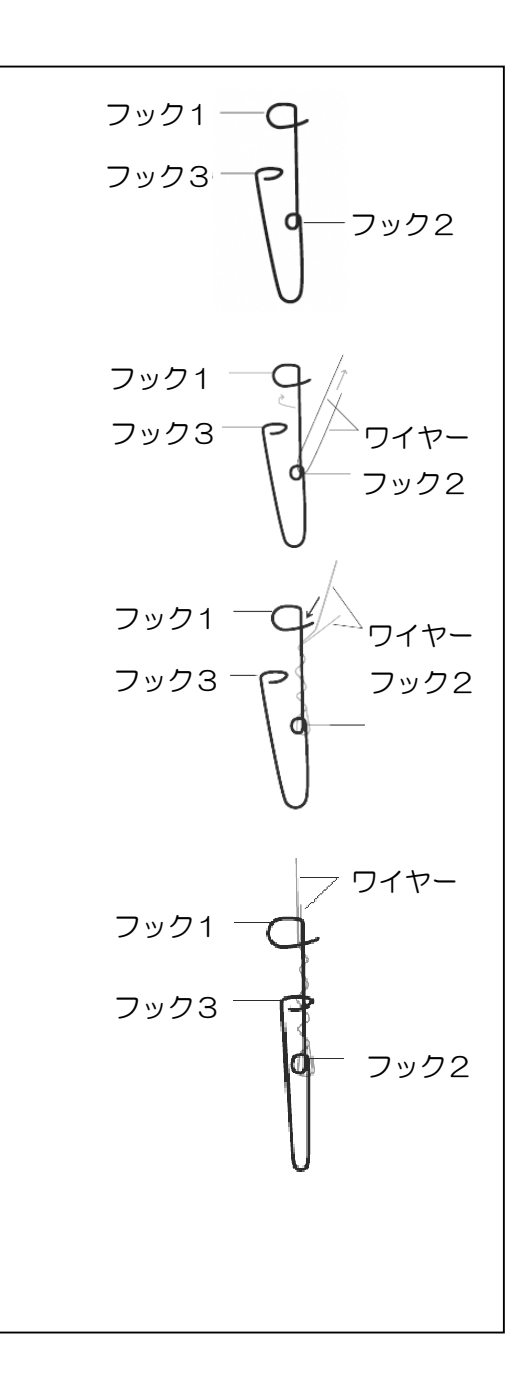

## 14.1.4 ケーブルキットでの設置手順

設置に必要な構成は、孔蓋(Φ50mm)と、ケーブルキットおよび PC 接続コードです。

「S&DL mini ECメータ →ケーブルキット →孔蓋 →PC接続コード →PC側USBまたは RS-232Cシリアルポート」の順に接続します。15.4項 設置例と構成品の項に概略の図があります のでそちらを参照ください。以下より設置手順を記します。

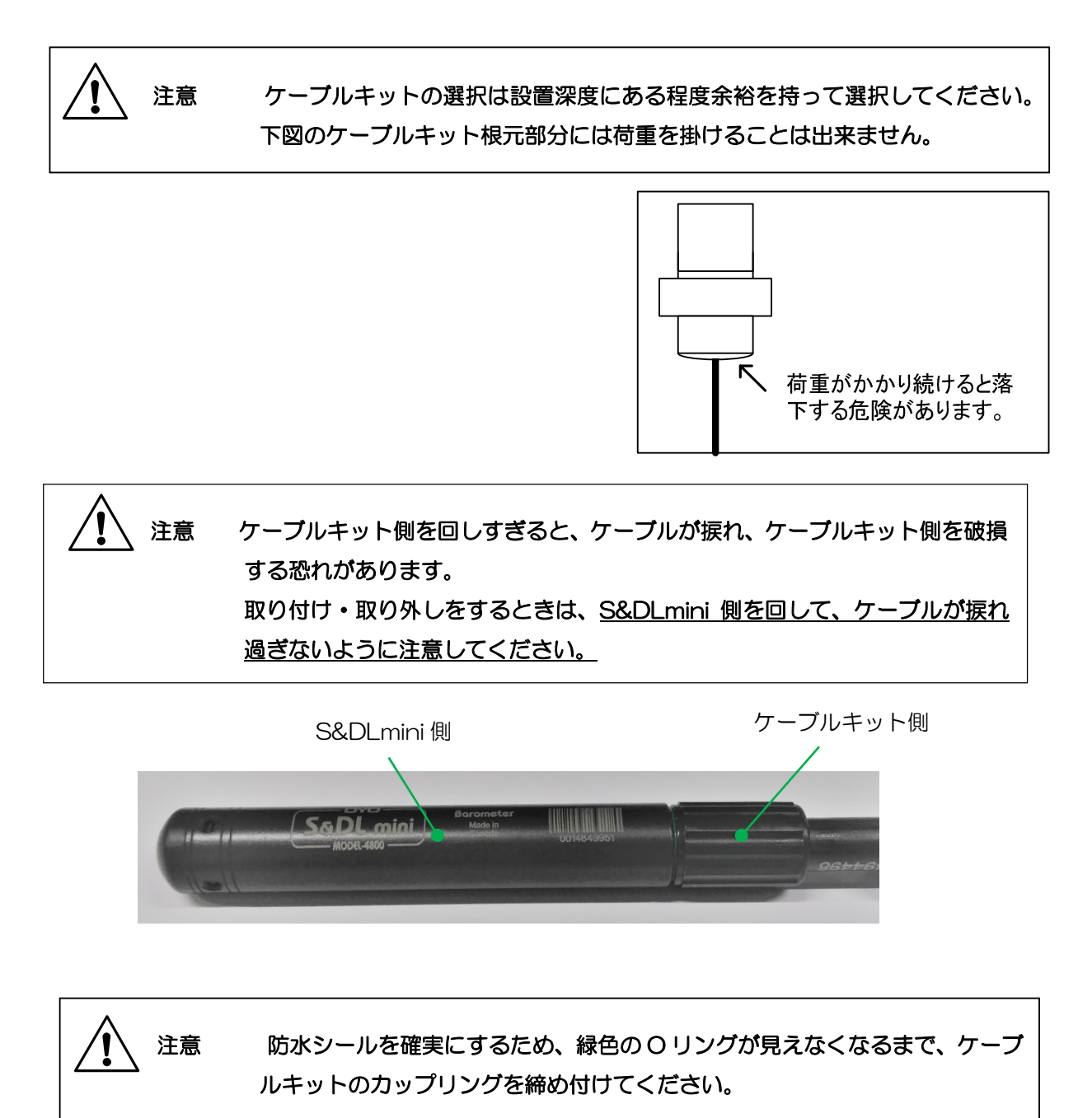

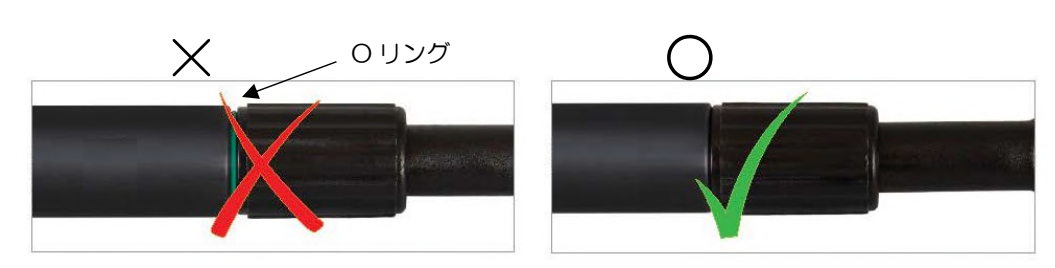

正しい取付キャップの接続

1) S&DL mini EC メータの LED キャップを外します。

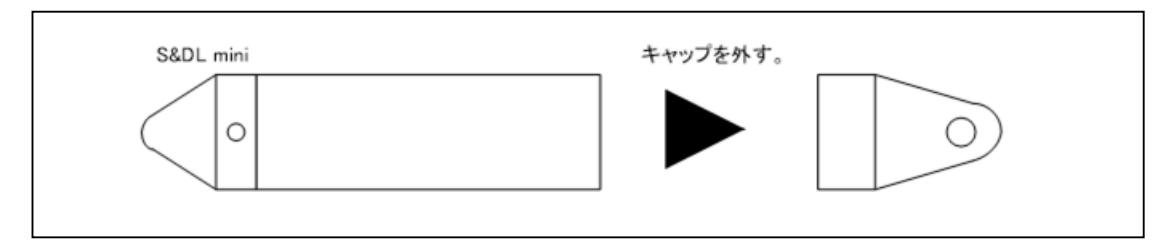

2) ケーブルキットを下図のように差し込みます。拡大図矢印のピン位置を合わせてカップリング を締め付けます。

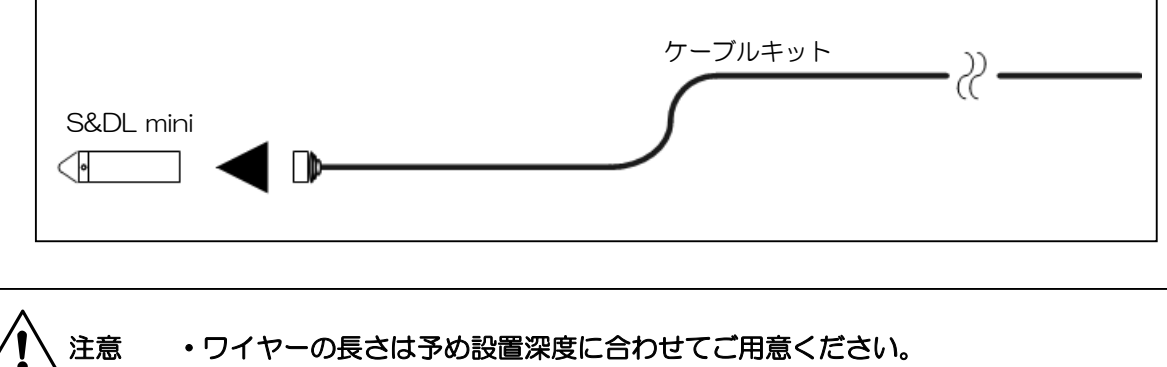

・S&DL mini EC メータ本体と、ケーブルキットの接続においては、ピンの位置 を確認し、ケーブルヘッドのO-リングが正しく取り付けられていることを確認 してから締め付けてください。締め付け後、プライヤーなどを用いてかるく締め 付けてください。カップリングはプラスチックですので力強く締め付けると破損 することがありますので注意してください。

3) S&DL mini EC メータとケーブルを孔蓋へ通します。

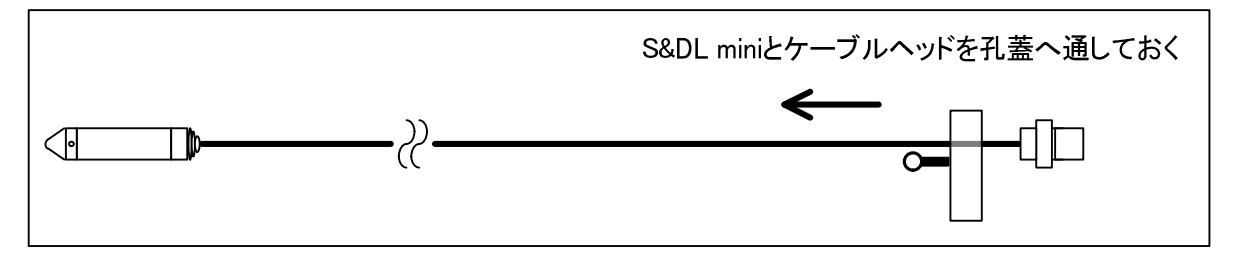

4) ケーブルキットを右図のように曲げ、丸印の 部分をテープで固定します。

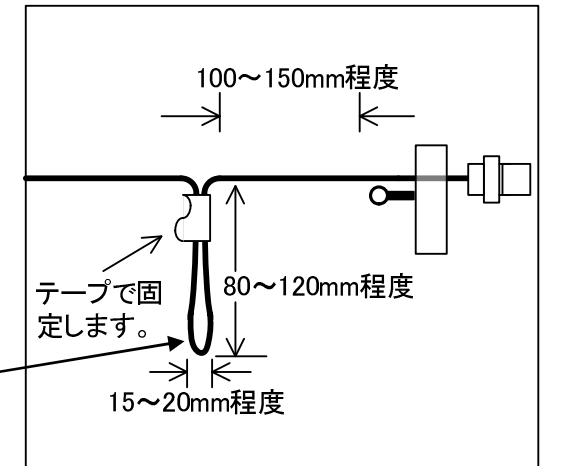

- 【注意】折り曲げすぎないよう注意してください
- 5) テープを貼ったところから曲げ返して矢印の 方向に向かって孔蓋の金具にケーブルキット を通します。

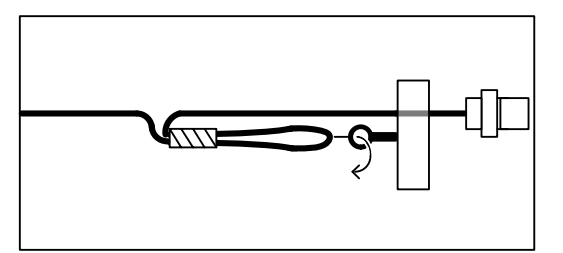

6) 金具に通したケーブルキットを図のように反 対へ曲げた後、タイラップ等で両端を固定して ください。

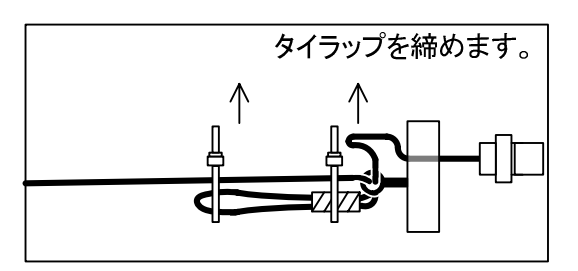

7) 設置深度へのケーブル長の調整は、下図のように S&DL mini EC メータと孔蓋の中央部分で ケーブルキットを曲げて調整し、両端をテープ等で固定してください。

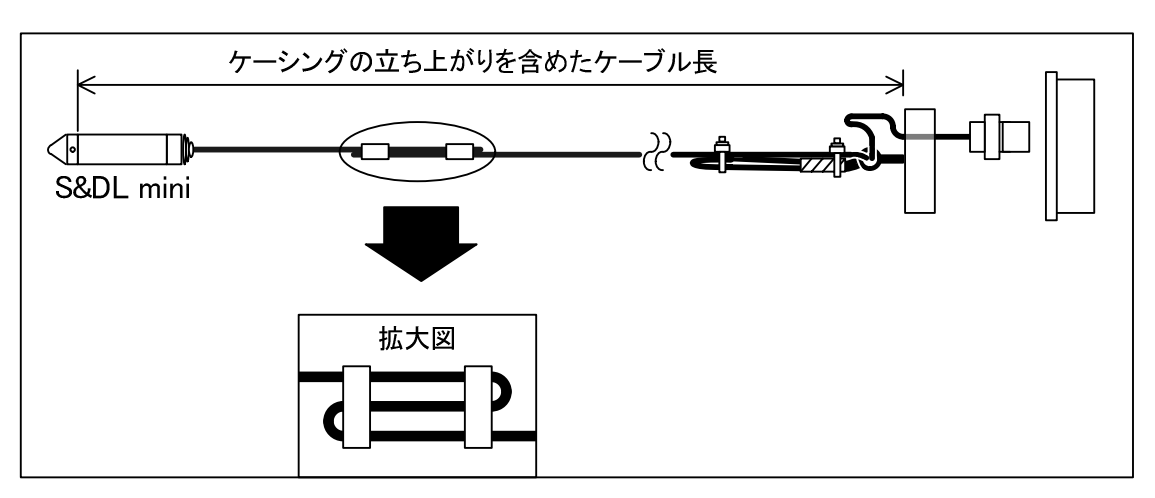

- 8) S&DL mini EC メータを孔内へ垂直に降ろし ます。
- 【注意】 ケーシングの孔口が水平であること を確認してください。設置深度に影 響を及ぼします。

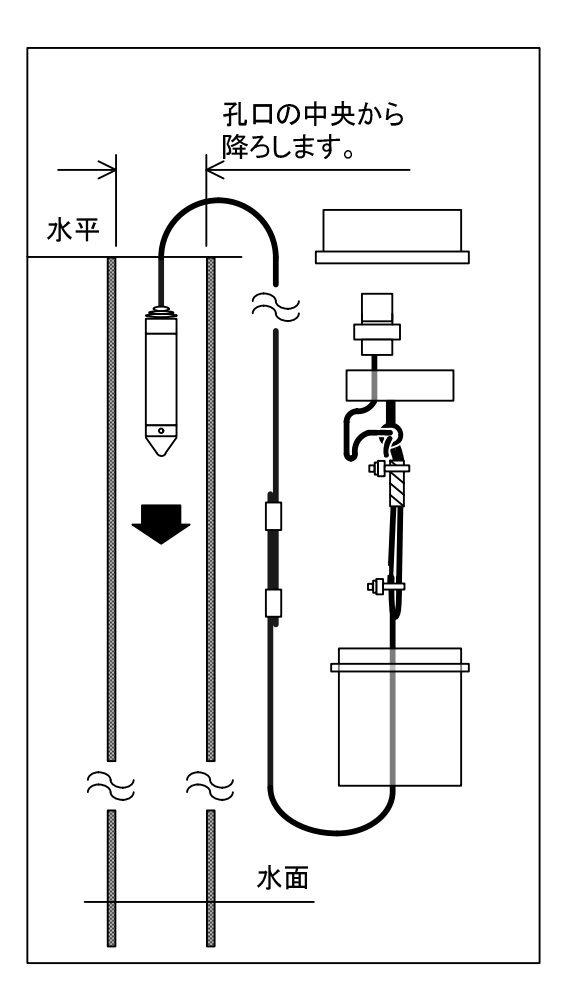

9. 右図のように S&DL mini EC メータと繋いだ ケーブルキット用孔蓋が孔口付近まで届いた らそのまま被せます。

以上で設置完了です。

これらのオプションは、S&DL miniバロメー タでも使用可能です。

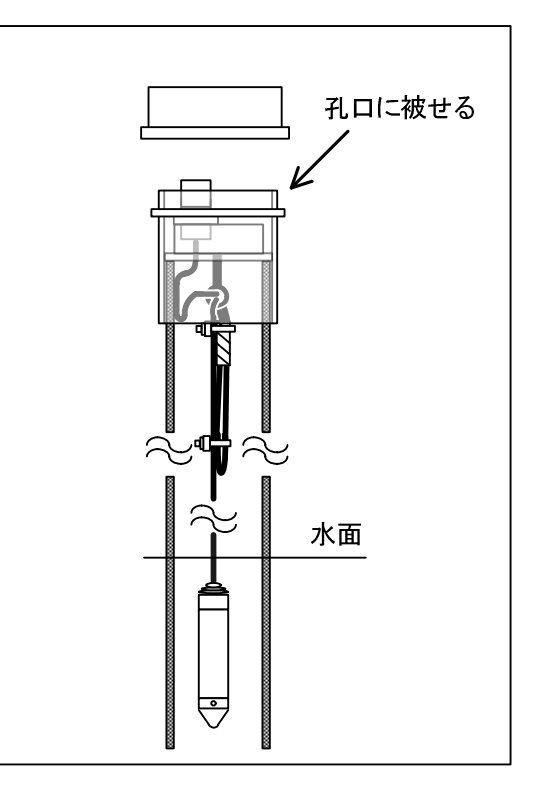

#### 14.1.5 S&DL mini バロメータの設置

S&DL miniバロメータは、S&DL mini ECメータで 得られたデータに大気圧補正を行うために設置します。 S&DL miniバロメータに設置標高が設定されている 場合は、水位換算値で30~100cmの値を示します。 もし、正しく設置標高の設定がされていない場合は、 正しい測定が行えないため、圧力センサが異常値(測 定範囲外)を表示する可能性があります。標高の入力 は10m単位で入力してください。大気圧計の設定が行 われ、測定間隔がS&DL miniと一致していれば、大気 圧補正に使用することができます。

右図はS&DL miniバロメータの設置概要を示してい ます。設置手順はS&DL mini ECメータと同じ要領で す。14.1.3項もしくは14.1.4項を参照してください。

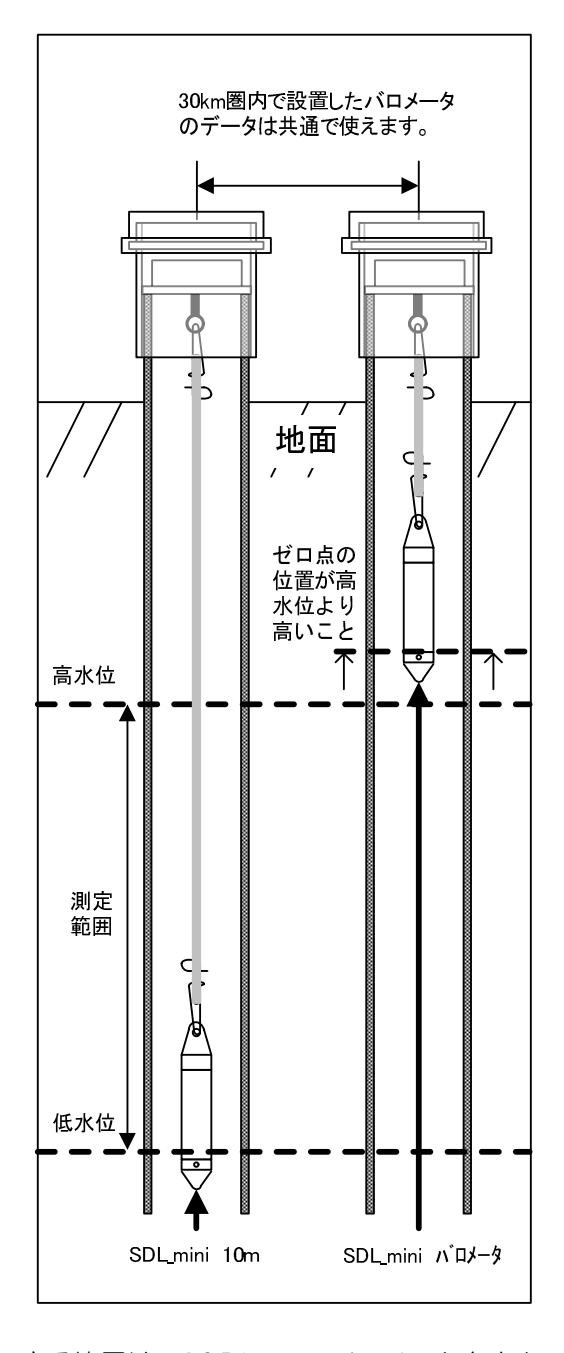

【注意】 1台の S&DL mini バロメータがカバーできる範囲は、S&DL mini バロメータを中心 に半径30km程度です。30kmより広いエリアに複数のS&DL miniを設置する場合は、 1台の S&DL mini バロメータでは、大気圧の影響を除去できません。カバー範囲が 30km に収まるよう、複数の S&DL mini バロメータを設置してください。 また、標高差は 300m 以内に S&DL mini を配置してください。

(標高差がある場合にはソフトにより補正が必要となります)

上記の条件を外れる場合には、上記条件に入る適切な場所にバロメータを追加して設置 する必要があります。

#### 14.2 S&DL mini EC メータのメンテナンス

S&DL mini ECメータのメンテナンスでは、外側の表面処理ステンレス部、圧力センサの感圧部(先 端の孔)、導電率センサ部と光通信ポートの掃除です。クリーニングの回数は測定する水質により変わ ります。非常によい水質の淡水であれば本製品の手入れは最小限で済みますが、導電率センサについ ては正常に動作させるために定期的な点検および校正が必要になります。14.3「導電率センサの点検 周期のめやす」を示します。ただし、一般的な使用環境条件時のものですので、測定環境が曖昧な時 には、点検周期を短く設定してください。

導電率センサ以外の部分については、長期間の測定でも3カ月に1度、場合によっては年1回、メン テナンスとクリーニングをすれば十分です。

ほとんどの場合、手入れは低刺激で残留性がない、素材を傷つけない中性洗剤で洗えば大丈夫です。 LEDキャップの光通信ポートの手入れには毛羽立ちの少ない、柔らかい布をご使用ください。

感圧部(先端の穴)および導電率センサ部が目詰まりした場合は、中性洗剤の溶液にしばらく浸し ておき、流水で洗い流すようにしてください。感圧部には絶対に物を通さないでください。圧力セン サが破損する可能性があります。

また強固な付着物の除去には、希釈した(10%以下)硫酸を使用してしばらく浸しておき、流水で 洗い流すようにしてください。

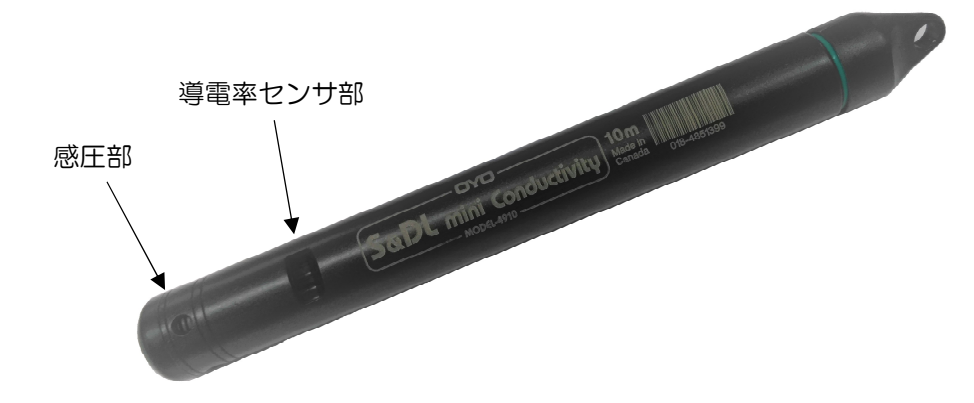

S&DL mini オプティカル側には、浸水を防ぐ O リングがあります。使い方によっては、S&DL mini オプティカル側からキャップやケーブルキットをより頻繁に取り外す場合があります。これにより、O リングが損傷する可能性があります。 これらの O リングは定期的に検査し、必要に応じて交換を推奨 します。

古い O リングを取り外すには、指を使って O リングを押し上げ、S&DL mini から回しながら取り 外します。 鋭利な工具を使わずに指で取り外してください。

新しい O リングを取り付けます。 O リングの取り付けにグリースやシリコン潤滑剤を使用しない でください。 必要に応じて少量の水を使用し、拭いて乾かします。

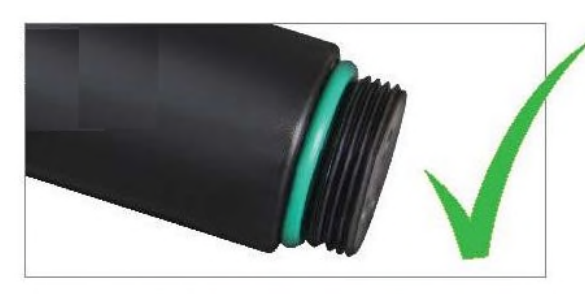

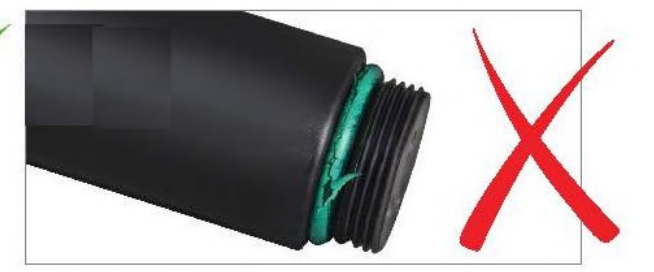
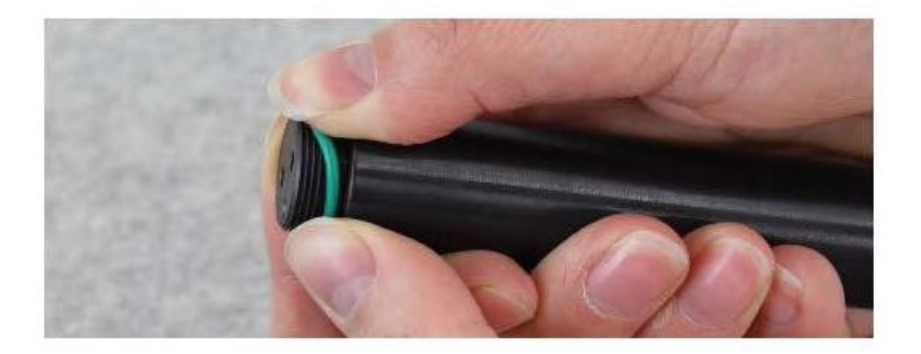

### 14.3 導電率センサの点検周期のめやす

導電率センサの校正が必要かどうか調べるには、標準液に ECメータを入れリアルタイムモニター 機能にて測定値を確認します。もしこの測定値が標準液と比べて導電率測定値の3%を超えている場合、 導電率センサの洗浄を実施し改善されない場合には、13「S&DL mini ECメータの校正方法」の手順 に沿って再校正する必要があります。

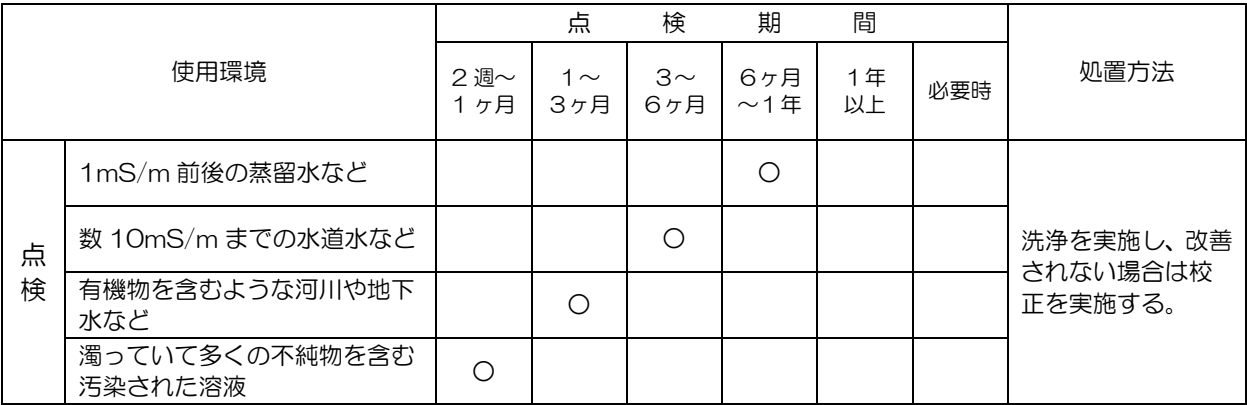

○・・・・・・該当する点検時期

【注意】 ほぼ一定の濃度を測定している場合で、洗浄後の測定値が洗浄前に比べて高いときは、 汚れの影響が多くあったことを示しますので、今後の点検周期を短くしてください。逆 に、洗浄前とほぼ同じ測定値であれば、汚れの影響がほとんど無いことになりますので、 点検間隔を長くすることも出来ます。

### 14.4 吊下げ部の点検

ステンレス製の部品を使用していますが、ご使用の環境によっては腐食する場合もありますので、 定期的な点検をお勧めします。腐食に気付かず使用を続けますと、落下事故につながる恐れが考えら れます。

注意 S&DL miniを吊り下げるステンレスワイヤーの止め金具にはステンレスのもの を使用してください。アルミの止め金具は腐食しやすいので、使用しないでく ださい。落下に至る場合があります。また、複数の金属を使うと異種金属接触 腐食とよばれる現象(ボルタの電池とよばれる現象)により部分的に激しい腐 食が起こる場合があります。

- 15.1 S&DL mini クイックスタートガイド
	- 1. 取扱説明書及び S&DL mini ソフトウエア 弊社 WEB サイトより入手してください。
	- 2. S&DL mini 設置及び操作イメージ図
		- 【注意】 ・データトラッパーはデータ回収専用です。
			- ・MODEL-4821 用と混在する場合は、それぞれの変換アダプタが必要になります。

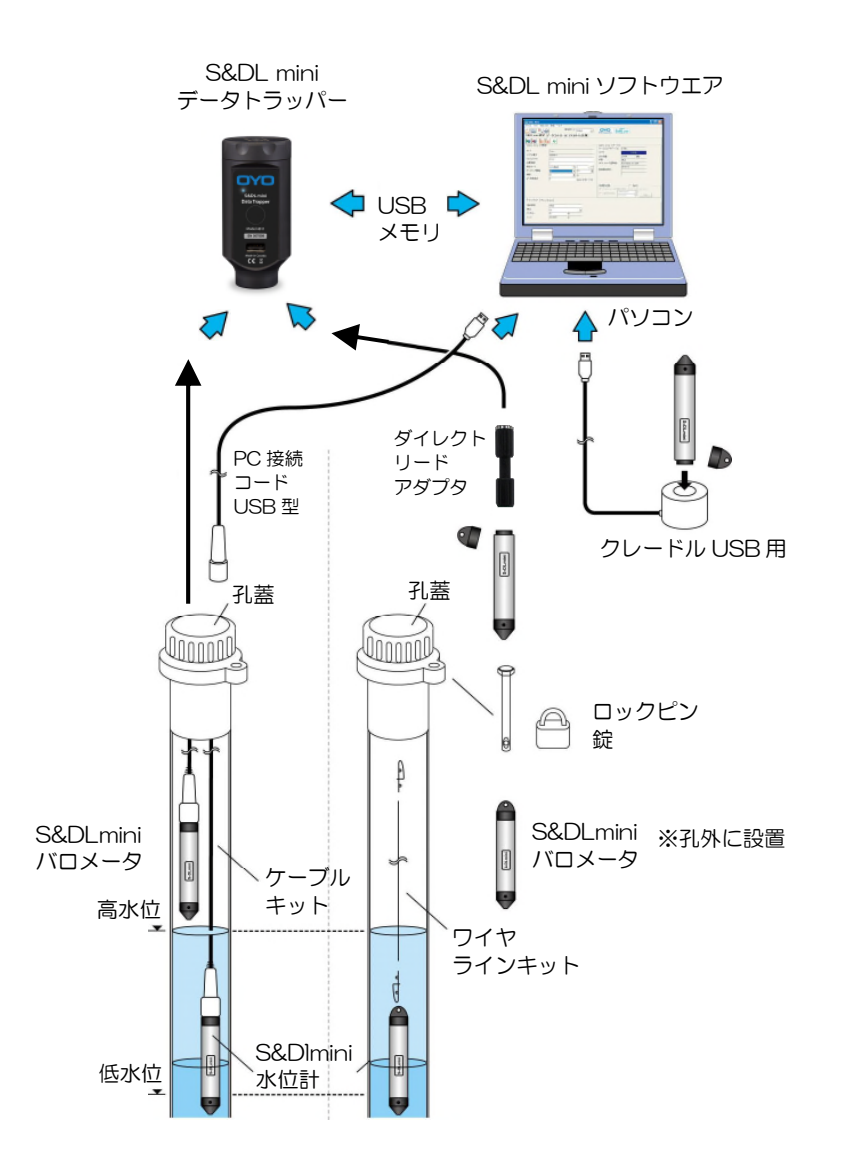

#### 3. 測定手順

- 【注意】 収録されているデータが必要な場合は、予めデータを回収しておいてください。測定開始 の設定をしますと、データは消去されます。
- 1) S&DL mini ソフトウエアを起動します。
- 2) S&DL mini 設定のタグをクリックします。
- 3) 2 アイコンをクリックして S&DL mini の設定を読み出します。

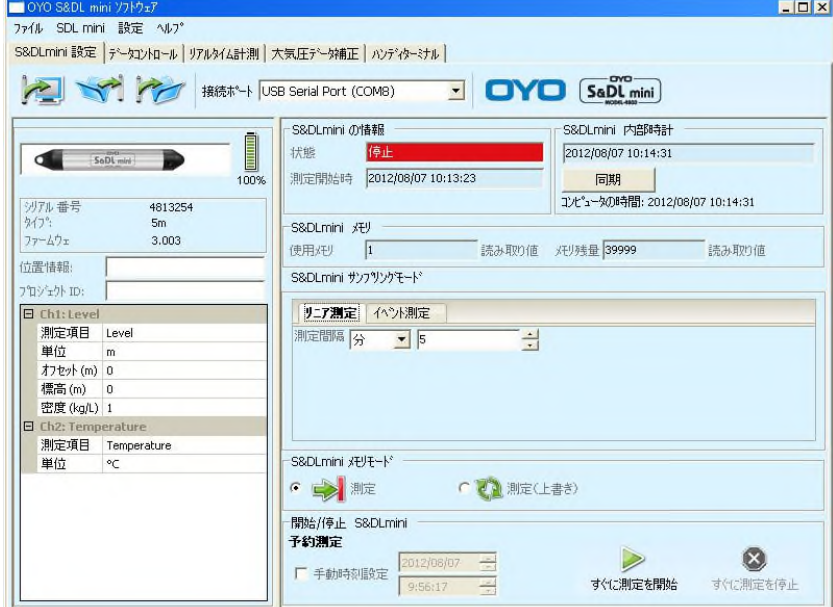

- 4) 内部時計を確認します。時間が違っている場合は「同期」をクリックして合わせてください。
- 5) 位置情報、プロジェクト ID を設定します。
- 6) オフセット、標高、密度を設定します。密度は、通常 1 に設定してください。

【注意】 バロメータの場合は、オフセットを入力しないでください。

- 7) 測定間隔を設定します。
- 8) メモリーモードを選択します。通常は シ ホミ を選択してください。
- 9) 測定開始の設定をします。通常は、手動時刻設定にチェックを入れ、測定開始日時を指定して予約 測定で測定を開始してください。
- 10) S&DL mini の情報の状態表示が予約測定になり、測定開始日時が設定した時刻になっていること を確認してください。

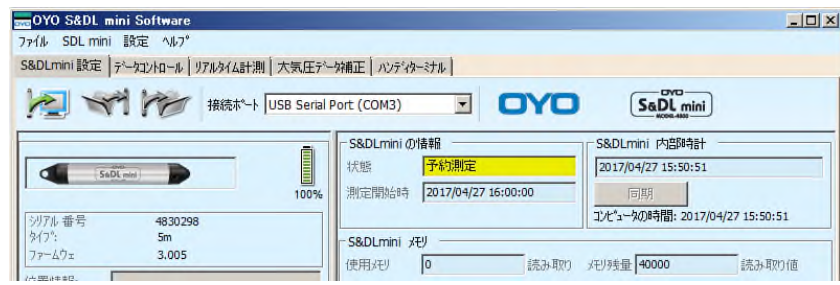

## 4. データ回収手順

- ※ データトラッパーを使用した回収については、データトラッパーの取扱説明書を参照してくださ  $U_{\alpha}$
- 1) S&DL mini ソフトウエアを起動します。
- 2) S&DL mini 設定のタグをクリックします。
- 3) アイコンをクリックして S&DL mini の設定を読み出します。
- 4) 使用メモリの数字からデータが入っていることを確認します。

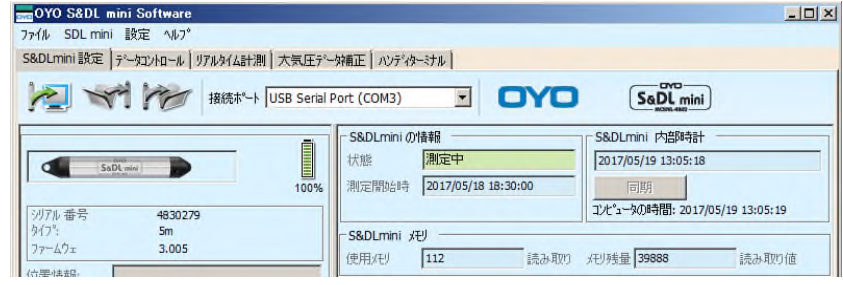

5) データコントロールのタグをクリックします。

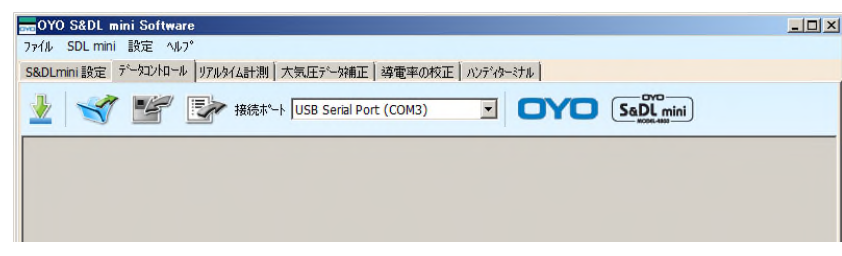

- 6) → アイコンをクリックします。データ回収が始まります。
- 7) データが回収されますとデータコントロールウインドウに数値データとグラフが表示され、回収し たデータは、設定されたフォルダに設定されたファイル名で保存されます。

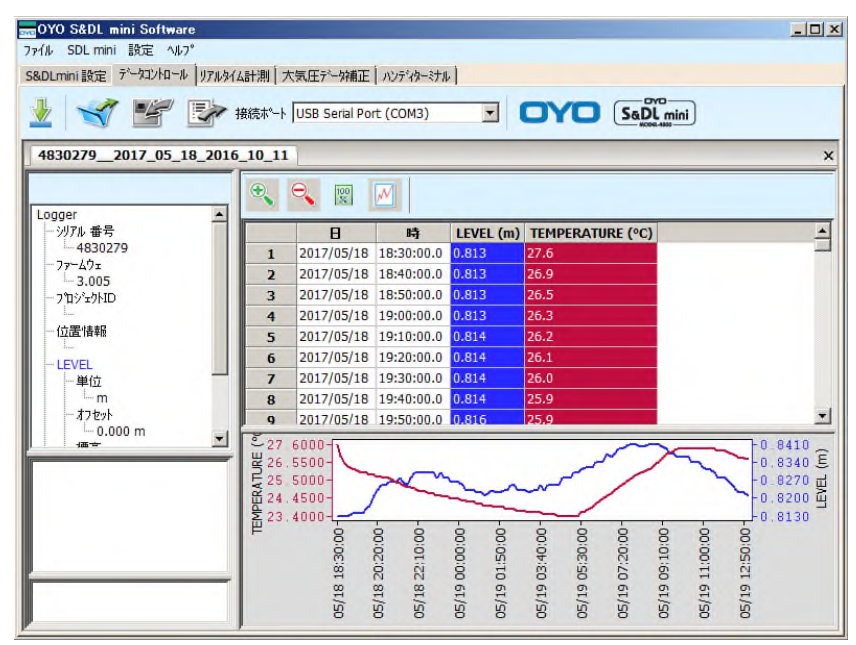

# 5. データの保存先、ファイル名の設定

データの保存先、ファイル名の設定は、設定メニューのアプリケーションの設定で設定します。

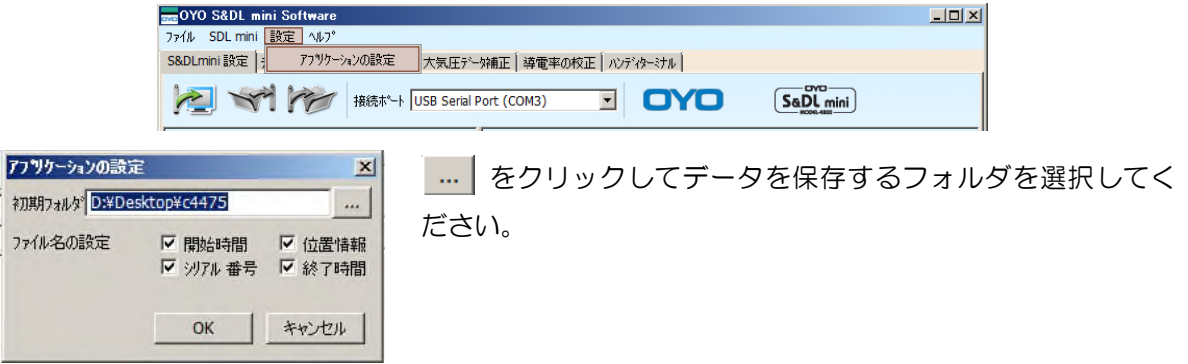

#### 15.2 MODEL-4930 S&DL mini データトラッパー取扱説明書

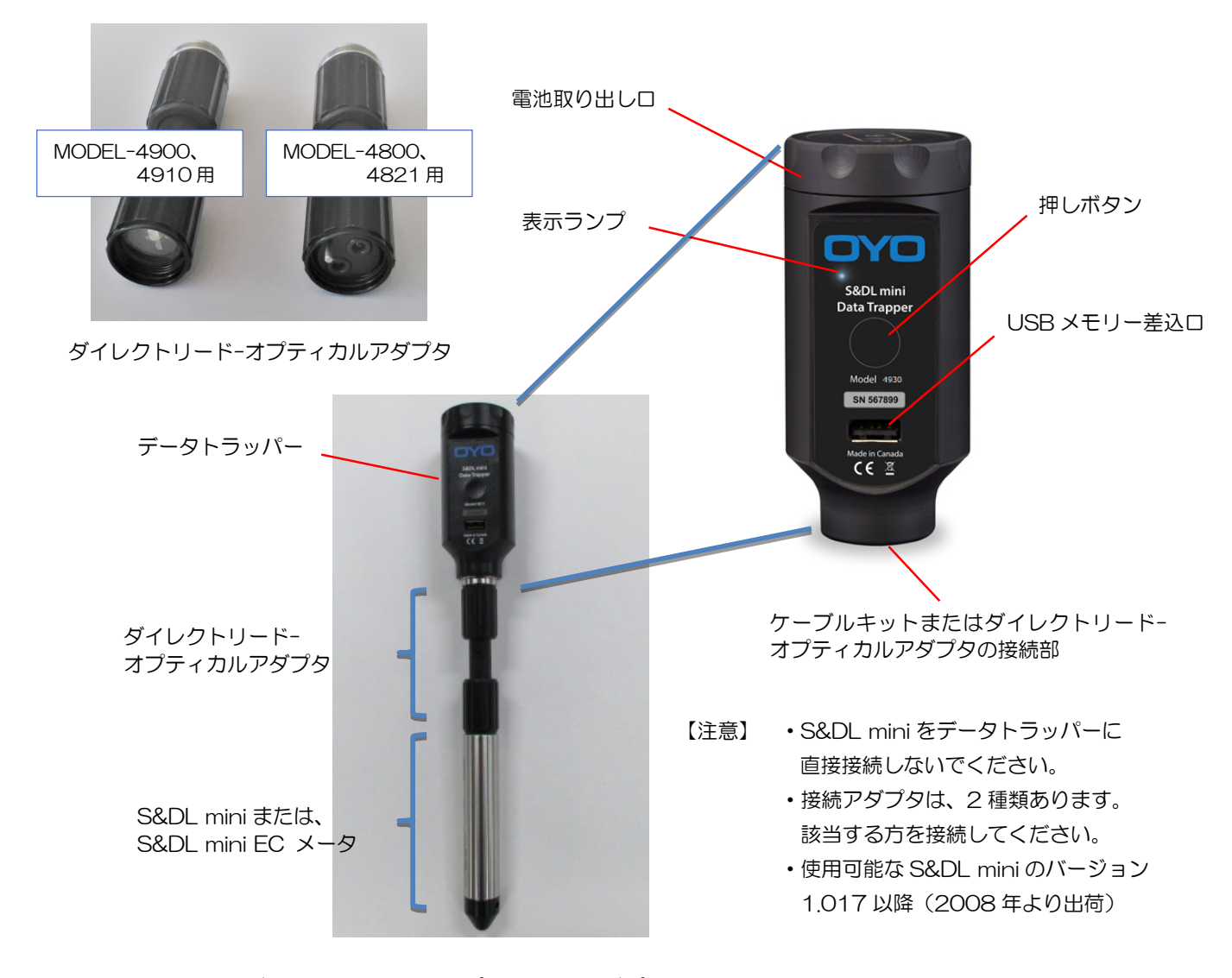

ダイレクトリード-オプティカルアダプタ接続時の例

S&DL mini データトラッパーを使用することにより、S&DL mini に入っているデータを直接 USB メモリー(USB2.0/3.0)に転送可能になります。

S&DL mini の測定を止めることなく、S&DL mini のメモリーに入っている全てのデータをコピー することができます。

また、この転送によってS&DL miniのメモリーに入っているデータが削除されることはありません。

データは .xle 形式\*のファイルとして USB メモリーに保存され、専用の S&DL mini ソフトウェア (Ver.3.2.0 以降)\*\*で開くことができます。(S&DL mini ソフトウェアで、.oyo 形式のファイルで の保存も可能です。)

- \* .xle は、データトラッパーのフォーマットです。
- OYO ホームページで S&DL mini ソフトウェアをダウンロードしてください。Ver.3.2.0 以前 のソフトウェアでは読み込めませんので注意してください。

#### データトラッパーの電池

データトラッパーには、9V のアルカリ電池を使用してください。

【注意】 ・付属の電池は動作テスト用です。ご使用時は、新たにご用意ください。 ・パナソニック社製、東芝製の 9V アルカリ電池推奨。

電池の交換手順

1. データトラッパー上部にあるキャップを回し、開いてください。

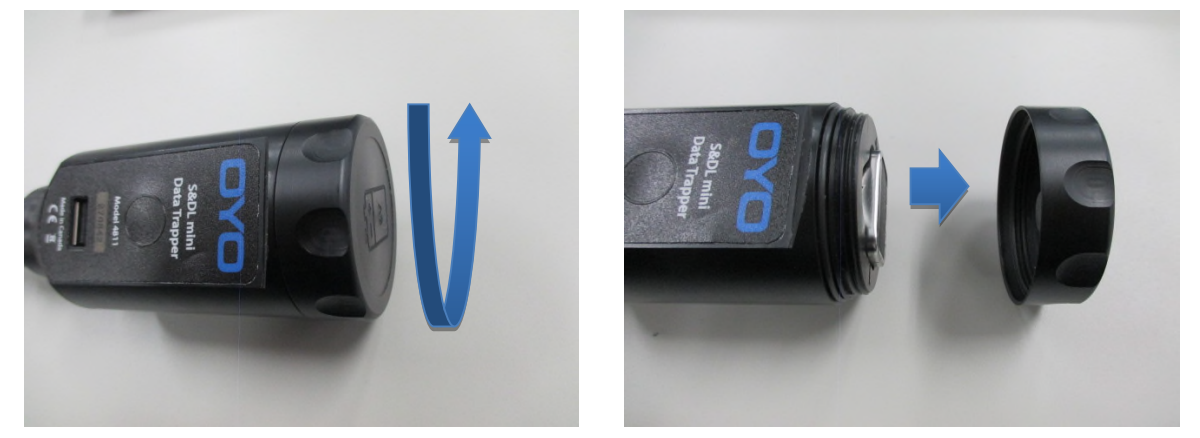

- 2. 古い電池を取り外してください。
- 3. 電池のプラス側とマイナス側の向きに注意して新しい電池を入れてください。

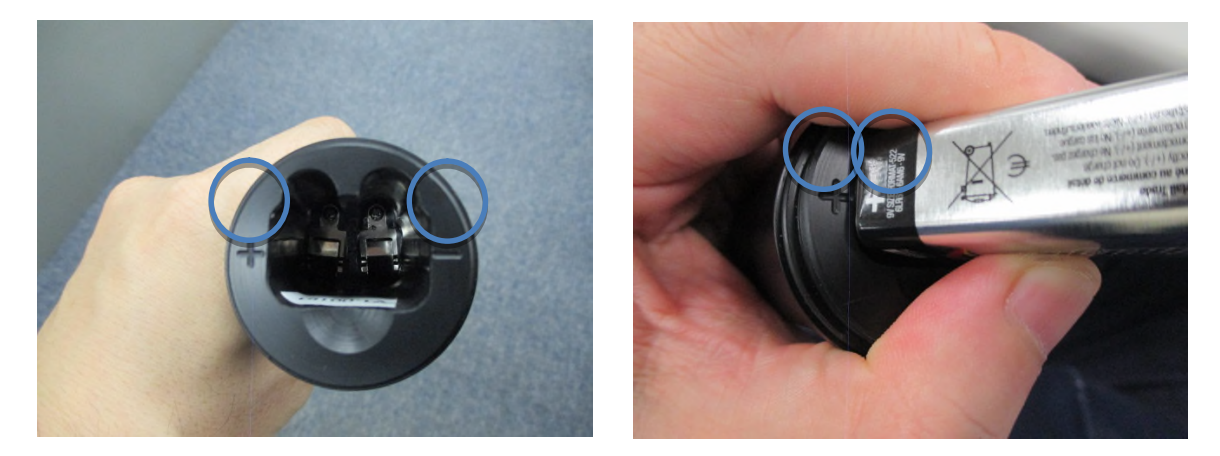

新しい電池では、概ね 50回データ回収出来ます。(40,000 データ×50 回)

4. キャップを元に戻し、しっかりと締めつけてください。

#### 操作手順

- 1. 以下のいずれかの方法で S&DL mini とデータトラッパーを接続してください。
	- ダイレクトリード オプティカルアダプターを使用して接続する。
	- 設置されている S&DL mini に接続されているケーブルキット(オプション)を使 用して接続する。

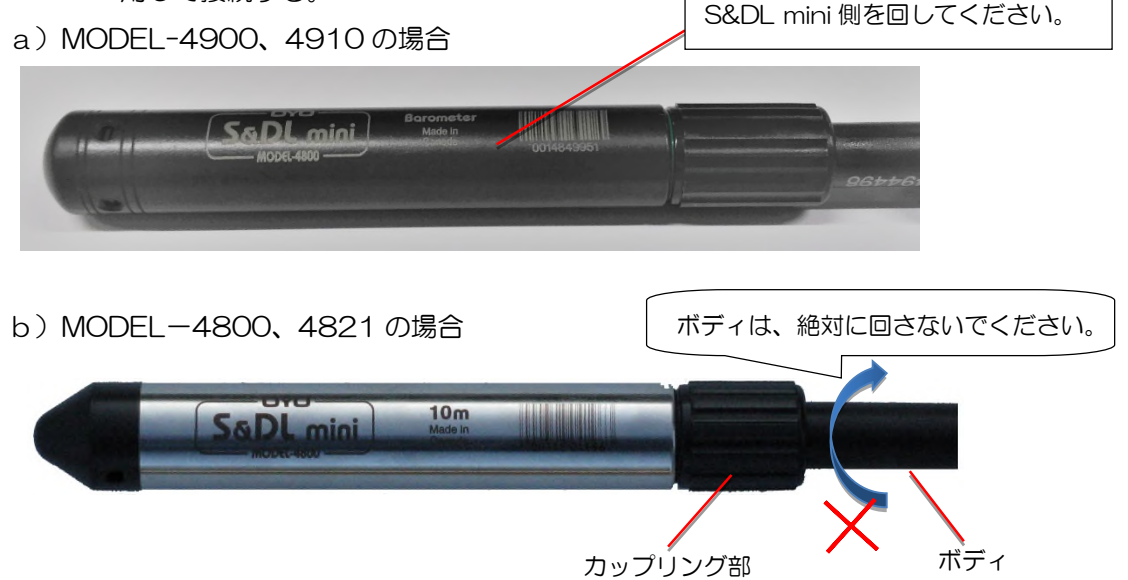

- 【注意】 ・カップリング部だけを回してください。ボディは、絶対に回さないでください。 ・S&DL mini をデータトラッパーに直接接続しないでください。
- 2. USB メモリーをデータトラッパーに接続してください。
	- 【注意】 ・指紋認証機能等セキュリティ機能のあるものは使用できません。 動作確認済みの USB メモリーは次の通りです。

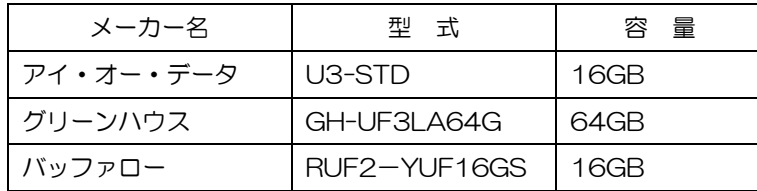

・使用する USB メモリーには、他の製品のファイルやデータを入れないでください。

- 3. データトラッパーを始動させるため、本体にある押しボタンを 2 秒ほど長押ししてください。 その後、データトラッパーの表示ランプが点灯し、セルフテストを開始します。
- 4. データは .xle 形式のファイルとして自動的に USB メモリーに転送します。転送には、フルダ ウンロード(60,000 データ)で約 15 分かかります。(EC 計の場合は、約 23 分)
- 5. 緑色が点灯したらデータ転送が完了となりますので USB メモリーを抜き、その後 S&DL mini を外してください。

【注意】 データ転送中に赤色が点灯した場合は、USB メモリーの容量が不足していること

を示し、データトラッパーは自動的に停止します。メモリーの空き容量を確認し、 始めから操作を行ってください。 また、USB メモリーへの収録後は、正しく収録されていることを確認してくださ い。

6. データ転送が完了した 5 秒後にデータトラッパーは自動的に停止します。 手動で停止させる時は、押しボタンを 5 秒間長押ししてください。

#### データトラッパー表示ランプ

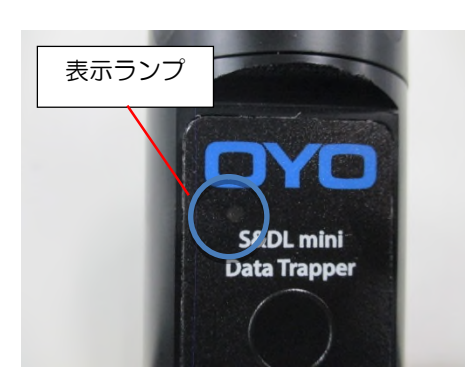

押しボタンを 2 秒ほど長押しすると、データトラッパーが 始動し、セルフテストを開始します。

- 緑色に点滅 :全て問題ないことを示しています。
- 赤色に点滅 :電池残量が少ないことを示しています。 ⇒ 電池を交換してください。
- 黄色に点滅 :S&DL mini が接続されていないこと を示しています。

⇒ S&DL mini を接続してください。

 赤紫色に点滅:USB メモリーが接続されていないことを示しています。 ⇒ USB メモリーを接続してください。

何も操作しない状態では、赤色、黄色、赤紫色の点滅が約1分間続いた後、赤色が5秒間点灯し、 停止します。

S&DL mini と USB メモリーが適切に接続されると、

青色に点滅:データ転送中であることを示しています。

【注意】 青色に点滅中は、USB メモリーを抜かないでください。

- 緑色に点灯:データ転送が完了したことを示しています。
- 赤色に点灯:データ転送が正常に行えないことを示しています。

(全データを転送するにはUSBメモリーのメモリー容量が不足していることを示 しています。)

⇒ 空き容量が十分ある USB メモリーを接続して再度、操作してください。

手動で停止させる時は、押しボタンを 5 秒間長押ししてください。

### 15.3 データトラッパーで回収したデータファイル

## 15.3.1 データトラッパーで回収したデータファイルの開き方

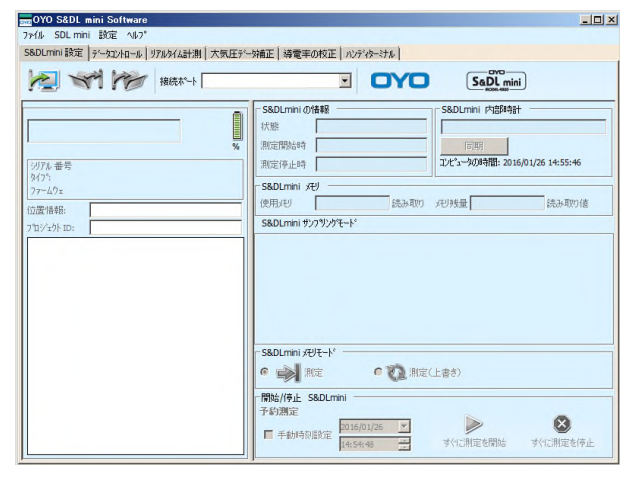

1) S&DL mini のショートカット アロをダブルク リックしてください。左の画面を表示します。

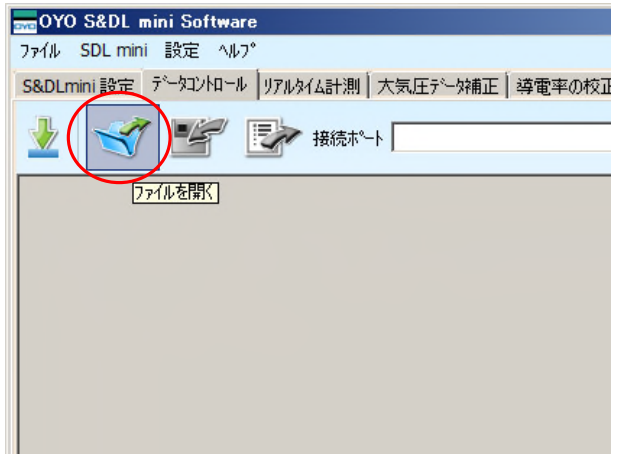

2) 「データコントロールウインドウ」の「ファ イルを開く」を選択してください。 (メニューから「ファイル」→「開く」の方 法でも同様です。)

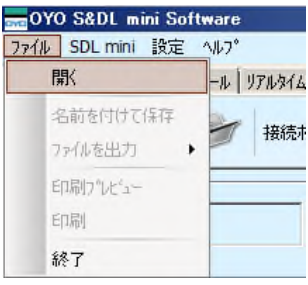

 $\mathbf{x}$ 

**College** 

- 3) データの入ったフォルダを選択してください。
- 4) 「xle files(\*.xle)」を選択してください。

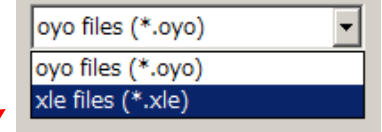

5) 読み込むファイルを選択してください。

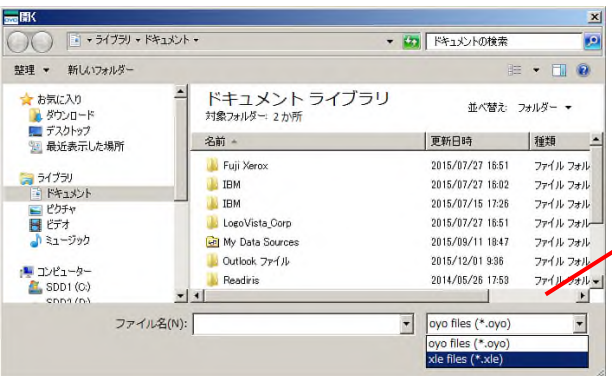

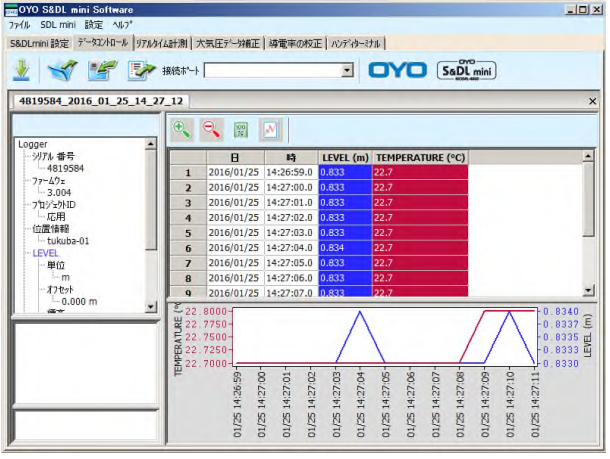

6) データを表示します。

【注意】

S&DL mini ソフトウエア Ver.3.2.0 以前のソ フトで、設定されたもので、ブロジェクト ID、 位置情報に使用している文字によっては、エラ ーが表示されデータが読み込めない場合があり ます。その場合は、メモ帳で開いて、ファイル 形式を「UTF-8」で上書き保存し、再度ファイ ルを開いてください。

詳しくは、「15.3.4 UTF-8 形式への変更方 法」を参照してください。

# 15.3.2 「OYO 形式」でのファイルの保存方法

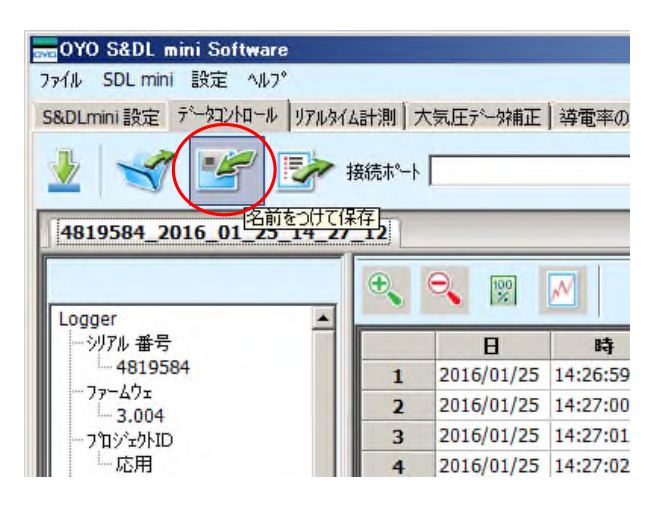

1) 「データコントロールウインドウ」の「名前 をつけて保存」を選択してください。 (メニューの「ファイル」→「名前を付けて 保存」の方法でも同様です。)

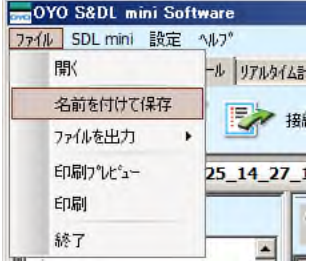

2) ファイルを保存する画面が表示されますので、 ファイル名を入力して保存してください。

# 15.3.3 「CSV 形式」でのファイルの保存方法

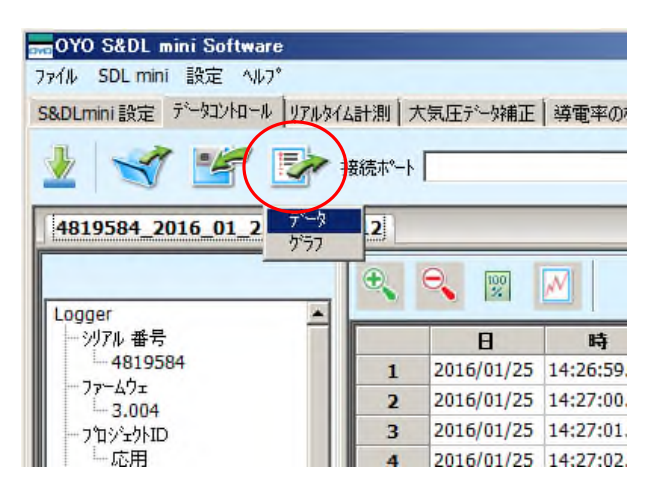

- 1) 「データコントロールウインドウ」の「デー タを転送」を選択してください。
- 2) 次に「データ」を選択してください。
- (メニューから「ファイル」→「ファイルを出力」
	- →「Data」の方法でも同様です。)

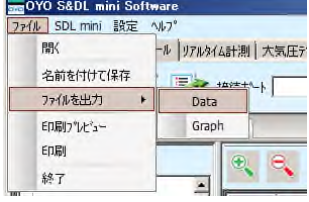

3) ファイルを保存する画面が表示されますので、 ファイル名を入力して保存してください。

エラーが表示されデータを読み込めない場合は、以下の手順で、ファイル形式を UTF-8 に変更し てください。

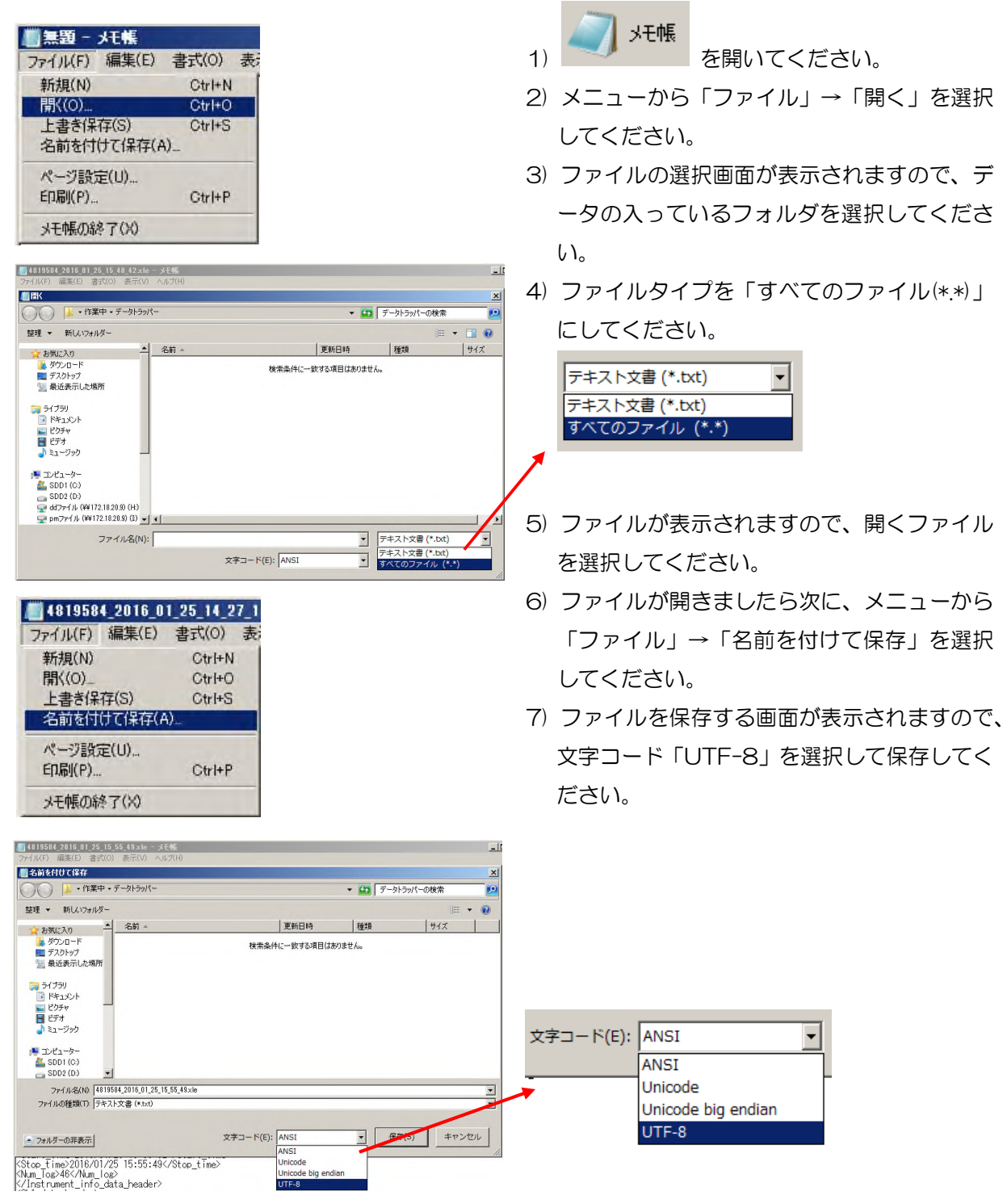

# 15.4 設置例と構成品

# 15.4.1 ワイヤーでの設置例と構成品

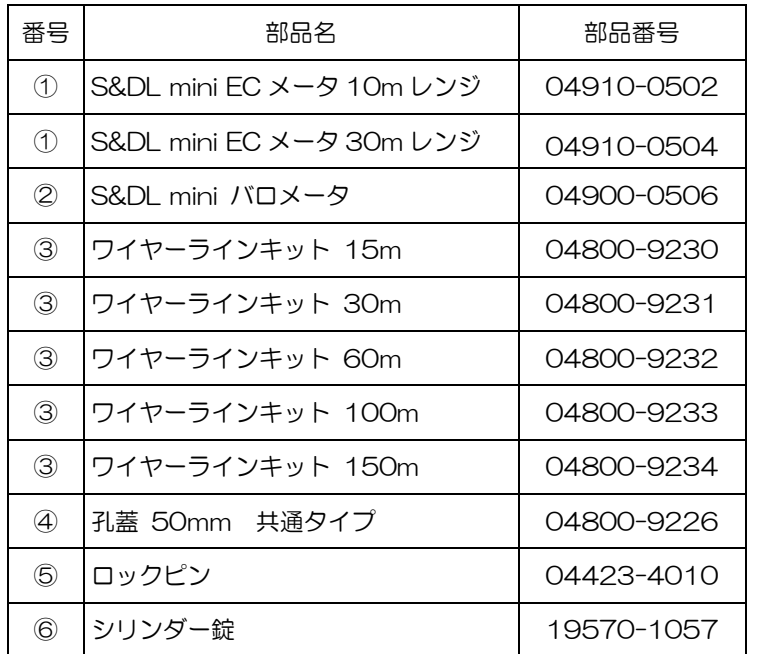

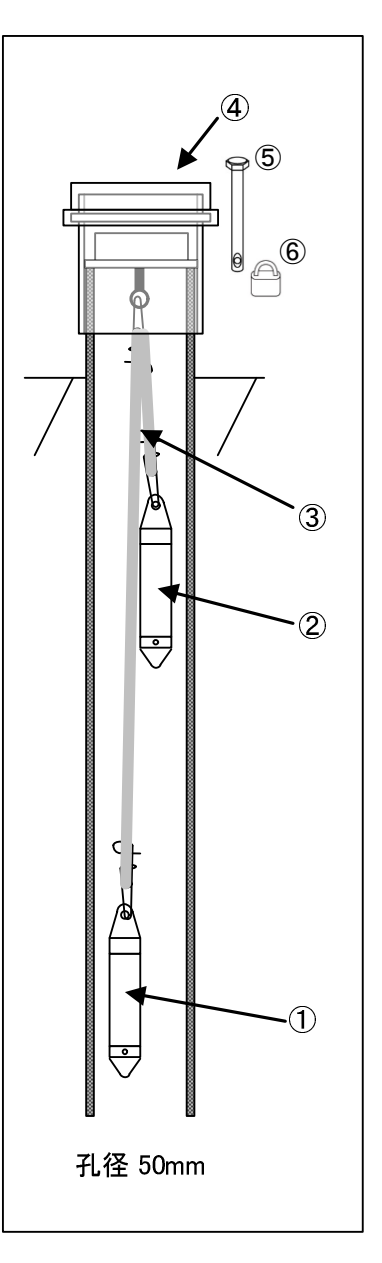

# 15.4.2 ケーブルキットでの設置例 1 と構成品

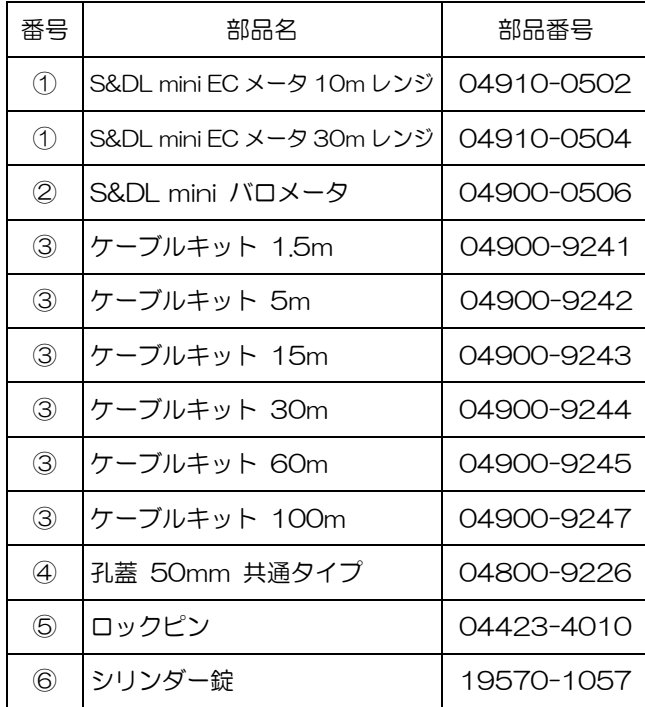

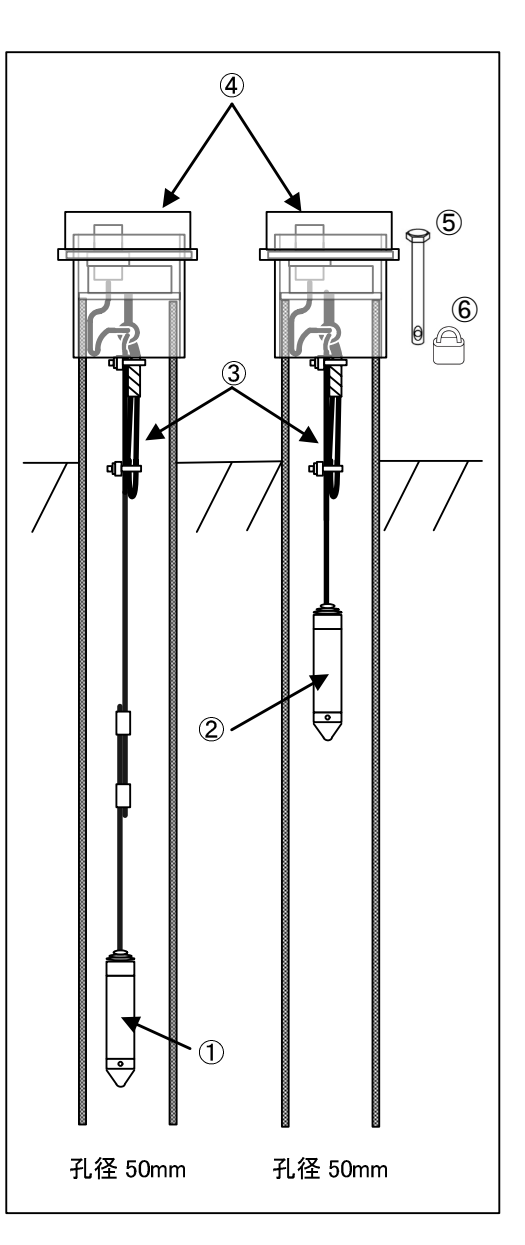

# 15.4.3 ケーブルキットでの設置例 2 と構成品

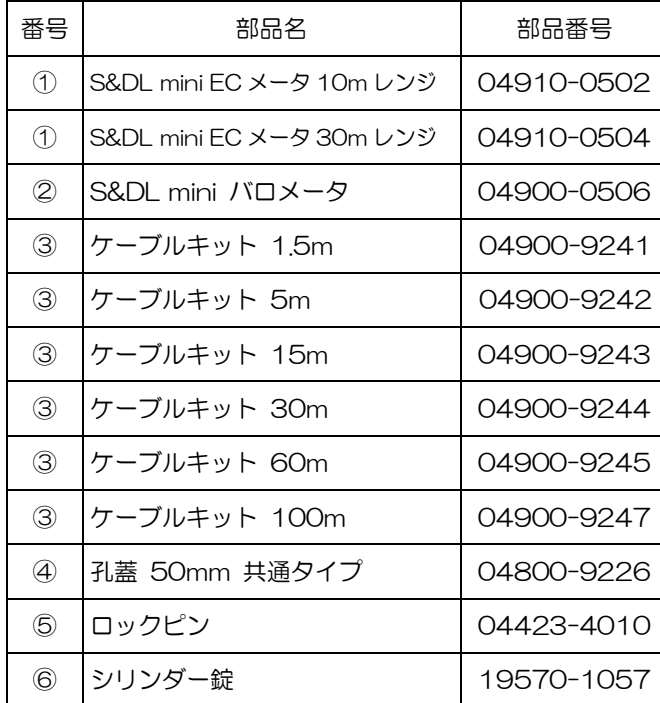

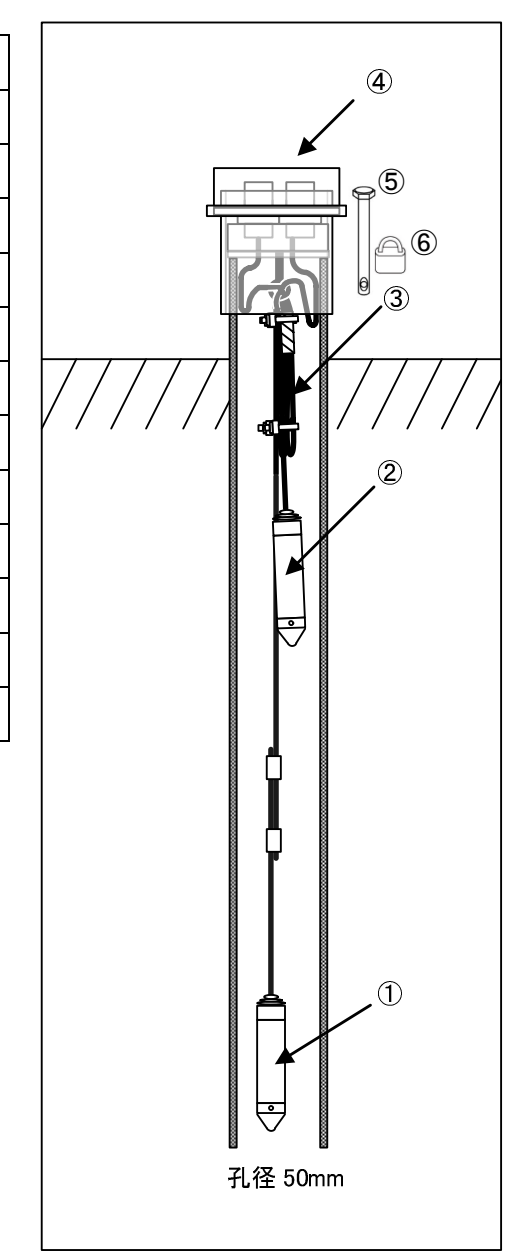

# 15.5 トラブルシューティング

## ・症状一覧

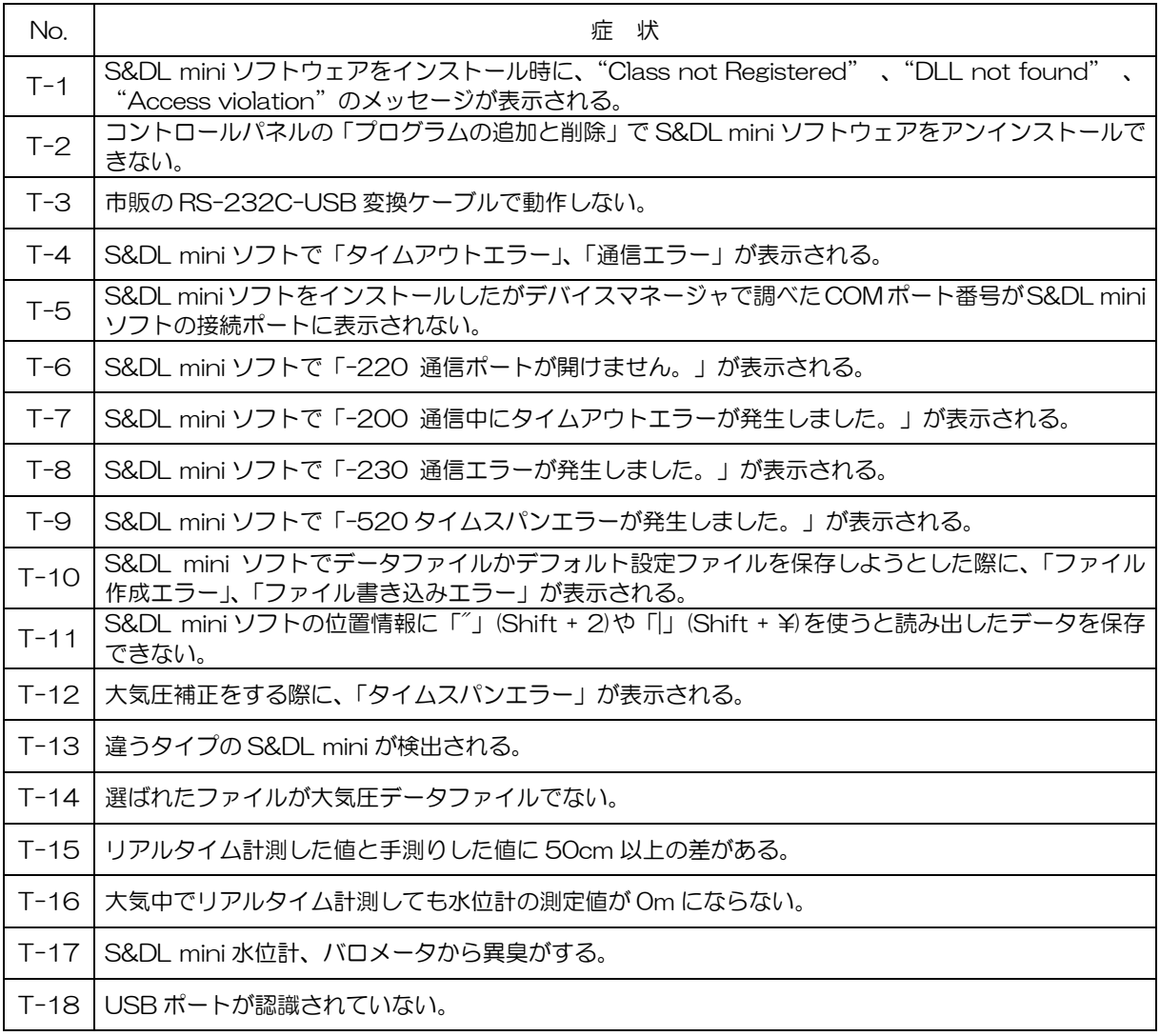

#### ・対応処置

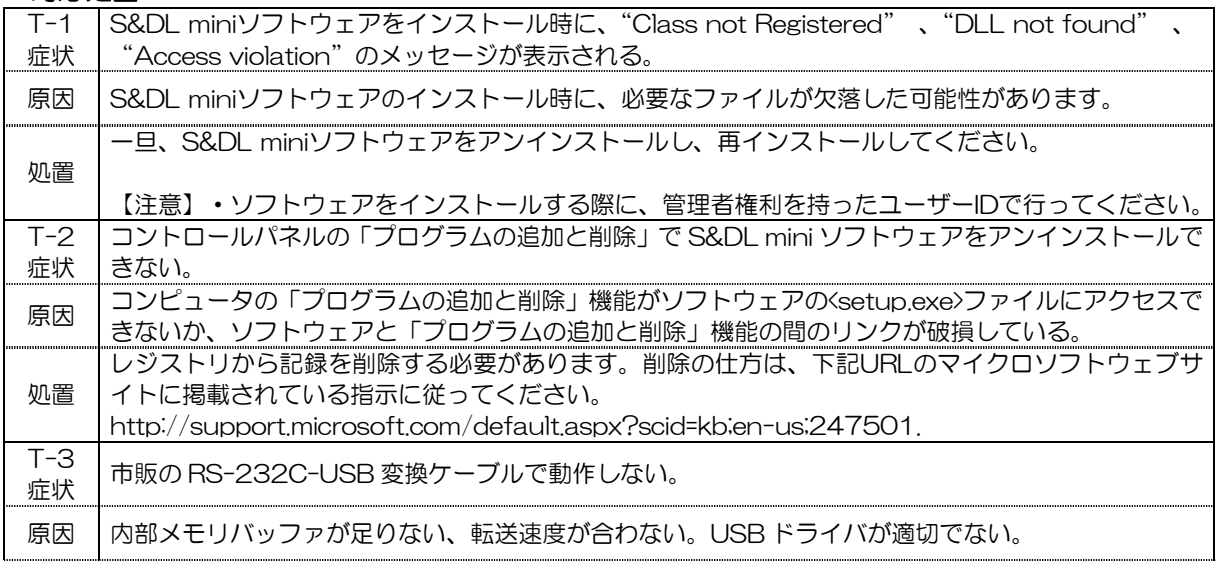

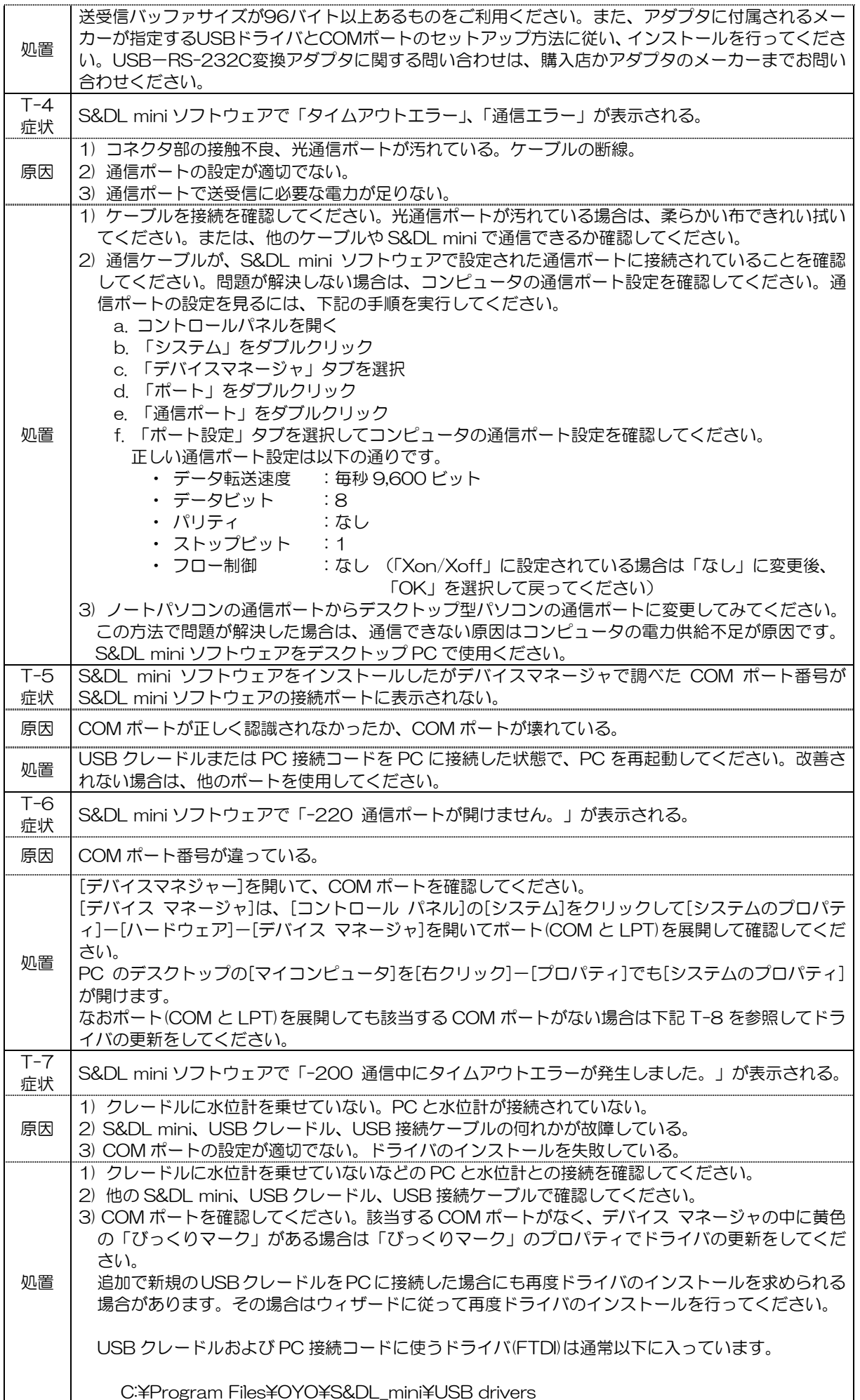

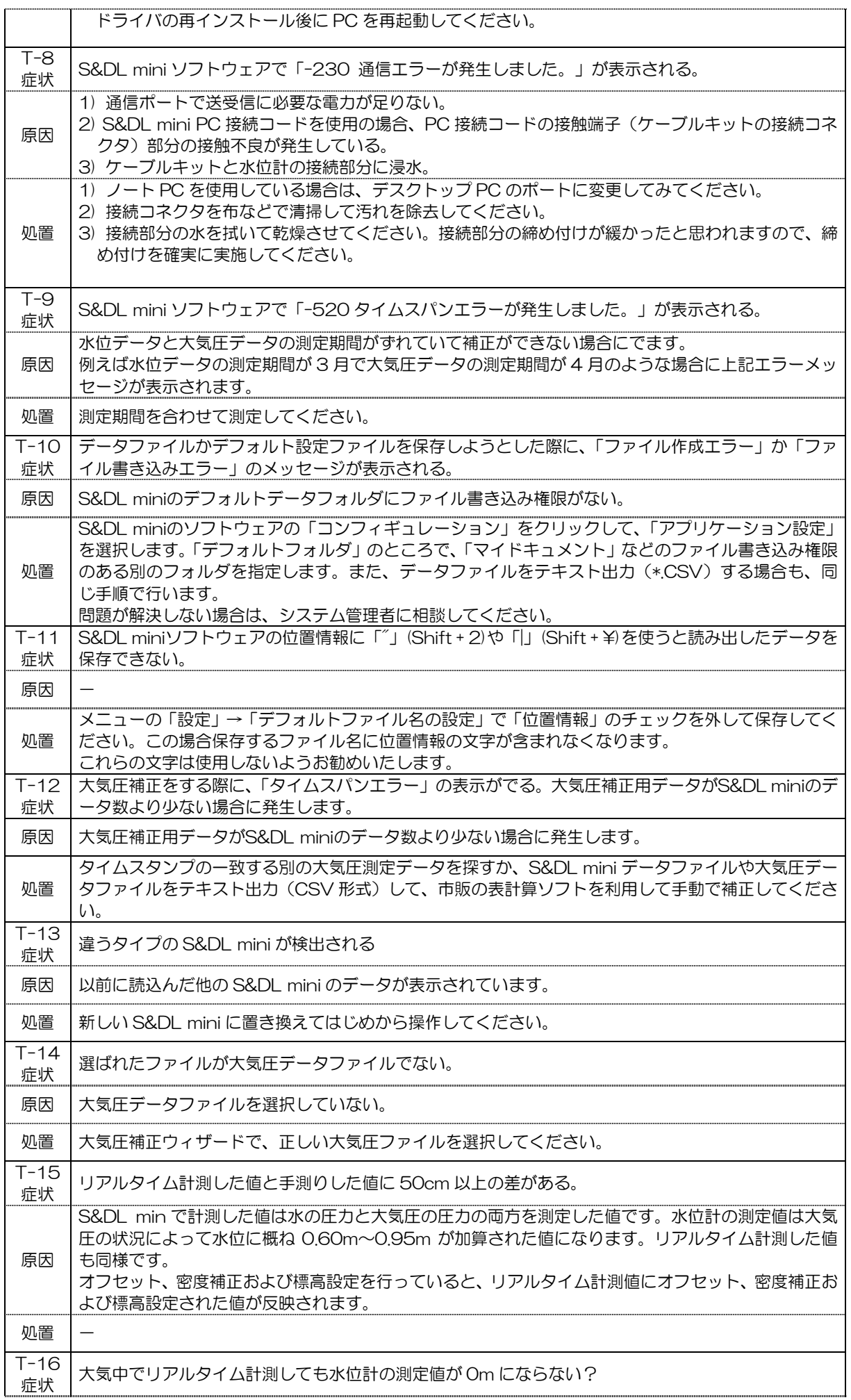

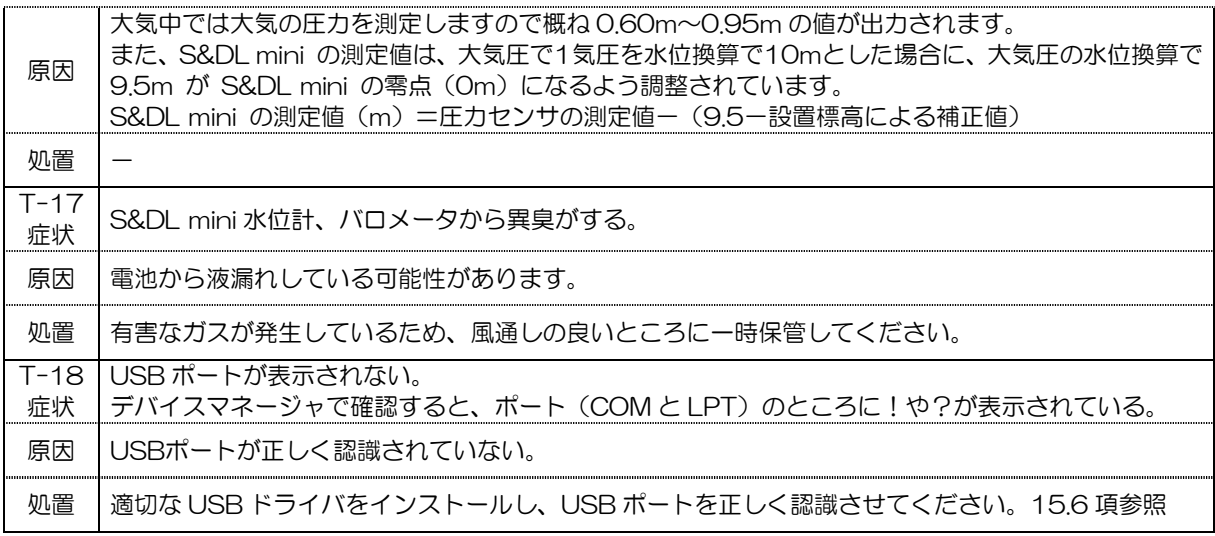

【補足】 デバイスマネージャでのUSBポート確認方法

デバイスマネージャはコントロールパネルのシステムをクリックしてシステムプロパティ →ハー ドウェア →デバイスマネージャを開いてください。

図15-5-1では、COM3がUSBポートになっており正常に認識していることを示しています。

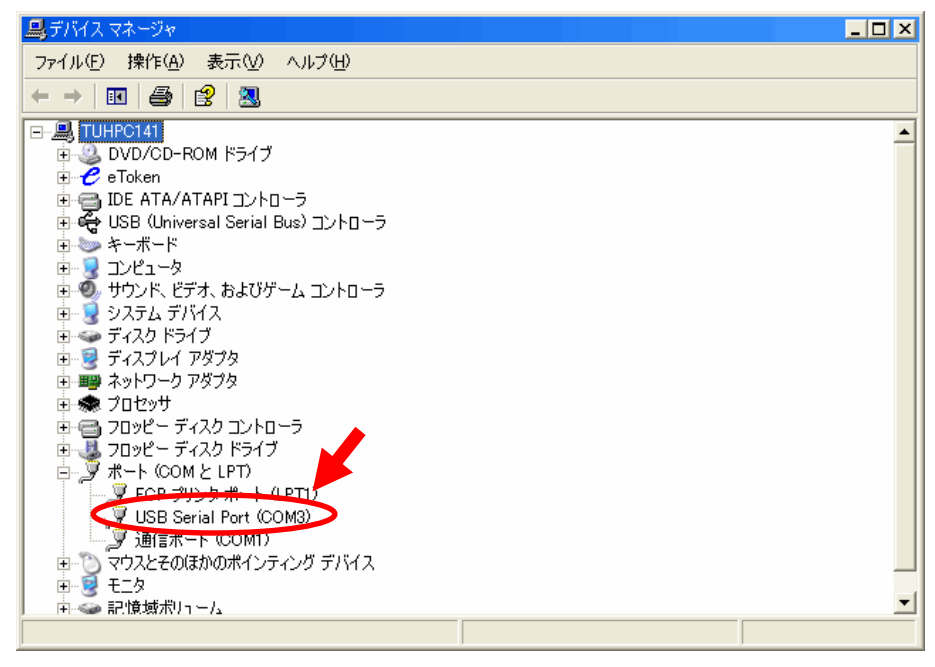

図 15-5-1 デバイス マネージャ

しかし、次のように!や?が表示されている場合は、正しく認識されていませんので、適切なドラ イバをインストールして、正しく認識させる必要があります。ドライバのインストール手順について は、次項の「15.6 USBドライバのインストール手順」の項を参照してください。

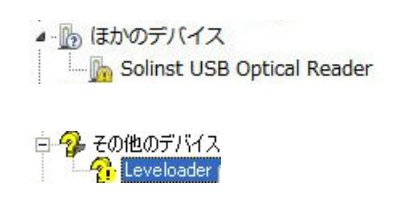

15.6 USB ドライバのインストール手順

ネットワークに接続されたWindows のシステムにインストールを行う場合は、管理者権限を持 つアカウントでログオンしてください。

- 1) S&DL miniクレードル (USB) かS&DL mini PC接続コード (USB) をコンピュータに接続 します
- 2) デバイスマネジャを確認して 黄色の!マークを確認してください。そこを右クリックしてプ ロパティを選んでください。次の画面で「ドライバの更新」を選んでください。 (名称と場所はPCによって異なる場合があります。)

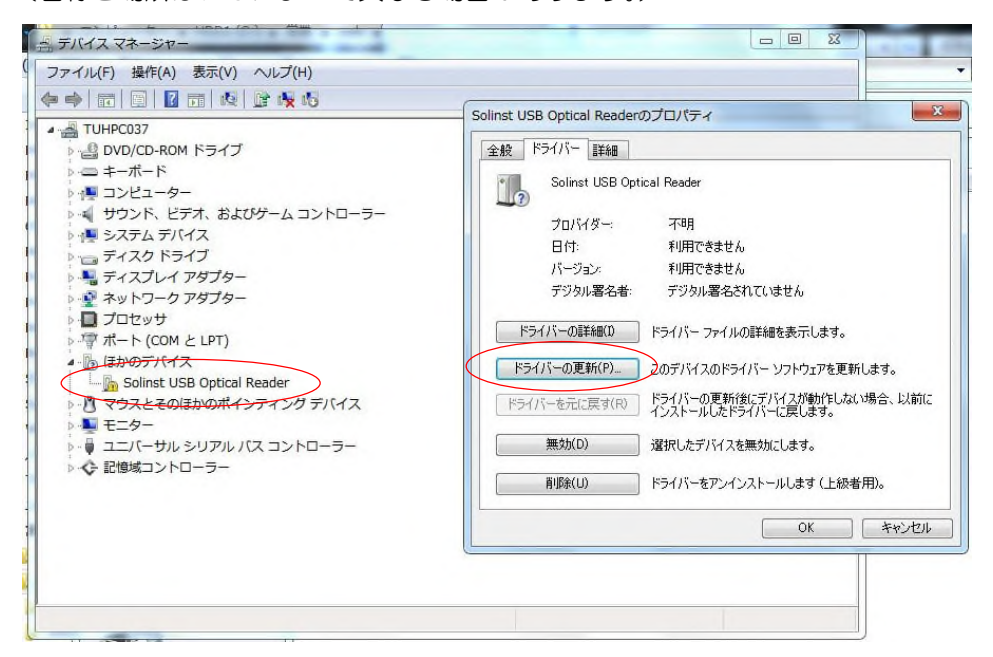

3) 「コンピュータを参照してドライバソフトウェアを検索します」を選んでください。

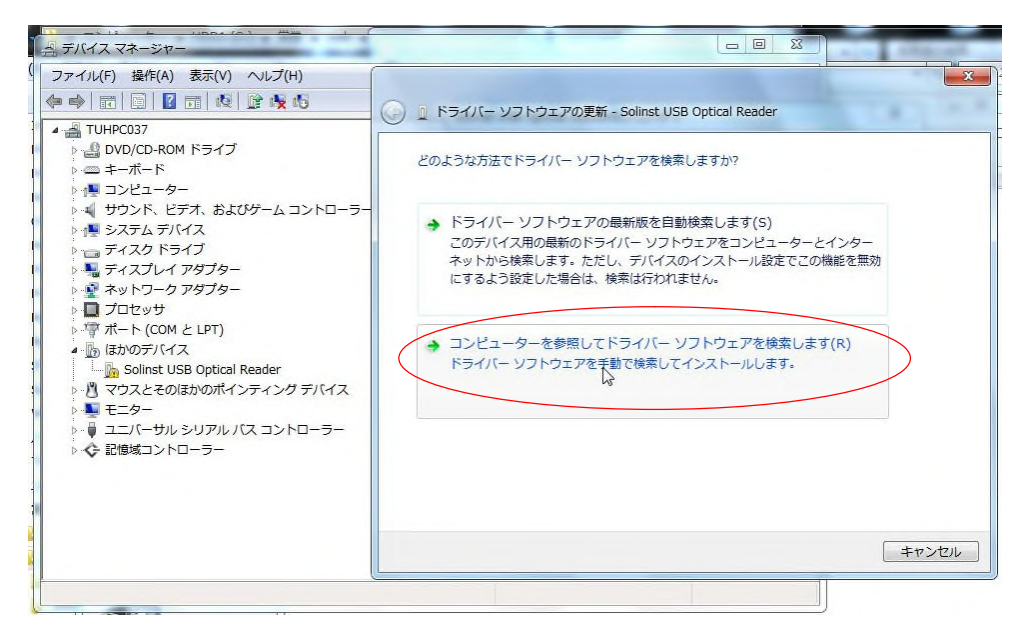

4) コンピュータ上のドライバソフトウェアを参照の画面で「参照」を選んでください。

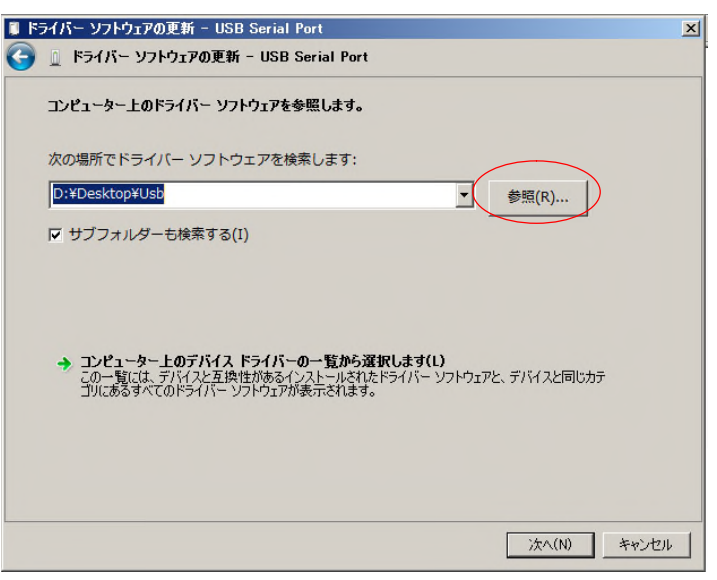

5) 以下のフォルダを指定して「OK」で進んでください。 C:¥ Program Files ¥OYO ¥S&DL\_mini ¥USB drivers ※ソフトのインストール任意の箇所に変更した場合はそのフォルダを指定してください。

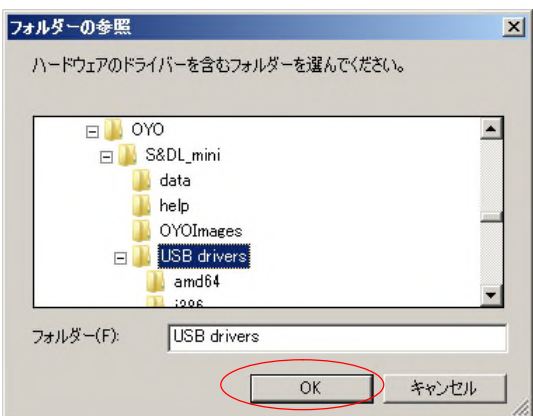

6) ドライバのインストールが始まります。以下のセキュリティ画面が表示された場合は「このド ライバ ソフトウェアをインストールします」にて進んでください。

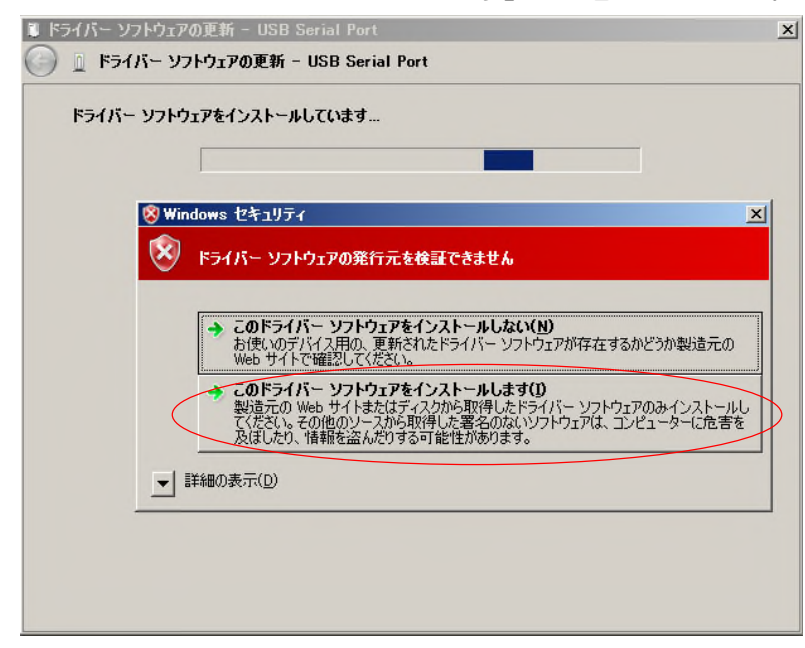

- 7) インストールが完了いたします。 5.3項 図5-1 デバイス マネージャ のように認識し ていることを確認してください。
- 【注意】 上記の操作で解決しない場合は、「ドライバーの更新」をもう一度、全く同じように 繰り返してみてください。2回目の操作で解決する場合があります。 それでも解決しない場合は、S&DL mini クレードル(USB)を PC に差したまま、 再起動を行って様子をみてください。

# 15.7 Q&A

## ・質問内容一覧

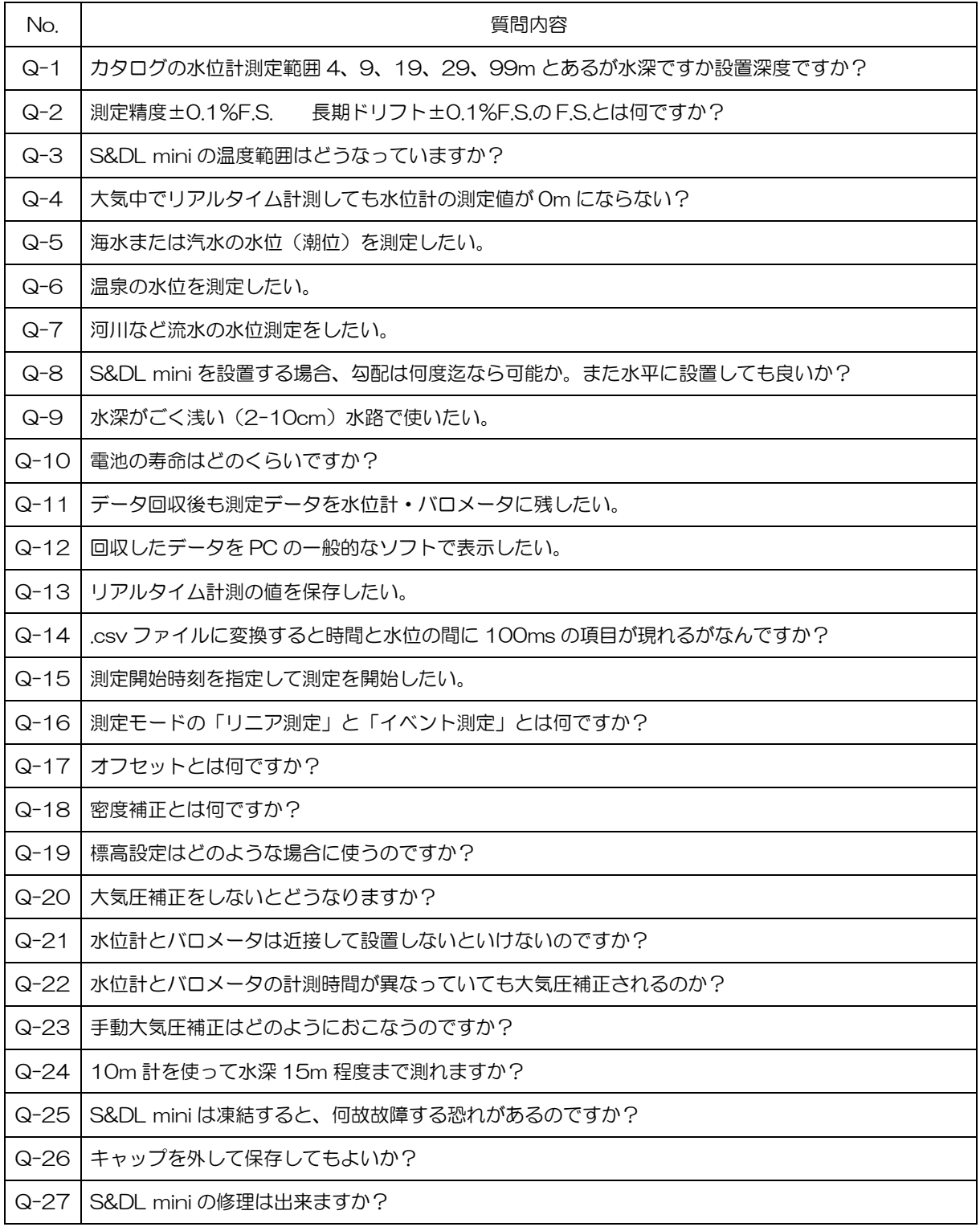

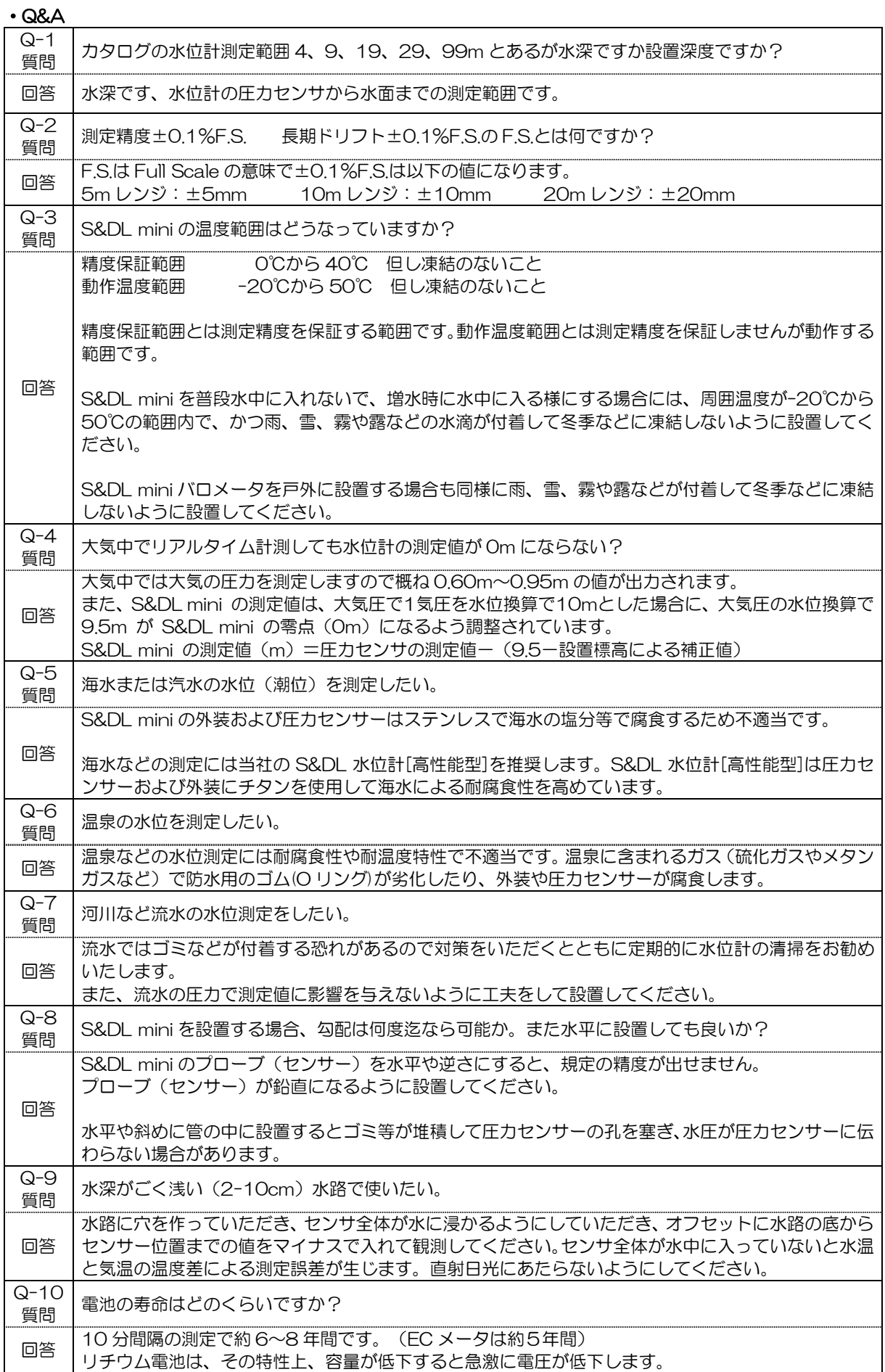

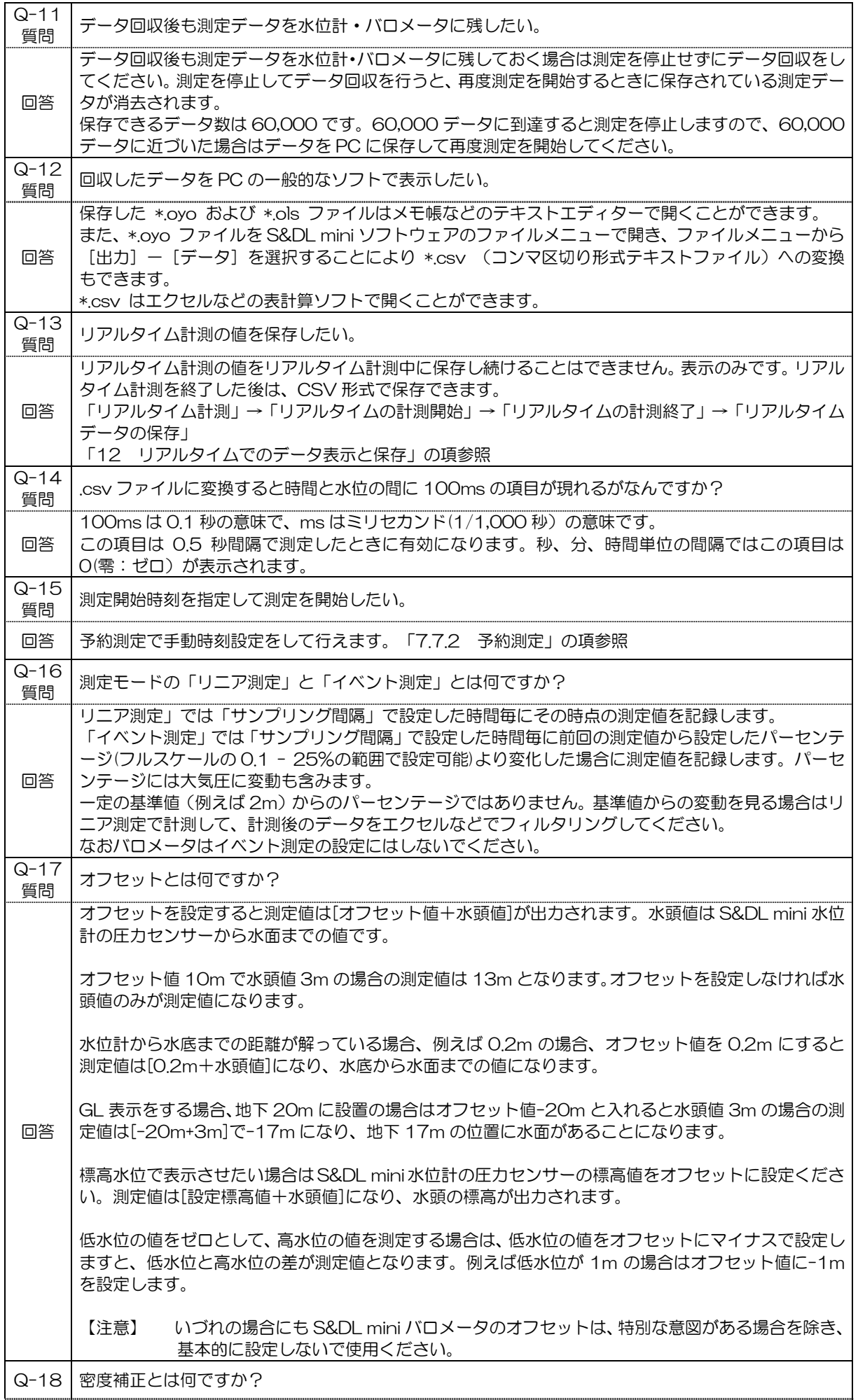

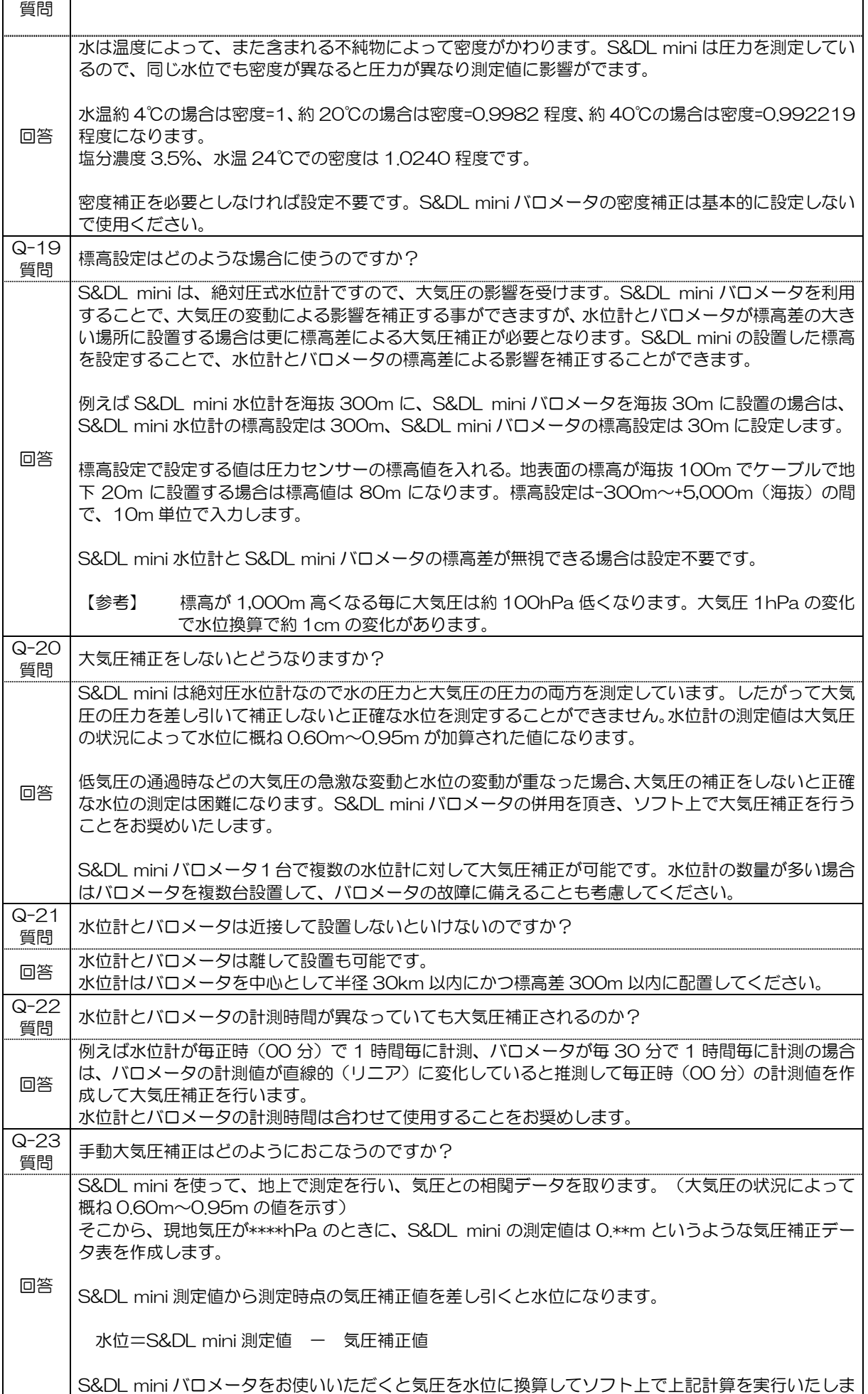

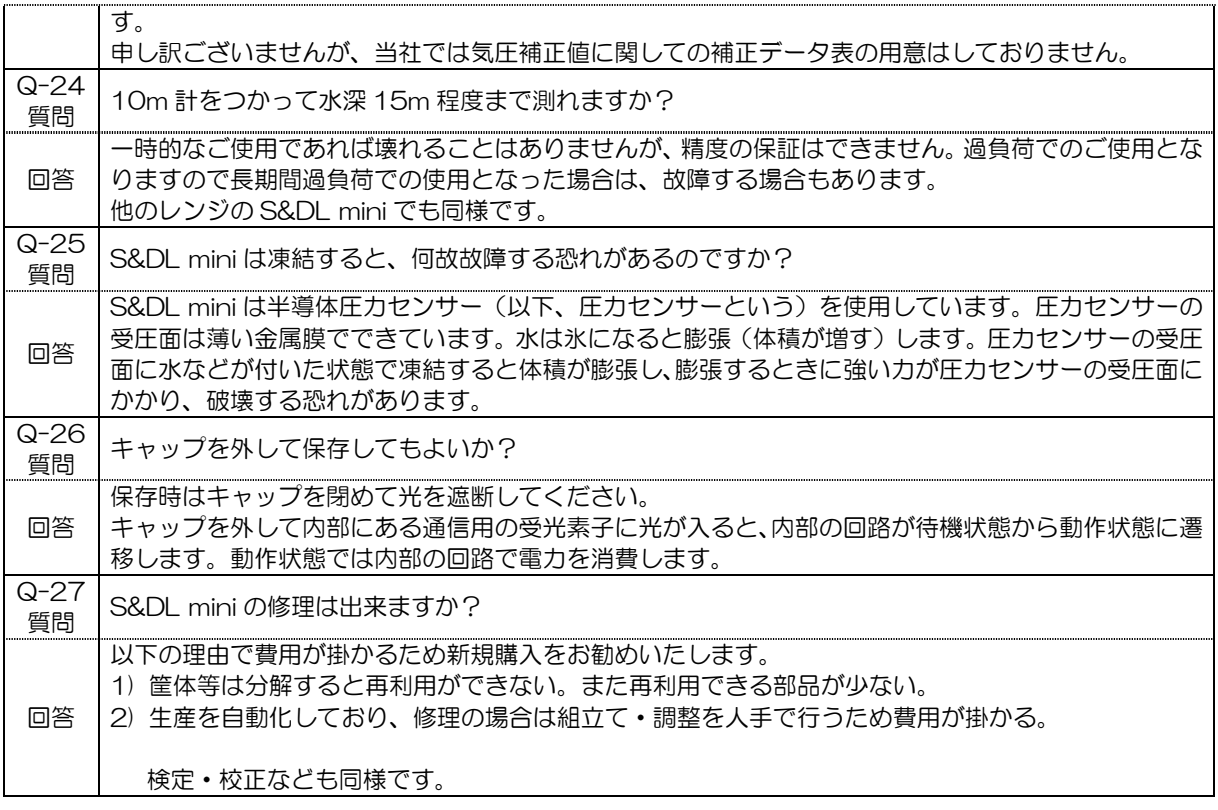

製品の仕様等のご確認や、修理等のお問い合わせは、計測システム事業部にて承ります。 製品の保証については保証規定をお読みください。

http://www.oyo.co.jp/

応用地質株式会社 計測システム事業部 サービス開発部 TEL.029-851-5078 FAX.029-851-7290 e-mail: seihin@oyo.co.jp

修理品等の発送先 〒305-0841 茨城県つくば市御幸が丘 43 番地 応用地質株式会社 計測システム事業部 修理担当部門宛 TEL.029-851-5078 FAX.029-851-5450